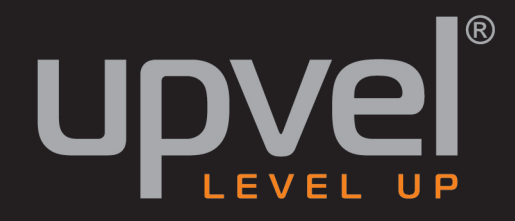

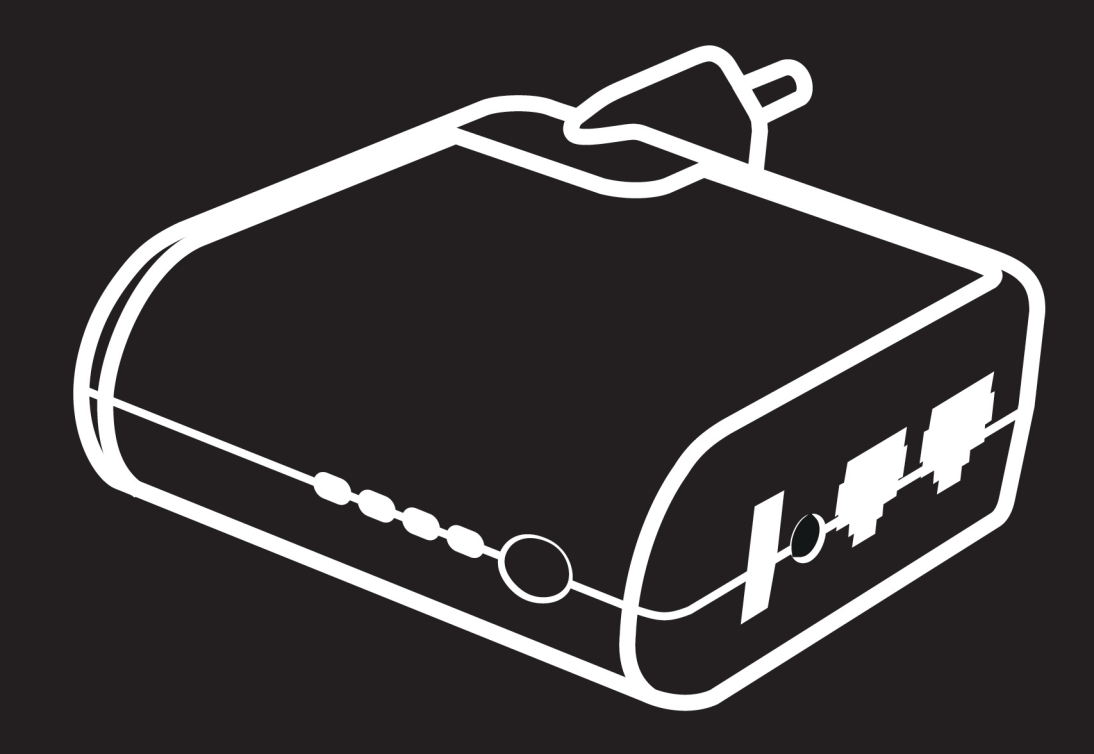

## **UR-312N4G UR-322N4G**

## 3G/LTE Wi-Fi poytep N150

# РУКОВОДСТВО ПОЛЬЗОВАТЕЛЯ

## СОДЕРЖАНИЕ

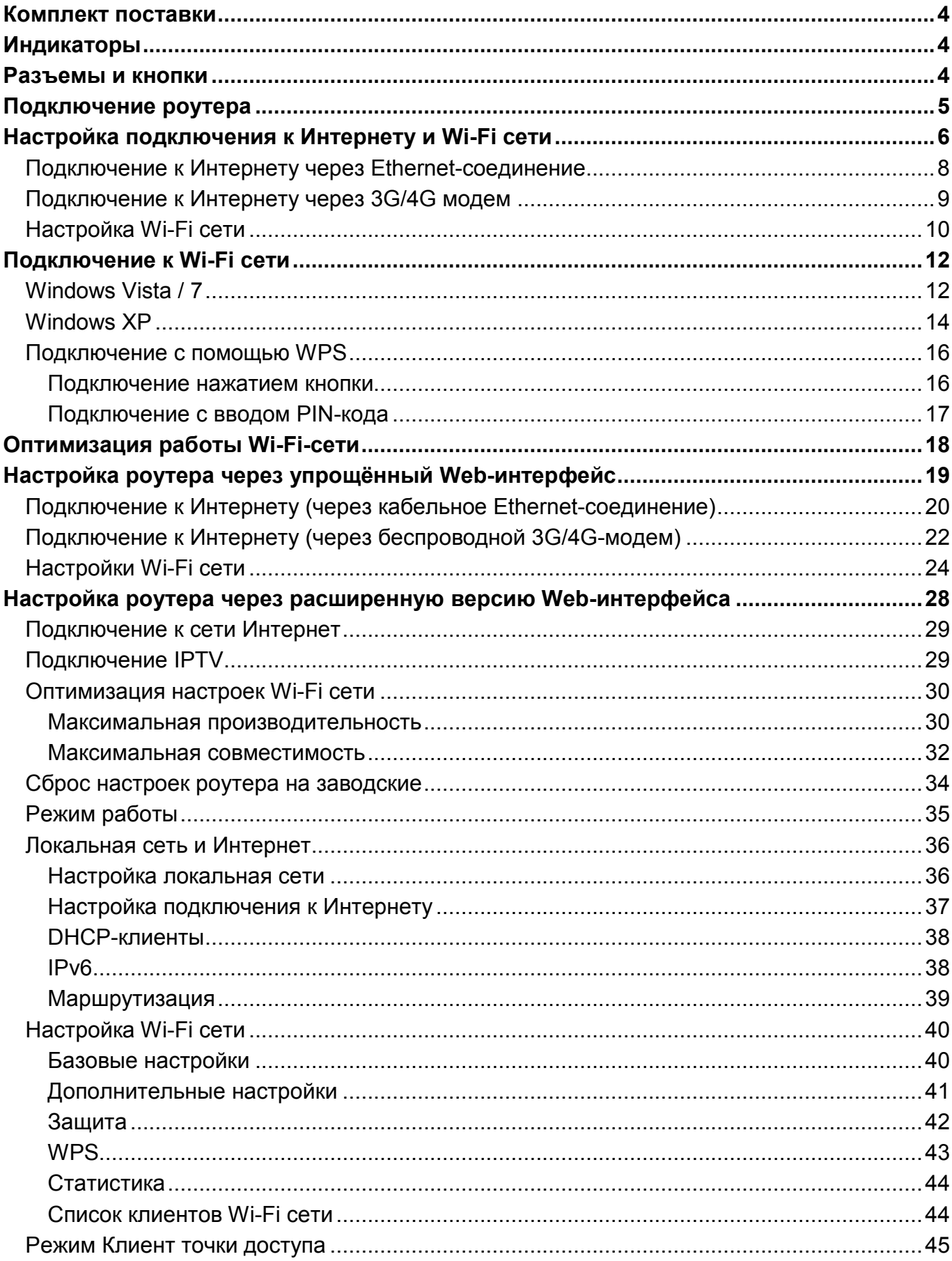

## **UPVer**

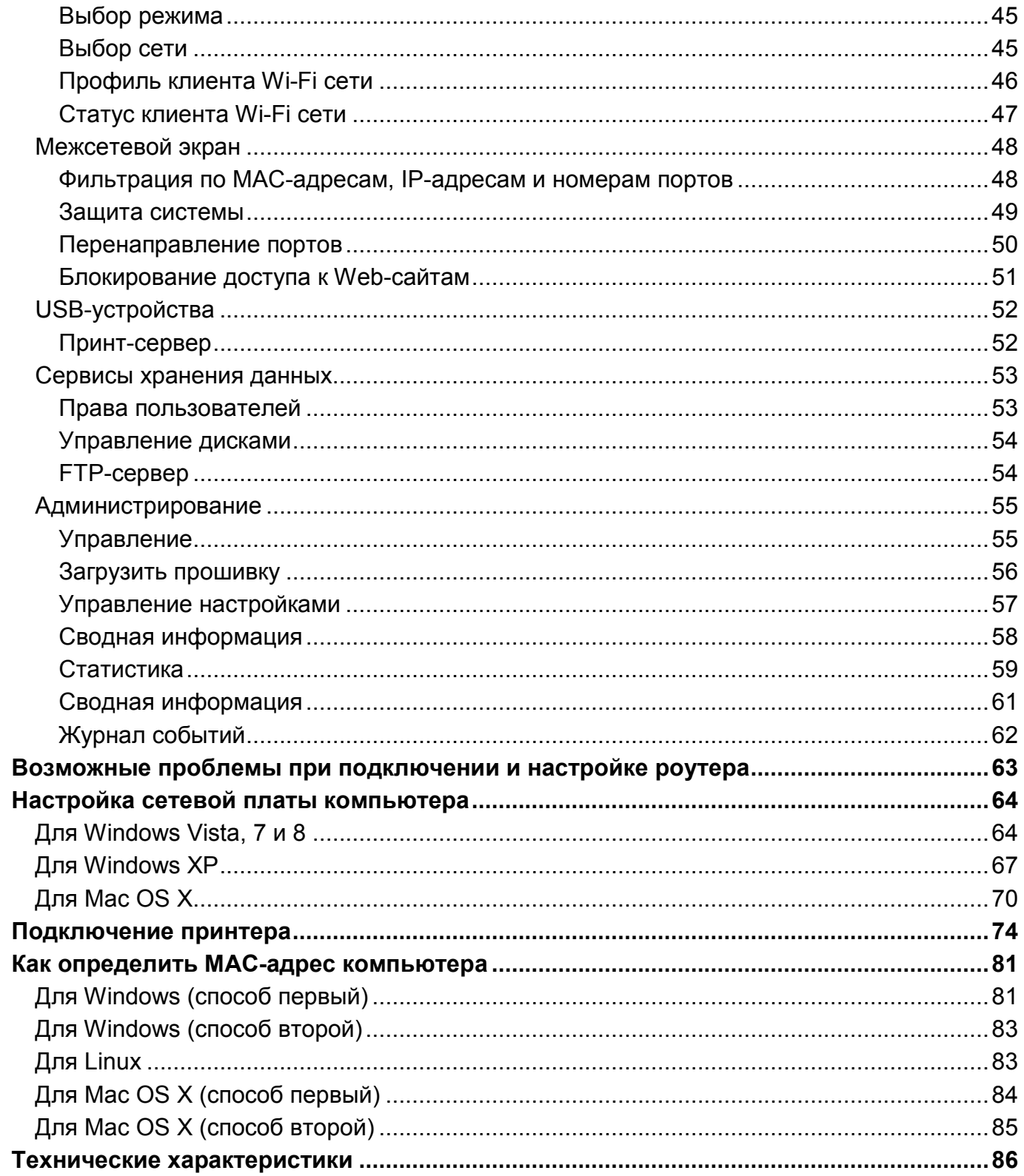

**UR-312N4G** и **UR-322N4G** – это компактные 3G/LTE Wi-Fi n 150 Мбит/с роутеры с 1 портом WAN и 1 портом LAN с поддержкой 3G/4G backup, режима AP клиент (только **UR-322N4G**), FTP, Print-server, беспроводной Print-server (только **UR-322N4G**), IP TV со встроенным блоком питания и сетевой вилкой.

## <span id="page-3-0"></span>**Комплект поставки**

- Wi-Fi 4G роутер
- Инструкция по подключению и настройке
- Компакт-диск с утилитой для настройки и руководством пользователя
- Кабель UTP категории 5 длиной 1,5 м.
- Гарантийный талон

## <span id="page-3-1"></span>**Индикаторы**

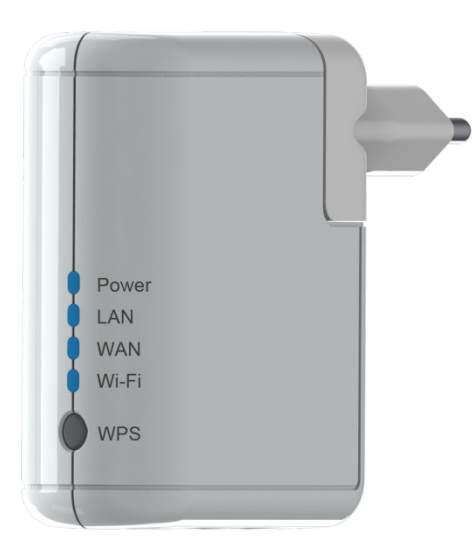

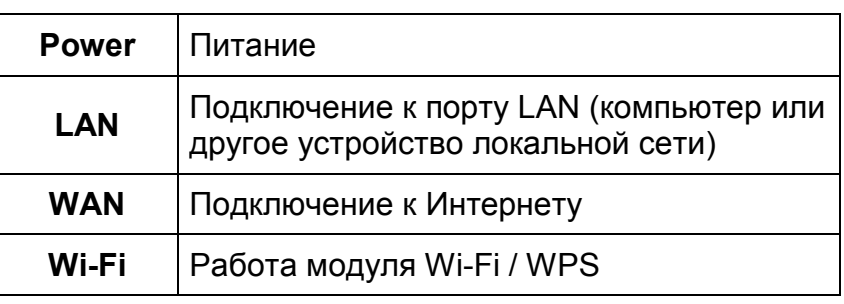

## <span id="page-3-2"></span>**Разъемы и кнопки**

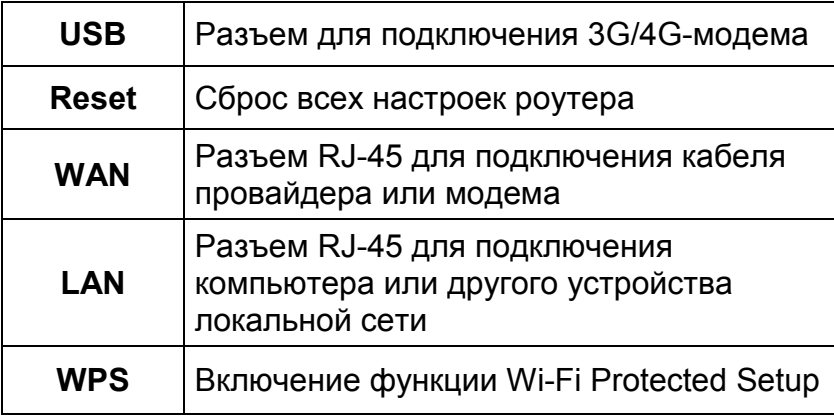

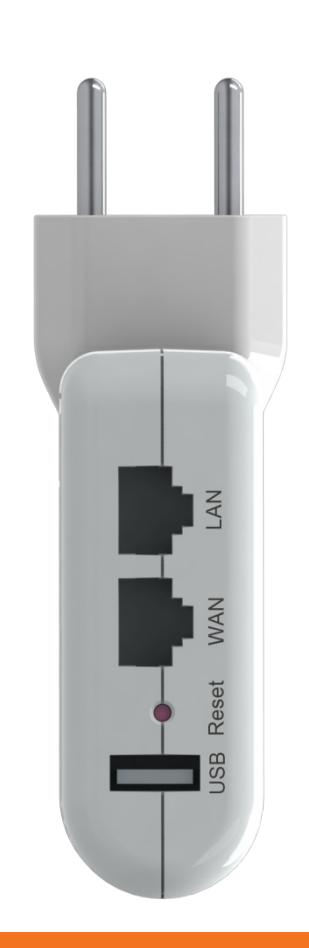

<span id="page-4-0"></span>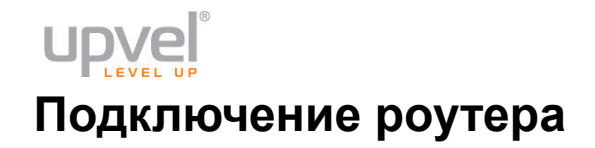

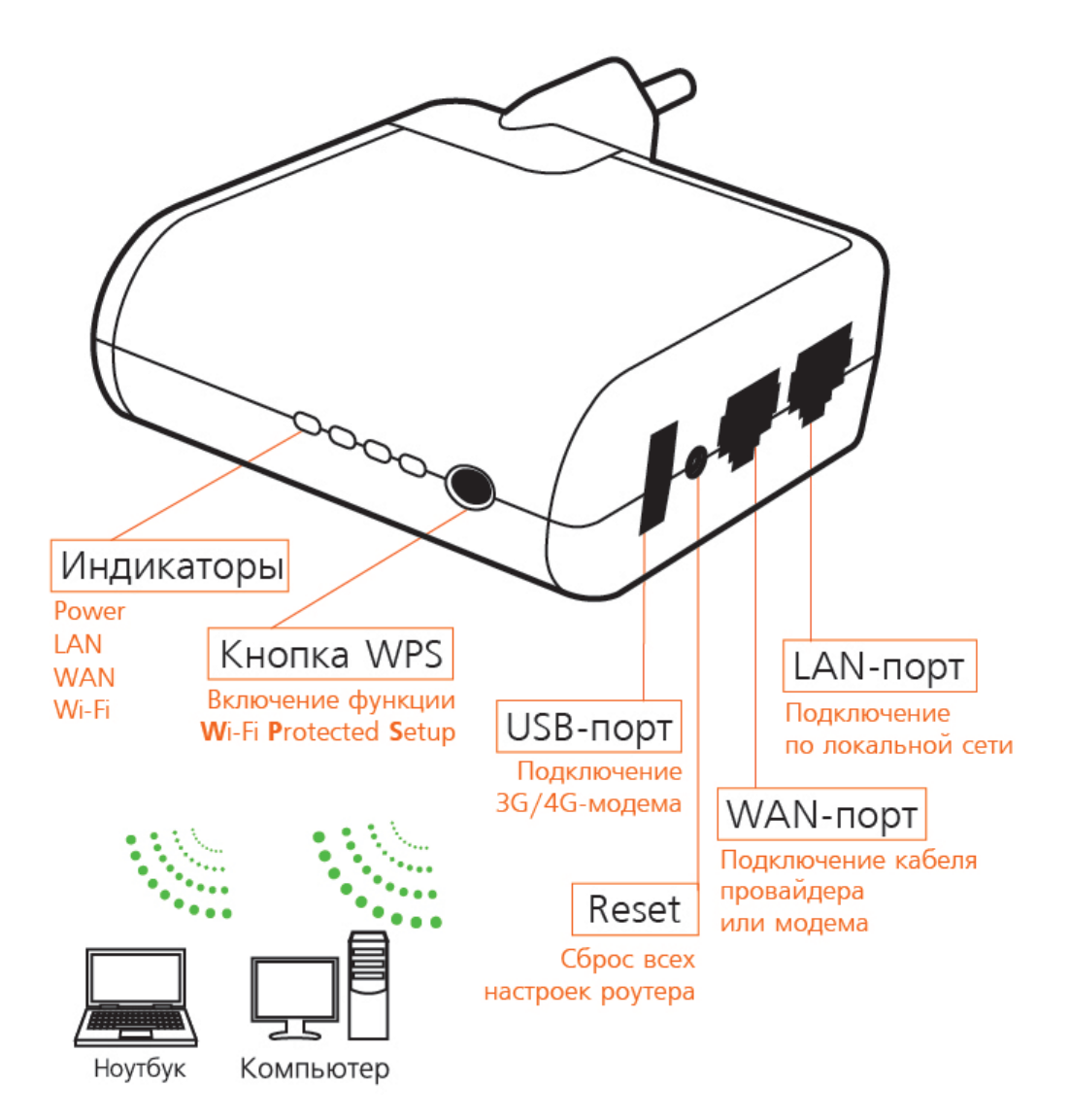

- 1. Убедитесь, что сетевая карта вашего компьютера настроена на автоматическое получение IP-адреса и адреса DNS-сервера. Если это вызывает у вас затруднения, пожалуйста, обратитесь к [Приложению 2](#page-63-0).
- 2. Включите штепсельную вилку роутера в розетку с напряжением 220В. Индикатор на передней панели роутера должен загореться.
- 3. Подключите один конец сетевого кабеля (из комплекта поставки) к разъему сетевой карты вашего компьютера, а другой конец - к разъему **LAN** роутера.
- 4. Подключите кабель Интернет-провайдера к порту **WAN** или 3G/4G-модем к порту **USB**.

## <span id="page-5-0"></span>**Настройка подключения к Интернету и Wi-Fi сети**

- 1. Установите диск, поставляемый в комплекте с роутером, в CD/DVD-привод компьютера.
- 2. Программа настройки должна запуститься автоматически (должно появиться изображенное ниже окно). Если через некоторое время изображенное ниже окно не появилось, то, возможно, в операционной системе отключена функция автозапуска компакт-дисков. В этом случае откройте окно **"Мой компьютер"** через меню **"Пуск"** или значок на рабочем столе и дважды щелкните на значке CD/DVD-привода.
- 3. В открывшемся окне нажмите кнопку **"Мастер настройки"**.

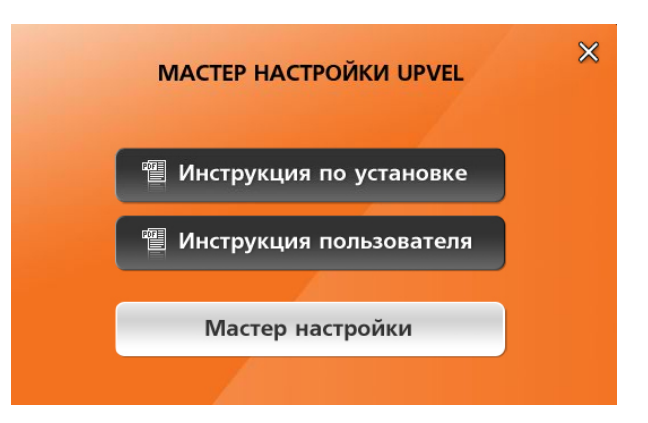

4. Выберите язык.

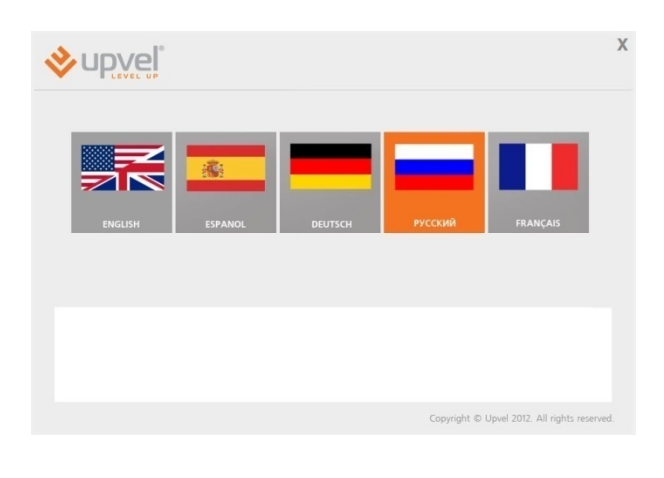

5. В открывшемся окне нажмите кнопку **"Настроить роутер"**.

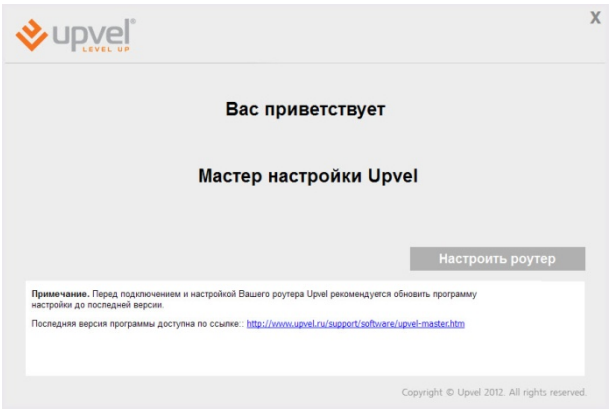

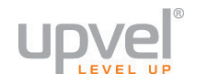

6. Выполните подключения в соответствии с указаниями в окне и нажмите кнопку **"Далее"**.

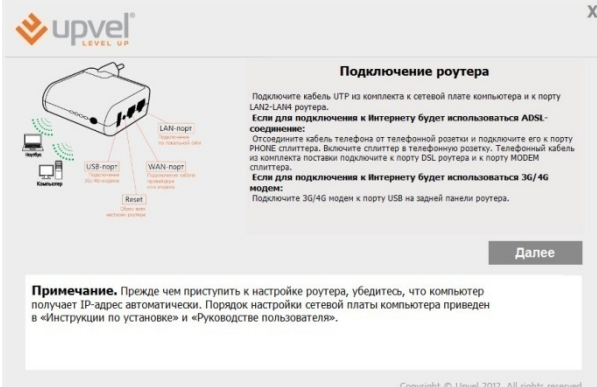

7. В следующем окне нажмите кнопку **"Далее"**.

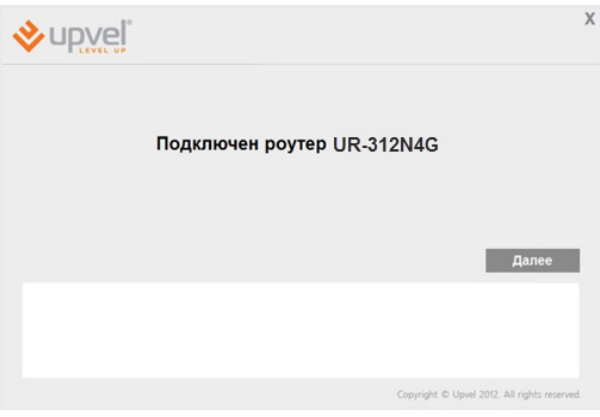

#### <span id="page-7-0"></span>**Подключение к Интернету через Ethernet-соединение**

1. Щелкните мышью в поле WAN/Ethernet.

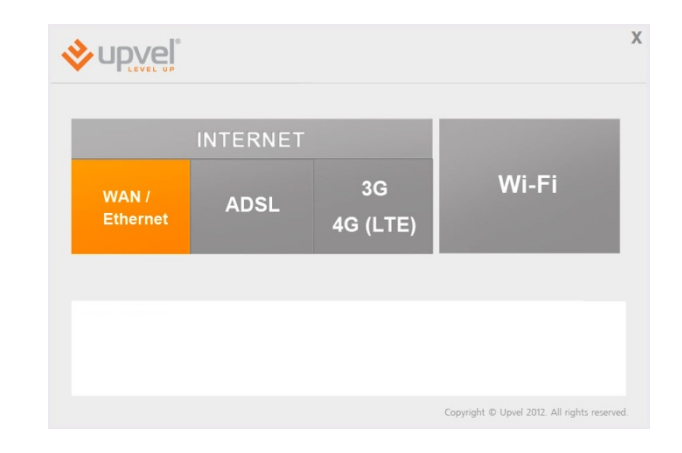

Настройка интернета

 $\overline{\phantom{0}}$ 

Далее

**V**upvel

2. Выберите тип подключения, ведите данные из договора с Интернет-провайдером и нажмите кнопку "Далее". Необходимые параметры подключения вы также можете уточнить в службе технической поддержки вашего провайдера.

3. Дождитесь завершения настройки роутера.

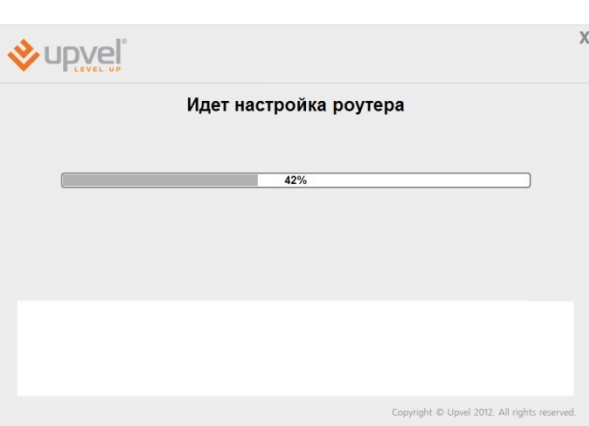

4. Настройка подключения к Интернету завершена. Подключите сетевой кабель провайдера к разъему WAN и нажмите кнопку "Далее".

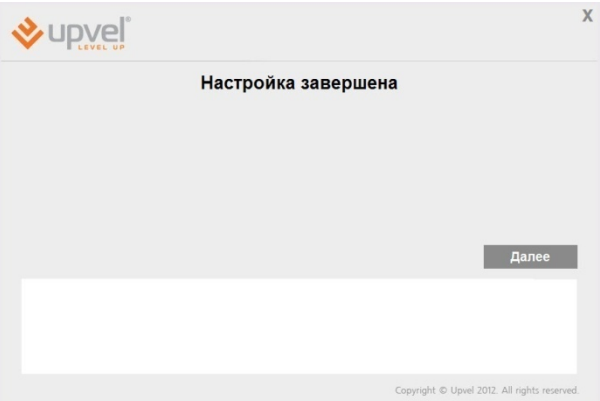

## <span id="page-8-0"></span>upve **Подключение к Интернету через 3G/4G модем**

1. Щелкните мышью в поле 3G/4G (LTE).

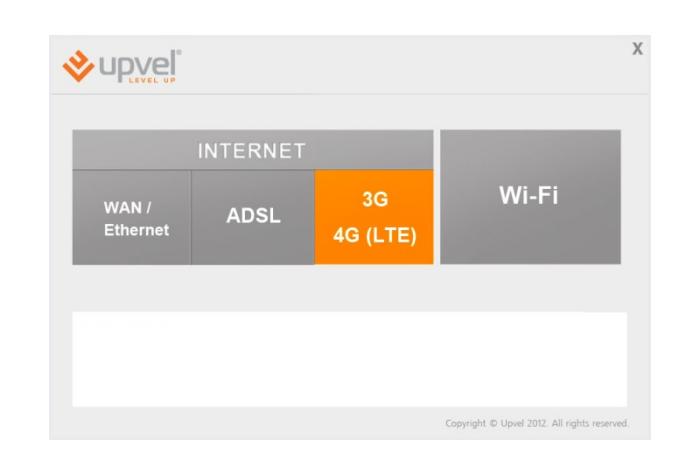

2. Введите данные из договора с Интернетпровайдером и нажмите кнопку "Далее". Необходимые параметры подключения вы также можете уточнить в службе технической поддержки вашего провайдера.

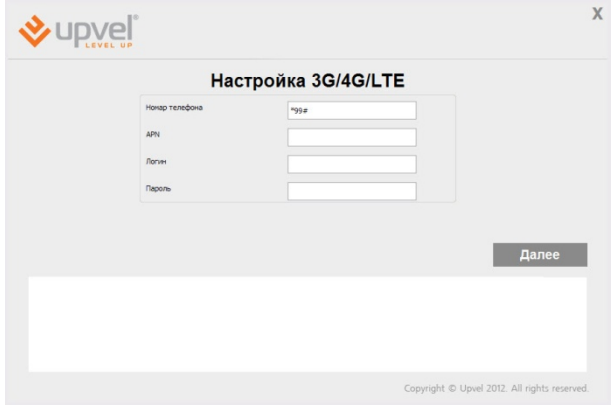

3. Дождитесь завершения настройки роутера.

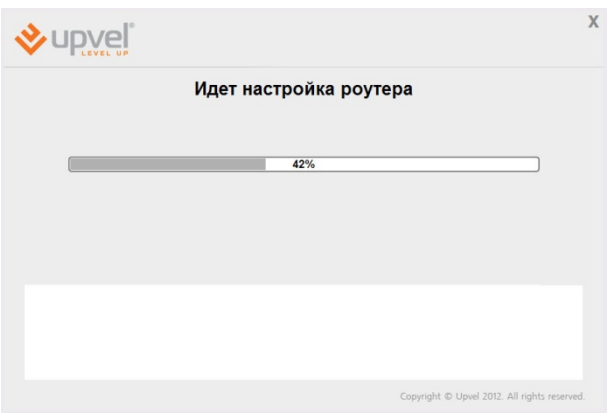

4. Настройка подключения к Интернету завершена. Нажмите кнопку "Далее".

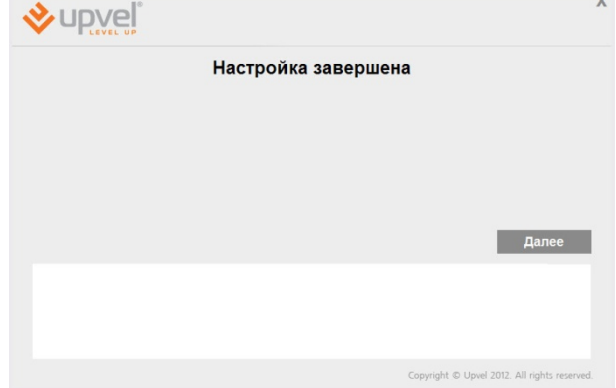

Далее

#### <span id="page-9-0"></span>**Настройка Wi-Fi сети**

1. Щелкните мышью в поле Wi-Fi.

**V**upvel **INTERNET** Wi-Fi  $3G$ WAN /<br>Ethernet **ADSL** 4G (LTE)

Настройка Wi-Fi сети

**V**upvel

- 2. Задайте имя сети.
- 3. Выберите тип шифрования. Рекомендуем использовать максимально защищённый тип шифрования из тех, что поддерживаются всеми вашими устройствами (подробнее см. пункт ["Оптимизация настроек Wi](#page-29-0)-Fi сети".
- 4. Задайте ключ сети.
- 5. Нажмите кнопку "Далее".
- 6. Дождитесь завершения настройки роутера.

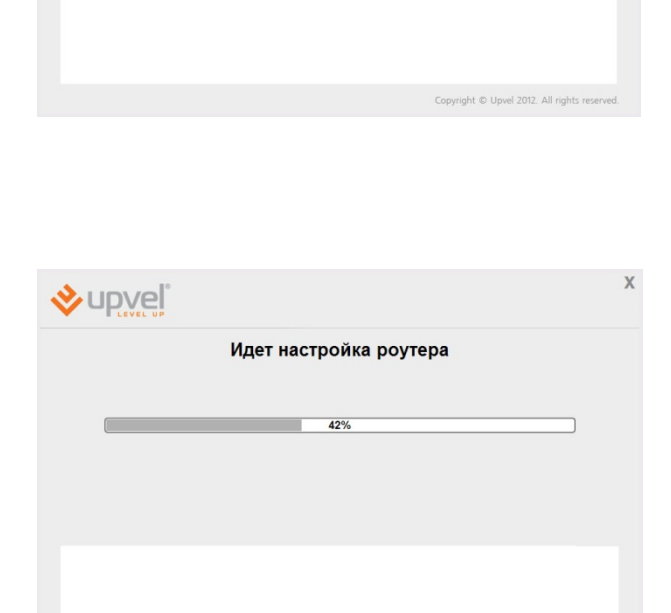

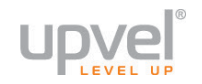

7. Настройка Wi-Fi сети завершена. Нажмите кнопку "Далее".

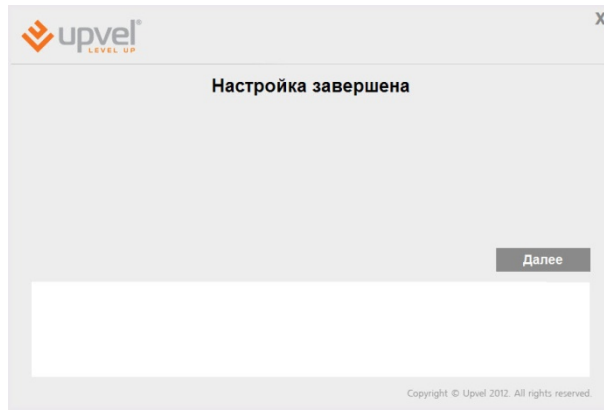

- 8. Для выхода нажмите кнопку
- Поздравляем! Ваш роутер настроен и готов к работе. Вы можете воспользоваться данным CD в любое время, когда вам будет нужно внести изменения в конфигурацию роутера.

Примечание: Вы можете получить доступ к расширенным настройкам роутера через Webинтерфейс. Для этого вам необходимо ввести в адресную строку вашего браузера адрес [http://192.168.10.1](http://192.168.10.1/) и ввести в предложенные поля "admin" в качестве логина и пароля (рекомендуется в дальнейшем изменить пароль для предотвращения несанкционированного доступа к настройкам вашего роутера).

Детальное описание настройки вашего роутера через Web-интерфейс приведено в данном Руководстве пользователя ниже.

## <span id="page-11-0"></span>Подключение к Wi-Fi сети

#### <span id="page-11-1"></span>**Windows Vista / 7**

1. Пуск -> Панель управления -> Сеть и интернет -> Подключение к сети

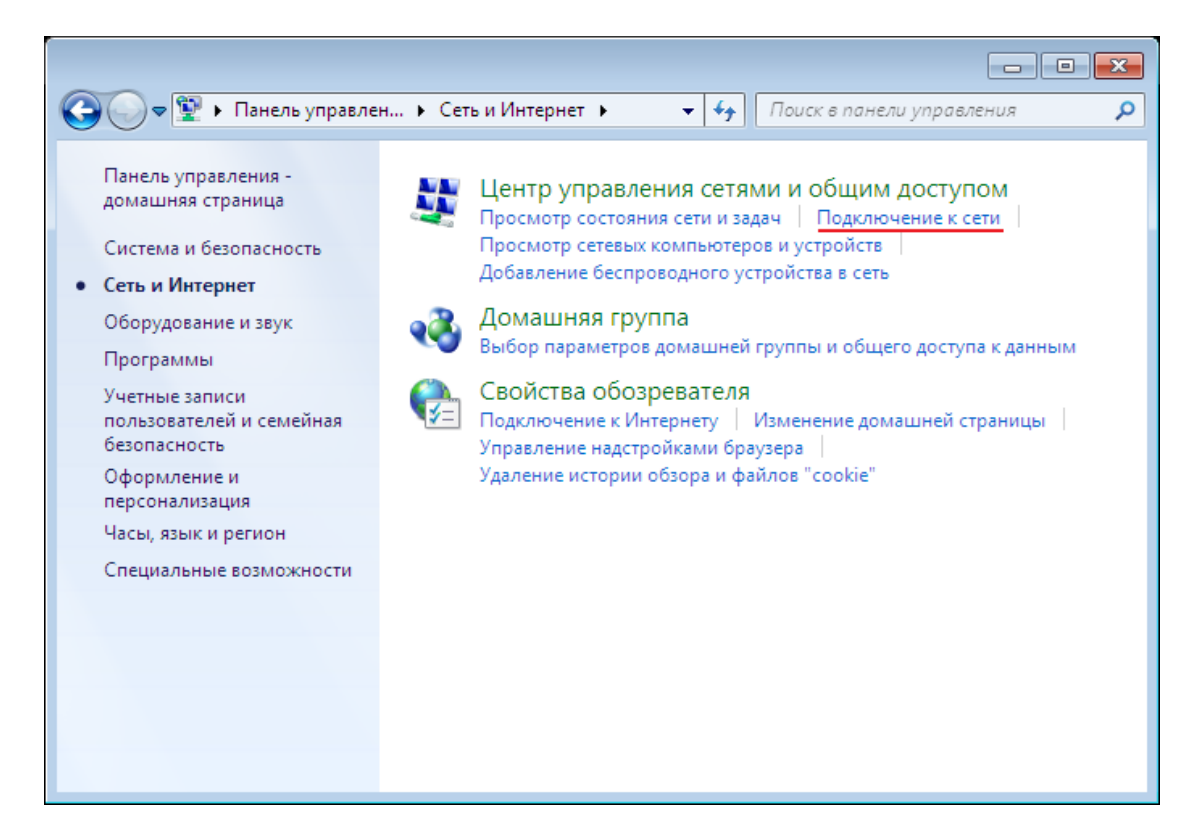

Или щёлкните левой кнопки мыши на значке сетевого подключения:

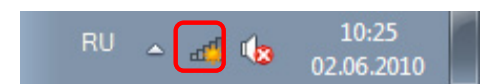

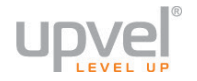

2. В открывшемся окне выберите Wi-Fi сеть с именем, которое было задано при настройке роутера, и нажмите кнопку **"Подключить"**.

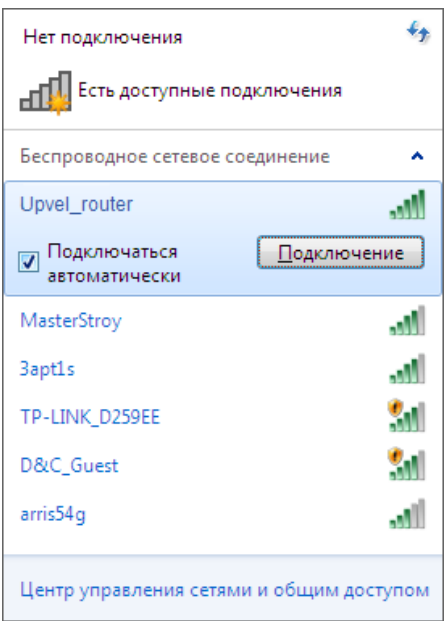

3. Введите ключ сети, который напечатан на стикере снизу роутера или был задан при настройке роутера, и нажмите кнопку **OK**.

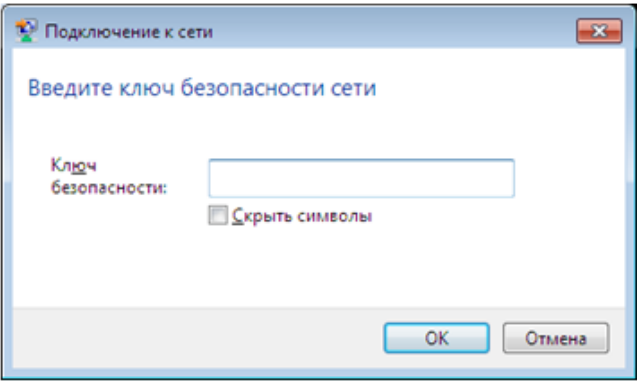

#### <span id="page-13-0"></span>**Windows XP**

- 1. **Пуск -> Панель управления -> Сетевые подключения**
- 2. Дважды щелкните на значке **"Беспроводное сетевое соединение"**

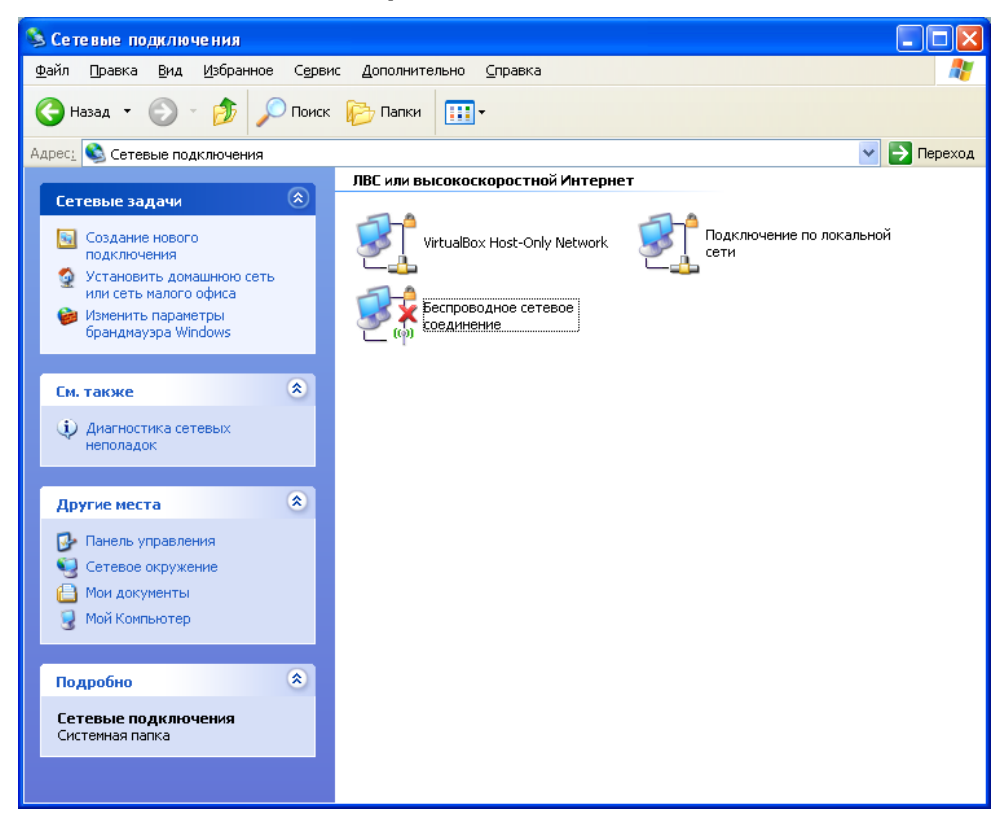

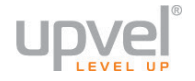

3. В открывшемся окне выберите Wi-Fi сеть с именем, которое было задано при настройке роутера, и нажмите кнопку **"Подключить"**.

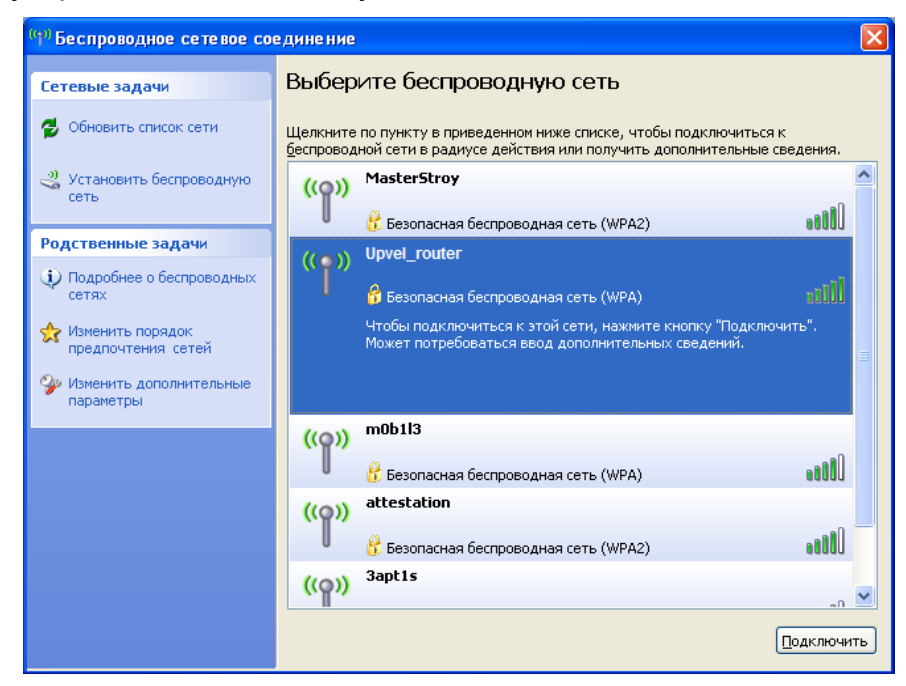

4. Введите ключ сети, который напечатан на стикере снизу роутера или был задан при настройке роутера, и нажмите кнопку **"Подключить"**.

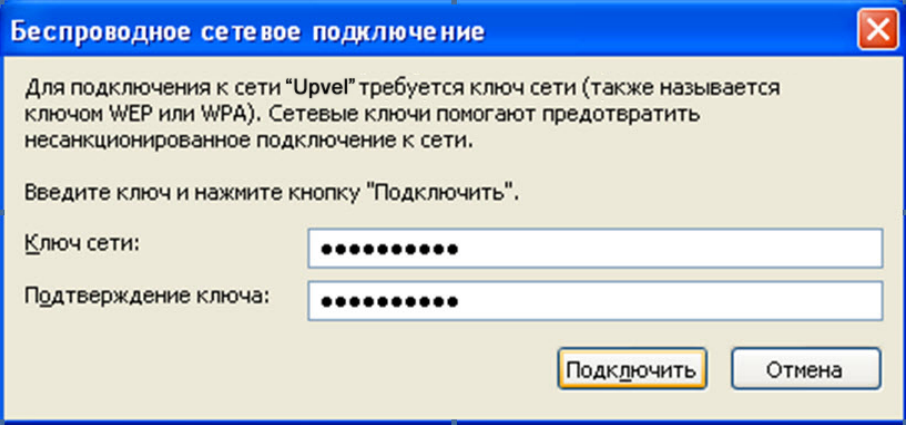

#### <span id="page-15-0"></span>**Подключение с помощью WPS**

Технология WPS (Wireless Protected Setup) позволяет пользователю быстро подключить устройство к беспроводной сети роутера. Процедура происходит в полуавтоматическом режиме и не требует специальных знаний. Авторизация в сети производится по специальному запросу, выполнить который можно двумя способами:

- Нажатием кнопки WPS
- Вводом PIN-кода

*Примечание: в случае необходимости обратитесь к документации для устройства, которое вы планируете подключать с использованием технологии WPS. Также обратите внимание, что не все Wi-Fi устройства поддерживают WPS.*

#### <span id="page-15-1"></span>**Подключение нажатием кнопки**

*(иначе - "PBC" или "Push Button Configuration")*

Нажмите кнопку **WPS** (или **PBC**) на устройстве, которое вы хотите подключить, затем кнопку **WPS** на корпусе роутера (в течении двух минут).

Кнопка WPS на подключаемом устройстве может быть как и физическая (например, на корпусах некоторых Wi-Fi адаптеров), так и программная (в смартфонах и планшетных ПК, как правило, присутствует именно она). Если самостоятельно найти кнопку WPS на корпусе или в меню управления устройства не получается, обратитесь к справочной документации для данного устройства.

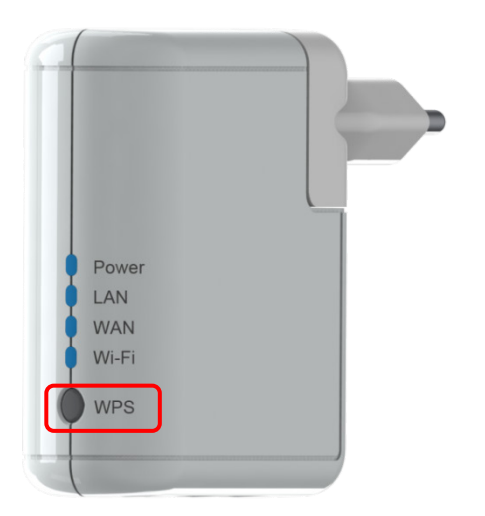

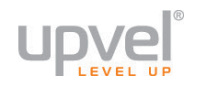

#### <span id="page-16-0"></span>**Подключение с вводом PIN-кода**

В заводских настройках функция WPS / PIN отключена по соображениям безопасности. Чтобы начать пользоваться WPS с вводом PIN-кода, включите функцию в меню Webинтерфейса.

#### 1. [Войдите на страницу расширенного](#page-27-0)  Web-[интерфейса](#page-27-0)

#### 2. Выберите пункт "**Настройка Wi-Fi сети**", затем "**WPS**"

3. В меню "Параметры WPS" выберите опцию "**Вкл**", после чего нажмите кнопку "**Применить**".

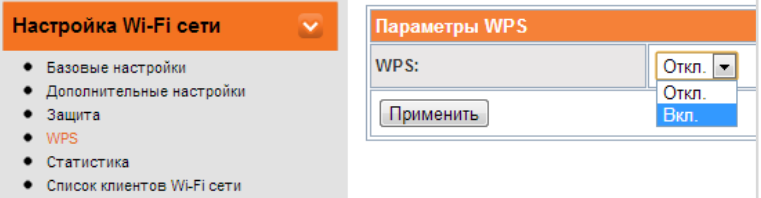

У вашего UR-322N4G есть восьмизначный PIN-код, который вы можете найти на странице ["WPS"](#page-42-0) Web-интерфейса.

Откройте интерфейс сетевых настроек устройства, которое вы планируете подключать к Wi-Fi сети, введите в соответствующее поле PIN вашего роутера и примените внесённые изменения.

Если у нужного вам беспроводного устройства есть функция подключения с помощью WPS / PIN, у него также есть собственный PIN-код. Вы можете подключить его к беспроводной сети почти аналогичным образом, указав PIN устройства в Webинтерфейсе вашего роутера. Для этого сделайте следующее:

- 1. [Войдите](#page-27-0) в расширенную версию Web-интерфейса роутера
- 2. Включите функцию WPS, если она отключена.
- 3. В боковом меню выберите "**Настройка Wi-Fi сети**", затем "**WPS**"
- 4. В разделе "Ход WPS" в меню "Режим WPS" выберите опцию "**PIN**"
- 5. Введите PIN-код подключаемого устройства в поле "**PIN**" и нажмите "**Применить**" .

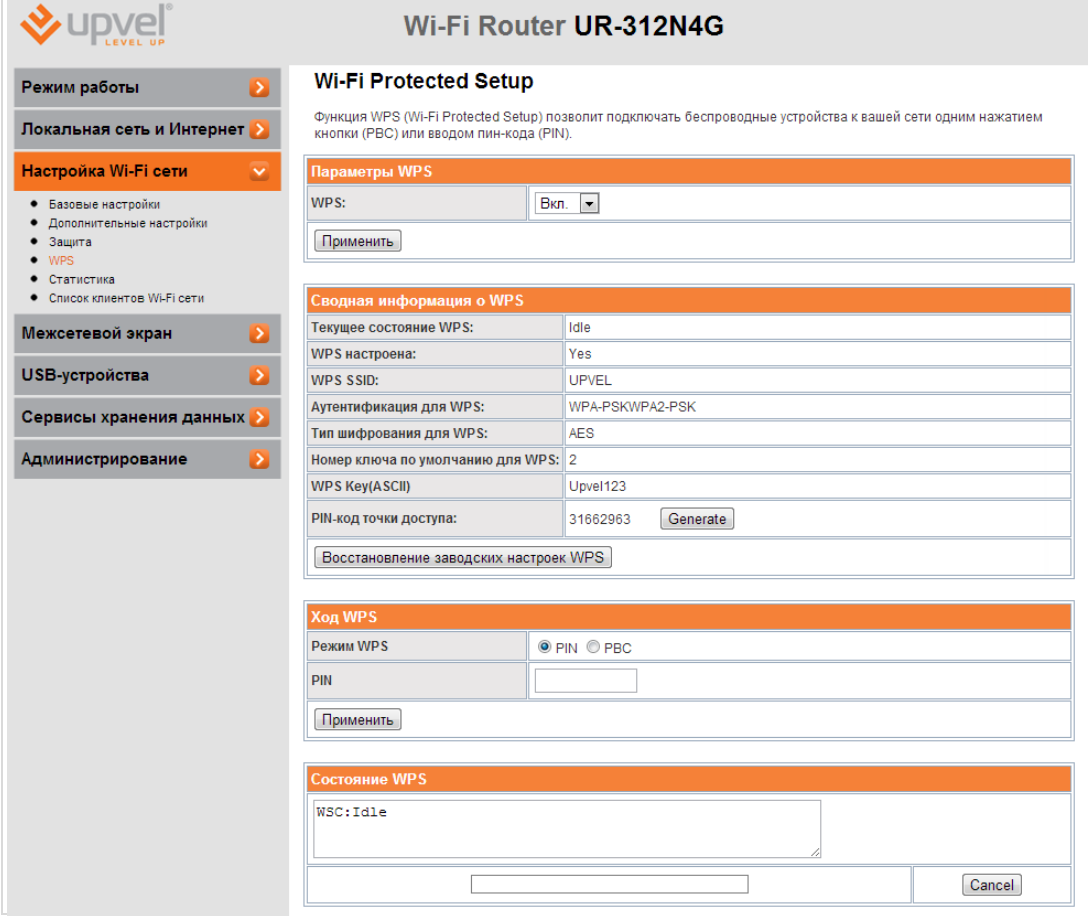

## <span id="page-17-0"></span>**Оптимизация работы Wi-Fi-сети**

Существует множество факторов, способных влиять на радиус действия Wi-Fi устройств:

- 1. Wi-Fi устройства следует, по возможности, располагать в условиях прямой видимости. Чем больше препятствий на пути распространения сигнала, тем слабее сигнал.
- 2. Сведите количество препятствий к минимуму. Каждое препятствие уменьшает радиус действия Wi-Fi устройства. Располагайте Wi-Fi устройства так, чтобы количество препятствий между ними было минимальным.
- 3. Материалы стен и перекрытий помещения сильно влияют на радиосигнал. Располагайте Wi-Fi устройства в помещении так, чтобы сигналы проходили через материалы меньшей плотности (например, гипсокартон). Плотные материалы (металлы, массив древесины, стекло и др.) способны блокировать или сильно ослаблять сигналы.
- 4. Качество сигнала в значительной степени зависит от ориентации антенны. Специальная утилита для обнаружения Wi-Fi точек доступа поможет Вам оптимально ориентировать антенны Wi-Fi устройств.
- 5. На качество сигнала также могут влиять радиопомехи, создаваемые во время работы других устройств. Располагайте Wi-Fi устройства на достаточном расстоянии от таких устройств, как СВЧ-печи, радиоприемники, радионяни и т. п.
- 6. Любое устройство, работающее в частотном диапазоне 2,4 ГГц, будет создавать помехи в Wi-Fi сети. Радиотелефоны и другие радиоустройства, работающие в частотном диапазоне 2,4 ГГц, могут значительно ухудшать сигналы Wi-Fi сети. Зарядная база радиотелефона передает радиосигналы трубке, даже когда телефон не используется. Располагайте Wi-Fi устройства как можно дальше от базы радиотелефона.

Если после выполнения вышеприведенных рекомендаций сигнал слабый или отсутствует, то следует установить WI-Fi устройства в других местах или подключить дополнительные точки доступа.

См. также: ["Оптимизация настроек Wi](#page-29-0)-Fi сети".

## upvel

## <span id="page-18-0"></span>Настройка роутера через упрощённый Web-интерфейс

Упрощённая версия Web-интерфейс роутера UR-322N4G содержит основные настройки роутера и предназначена для пользователей, не обладающих специальными знаниями о принципах работы компьютерных сетей. Даже если возможность воспользоваться утилитой настройки роутера для вас в данный момент затруднена или отсутствует, с помощью простого и понятного Web-интерфейса вы всегда сможете настроить такие параметры вашего роутера, как защита беспроводной сети, подключение к Интернету и некоторые другие.

1. Откройте браузер, введите в адресной строке 192.168.10.1 и нажмите клавишу Enter.

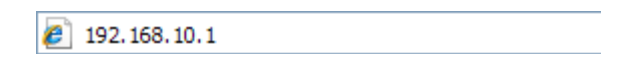

Появится окно с запросом имени пользователя и пароля. Введите в оба поля слово admin и нажмите кнопку ОК.

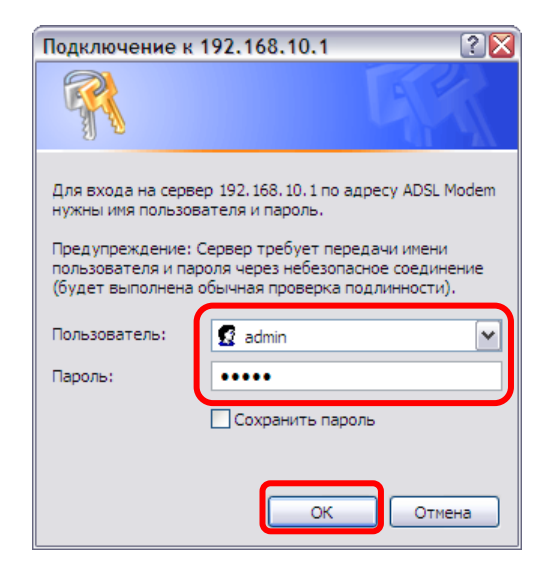

Примечание: рекомендуем вам в дальнейшем сменить пароль на вход в Webинтерфейс роутера. Несанкционированный доступ к управлению вашим роутером может привести к нежелательным последствиям, от воровства трафика до умышленного вывода роутера из строя. Процедура смены пароля подробно рассмотрена в пункте "Администрирование - Управление".

2. Выберите язык.

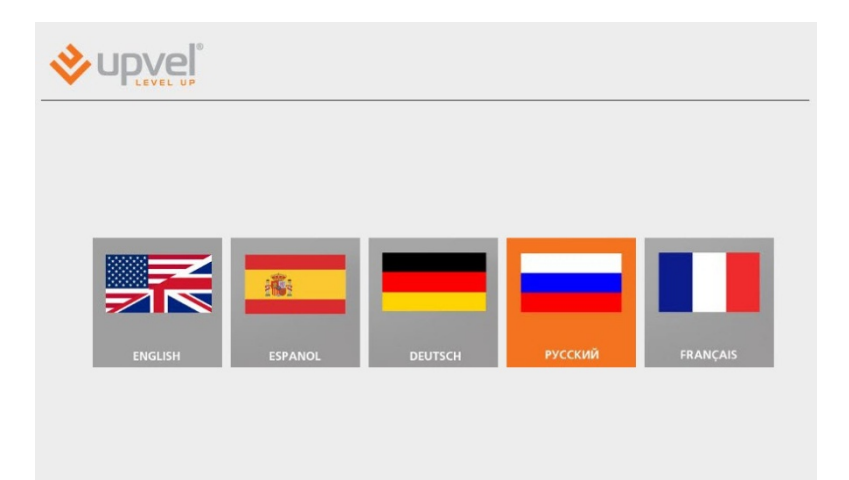

#### <span id="page-19-0"></span>**Подключение к Интернету (через кабельное Ethernet-соединение)**

**1.** Нажмите кнопку "**Интернет**".

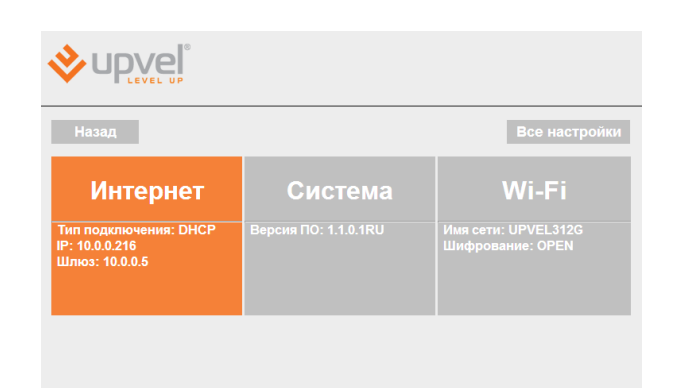

#### **2.** Введите данные из договора с вашим провайдером.

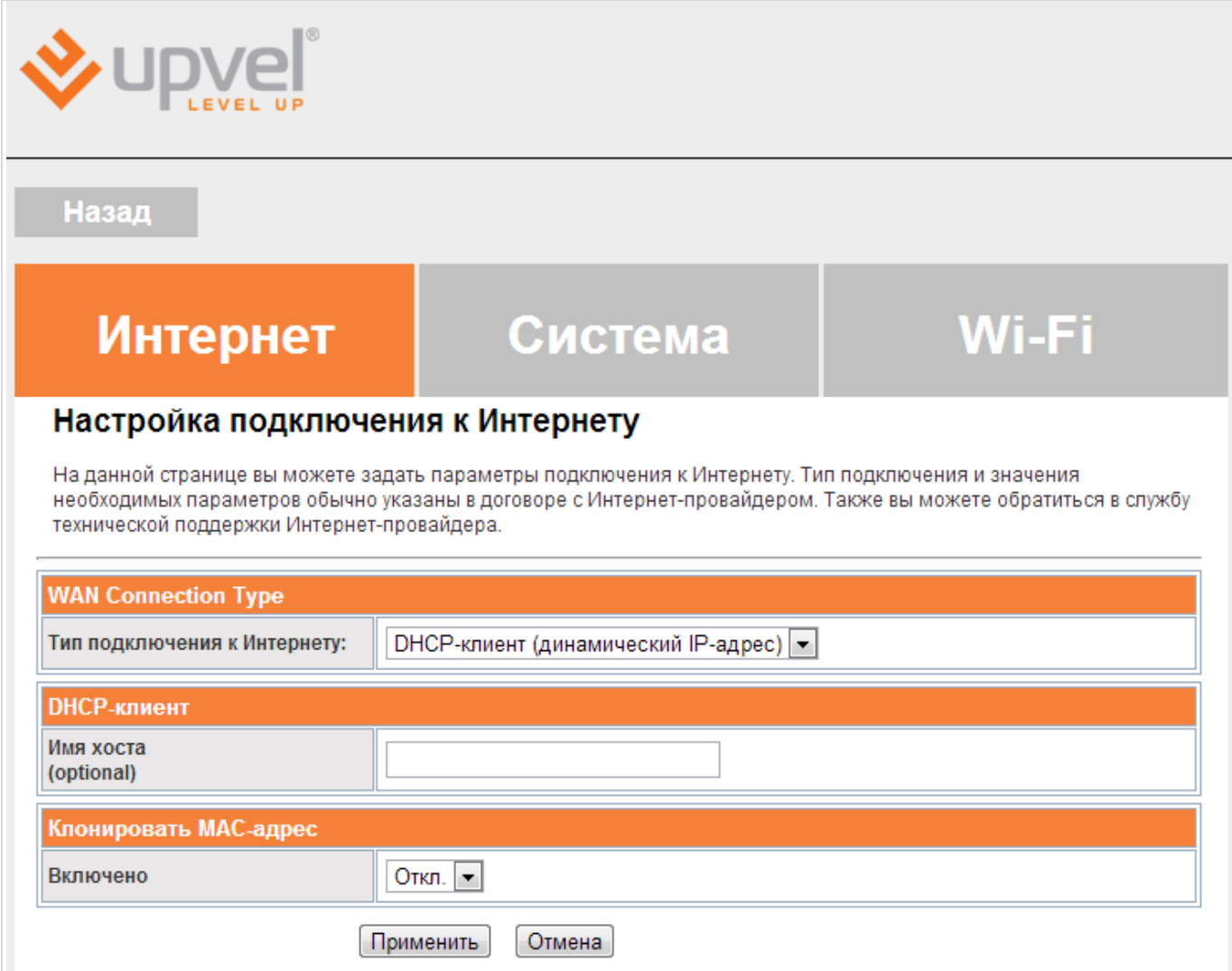

Выберите тип подключения, используемый вашим провайдером.

**Тип подключения к Интернету -** выберите тип подключения из раскрывающегося списка и введите необходимые настройки. Эти настройки вы можете найти в договоре с вашим Интернет-провайдером (либо уточнить в технической поддержке вашего провайдера).

**Клонировать MAC-адрес** Воспользуйтесь этой опцией, если ваш провайдер осуществляет проверку MAC-адреса при попытке выхода в Интернет. Для этого в раскрывающемся списке выберите опцию **Вкл**. Нажмите кнопку **Fill my MAC** для

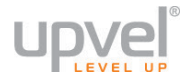

использования роутером MAC-адреса сетевого интерфейса компьютера, с помощью которого вы осуществляете настройку.

Для настройки подключения к Интернету через VPN-соединение в поле **Тип подключения к Интернету** выберите протокол, используемый вашим провайдером, и введите имя сервера, ваш логин и пароль.

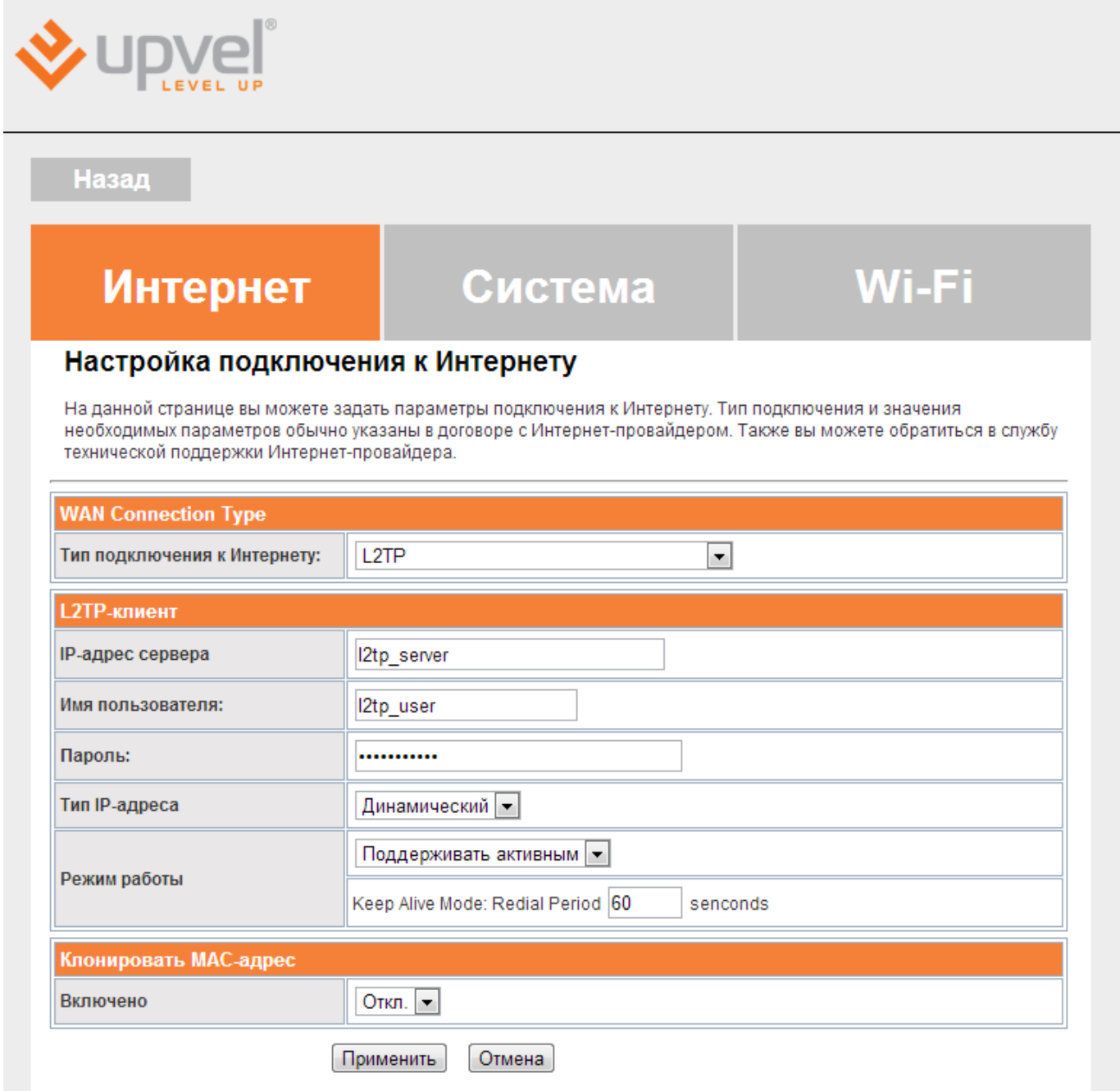

Нажмите **Применить**, чтобы сохранить внесённые изменения.

*Примечание : если вы хотите сбросить настройки роутера на заводские, см. главу "[Сброс настроек роутера на заводские](#page-33-0)".*

*Примечание 2: в дальнейшем для выхода в Интернет вам не нужно будет запускать подключение к Интернету на вашем компьютере - роутер будет устанавливать соединение автоматически.* 

#### <span id="page-21-0"></span>**Подключение к Интернету (через беспроводной 3G/4G-модем)**

**1.** Войдите в главное меню и нажмите кнопку "**Интернет**".

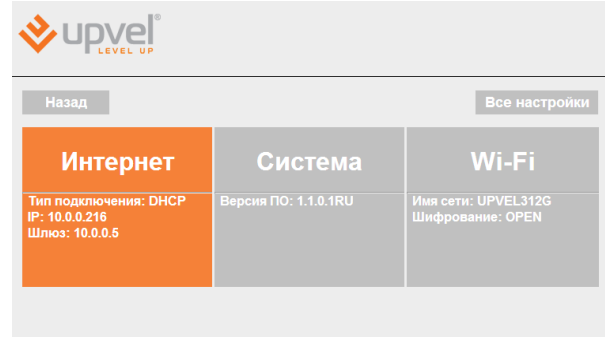

#### **2. Тип подключения к Интернету -** выберите **3G**.

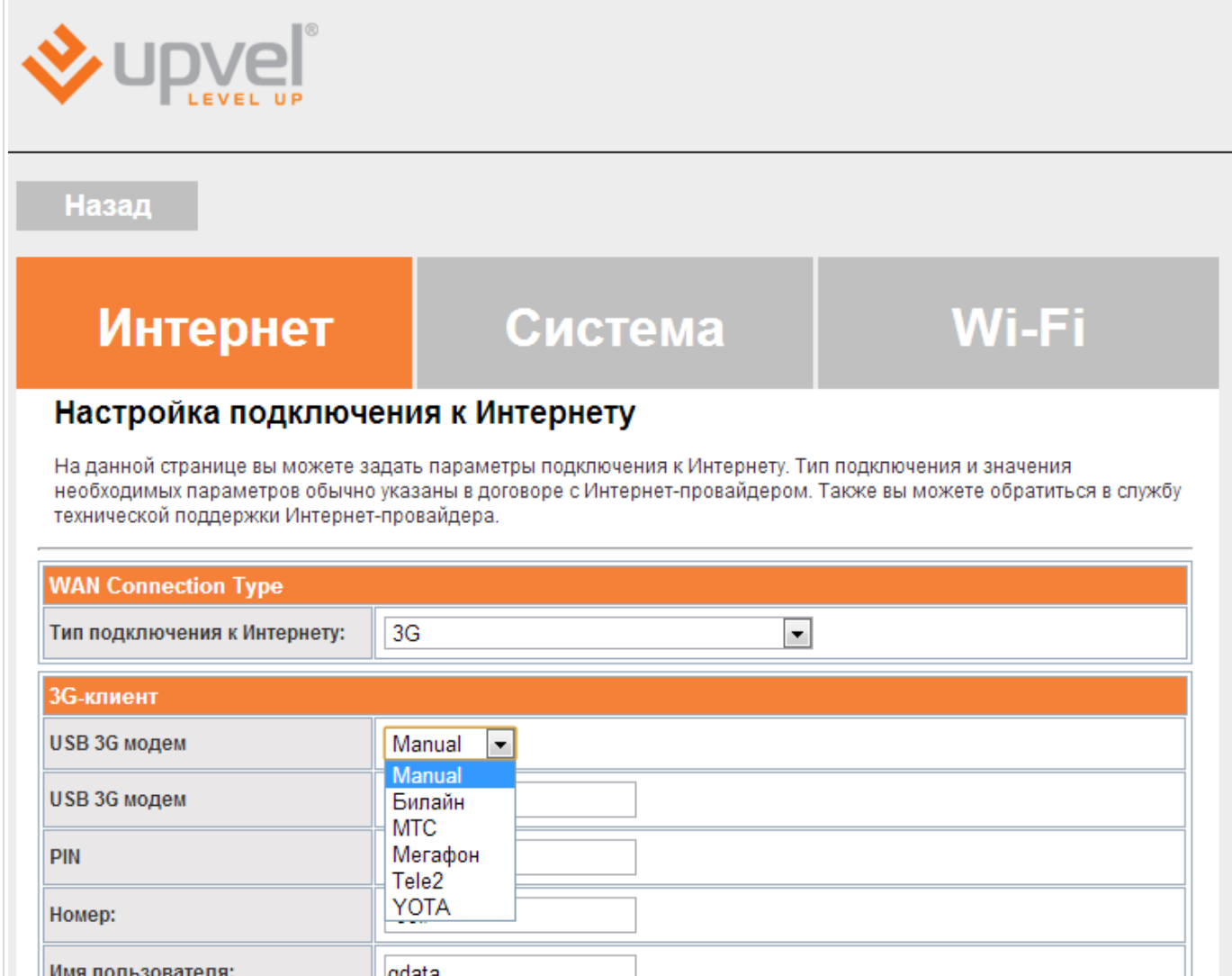

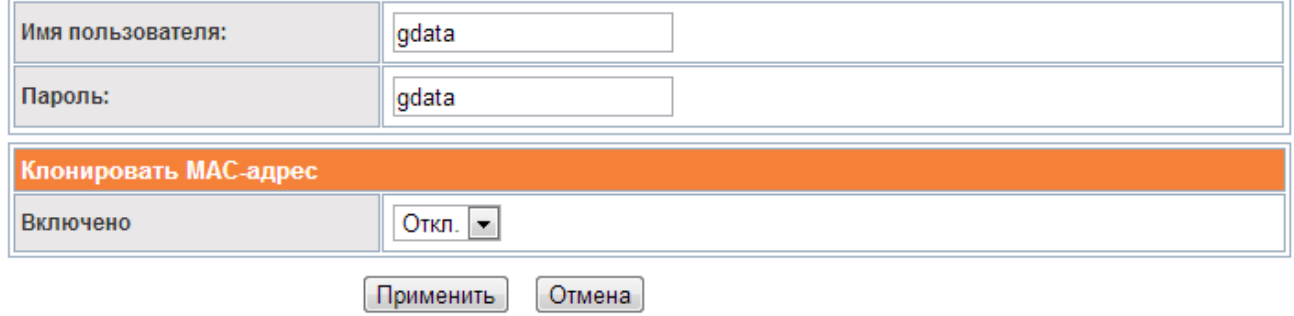

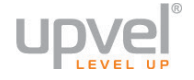

Выберите из раскрывающегося списка **USB 3G модем** название вашего провайдера, чтобы ввести необходимые настройки автоматически.

Если вашего провайдера нет в списке, выберите опцию **Manual** и введите необходимые параметры вручную (обратитесь к справочным материалам модема или в техническую поддержку вашего провайдера, чтобы уточнить данные параметры).

Для сохранения внесённых изменений нажмите **Применить.**

#### <span id="page-23-0"></span>**Настройки Wi-Fi сети**

**1.** Войдите в главное меню и нажмите кнопку "**Wi-Fi**".

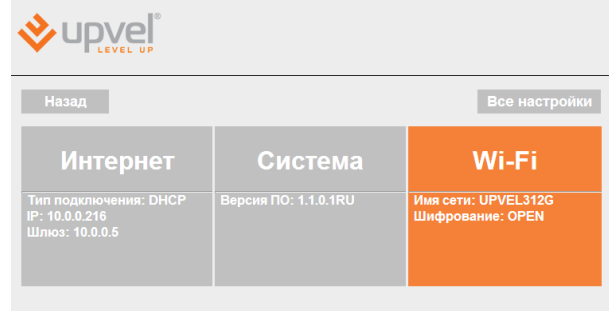

#### **2. Базовые настройки Wi-Fi сети**

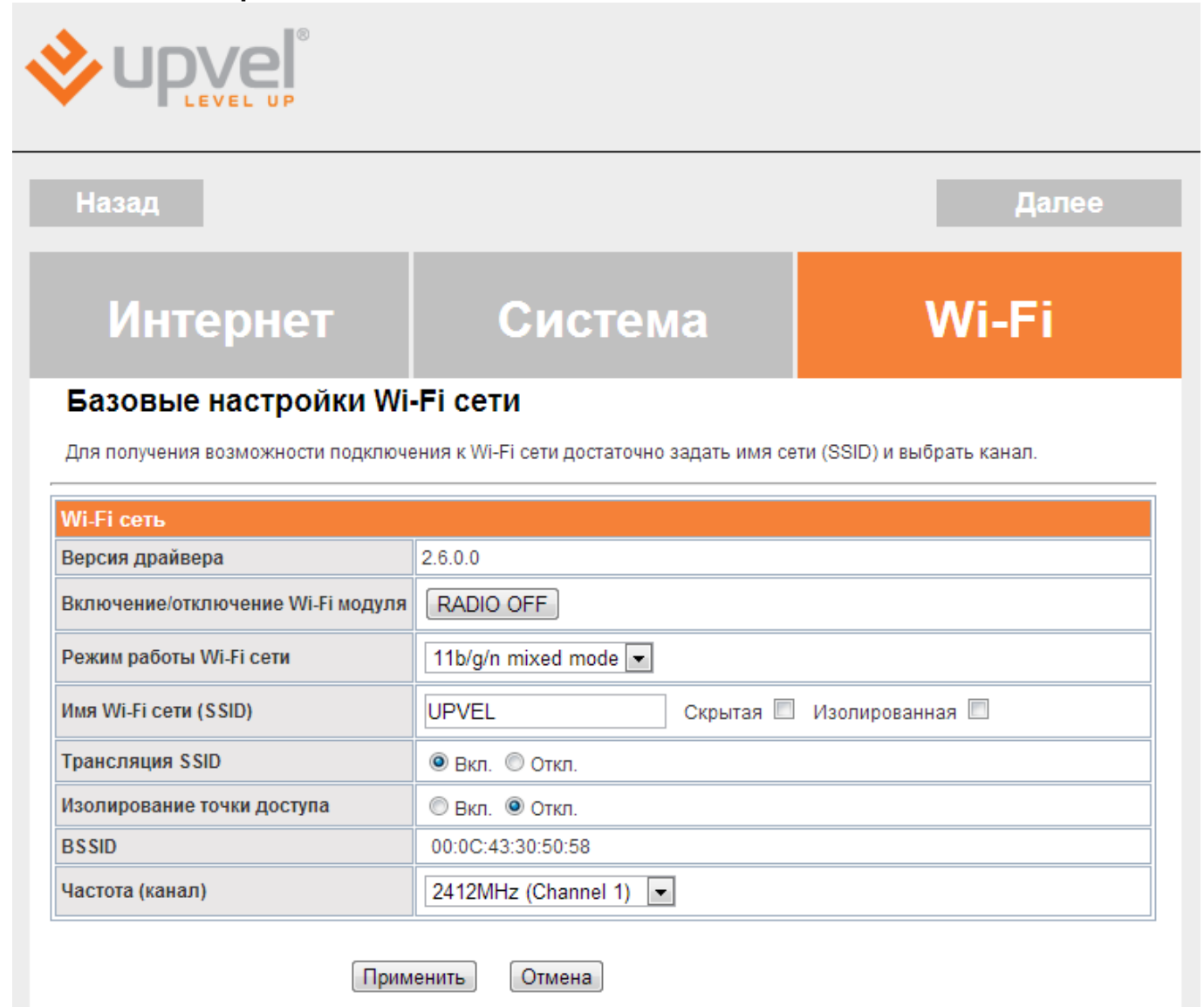

**Режим работы Wi-Fi сети** - выберите режим, совместимый со всеми Wi-Fi-устройствами, которые вы планируете подключать к беспроводной сети.

**Имя Wi-Fi-сети (SSID) -** в данном поле вы можете задать имя создаваемой роутером Wi-Fi сети.

**Трансляция SSID** - отключите, чтобы SSID (имя вашей сети) нельзя было увидеть в списке доступных сетей при помощи стандартных средств.

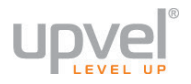

**Изолирование точки доступа** - включите эту опцию, чтобы клиентские устройства, подключённые по беспроводной сети роутера, были недоступны для клиентов проводной сети.

**Частота (канал)** - выберите другой канал, если на текущем соединение работает нестабильно (например, из-за наложения сигналов других точек доступа).

Для сохранения настроек нажмите кнопку "**Применить**" и нажмите **Далее** для настройки безопасности вашей беспроводной сети.

#### 3. Настройка защиты Wi-Fi сети

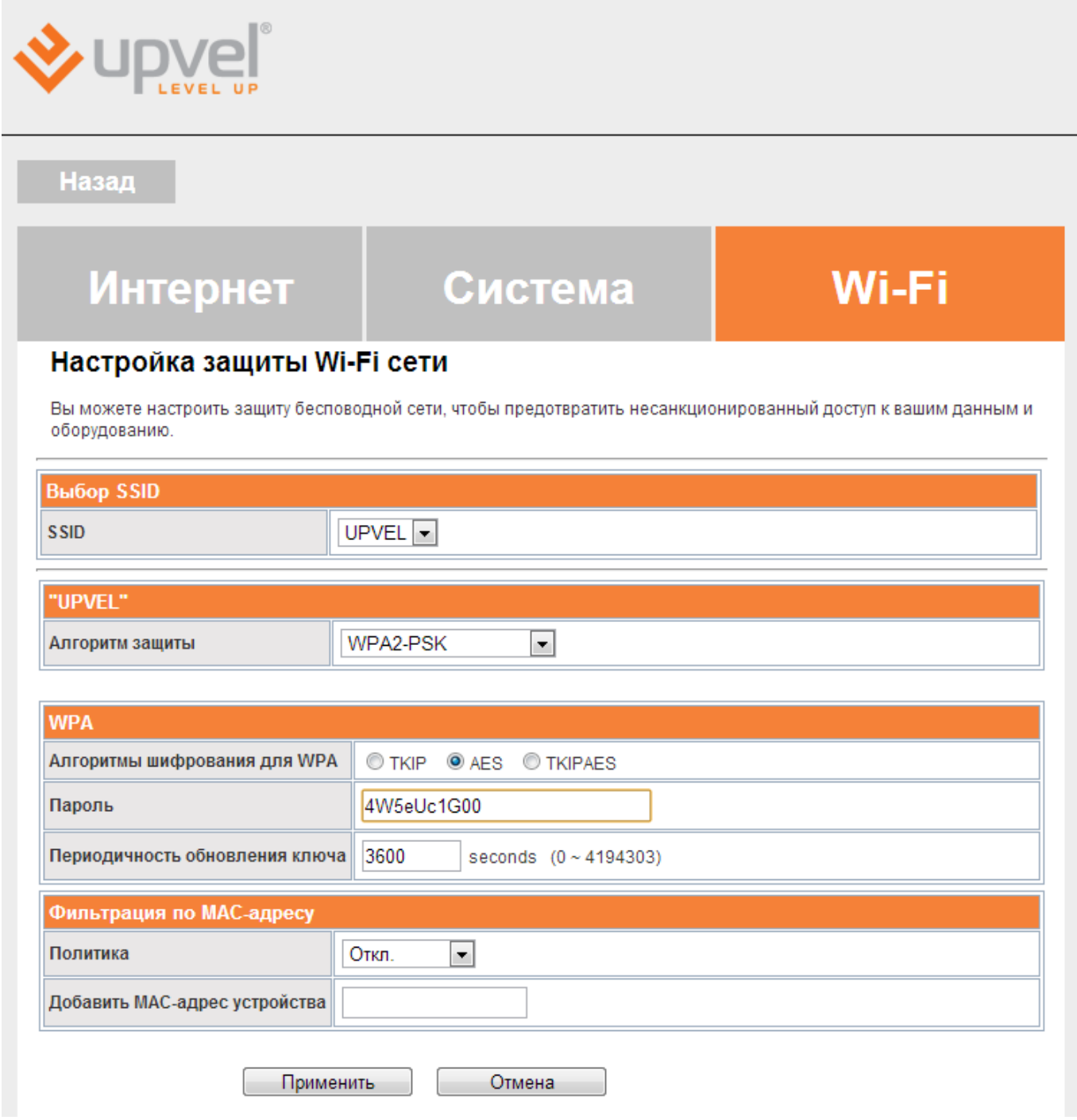

SSID - если вы создали одну или несколько виртуальных сетей, выберите ту, которую хотите настроить в данный момент.

Алгоритм защиты - выберите наиболее совершенный алгоритм защиты из тех, что поддерживаются всеми устройствами, которые вы планируете подключать к беспроводной сети (сверху вниз от WEP как самого незащищённого до WPA2).

Алгоритм шифрования для WPA - рекомендуем выбрать AES (если он поддерживается всеми устройствами, которые вы планируете подключать). Подробнее о выборе алгоритмов шифрования см. пункт "Оптимизация настроек Wi-Fi сети".

Пароль - введите пароль (не менее восьми символов латинского алфавита и цифр). Помните, что пароль чувствителен к регистру (MetallicA и METALLICA - разные пароли!).

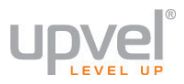

*Примечание: если вы выберите защиту WEP, вам нужно будет аналогичным образом создать ключ WEP.*

**Фильтрация по MAC-адресу.** Вы можете разрешить (или запретить) подключаться к беспроводной сети только тем устройствам, чей МАС-адрес внесён в таблицу фильтрации.

Для активации данной функции выберите **политику** действий из раскрывающегося списка (по умолчанию - "Откл.", функция отключена) и введите MAC-адрес устройства, которому вы хотите разрешить или запретить доступ.

Для сохранения настроек нажмите кнопку "**Применить**".

### <span id="page-27-0"></span>**Настройка роутера через расширенную версию Webинтерфейса**

Расширенная версия Web-интерфейса предоставляет доступ ко всем настройкам вашего роутера. Процедура входа в расширенную версию Web-интерфейса практически аналогична процедуре входа в упрощённую.

**1.** Откройте браузер, введите в адресной строке **192.168.10.1** и нажмите клавишу **Enter**.

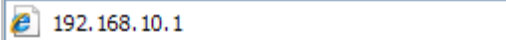

Появится окно с запросом имени пользователя и пароля. Введите в оба поля слово **admin** и нажмите кнопку **OK**.

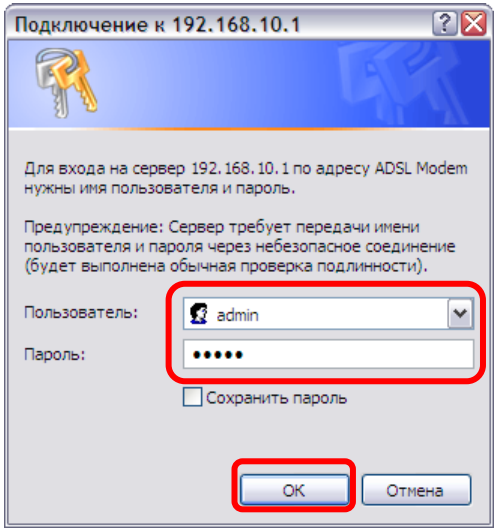

*Примечание: рекомендуем вам в дальнейшем сменить пароль на вход в Webинтерфейс роутера. Несанкционированный доступ к управлению вашим роутером может привести к нежелательным последствиям, от воровства трафика до умышленного вывода роутера из строя. Процедура смены пароля подробно рассмотрена в пункте "[Администрирование](#page-54-1) - Управление".*

**2.** Выберите язык.

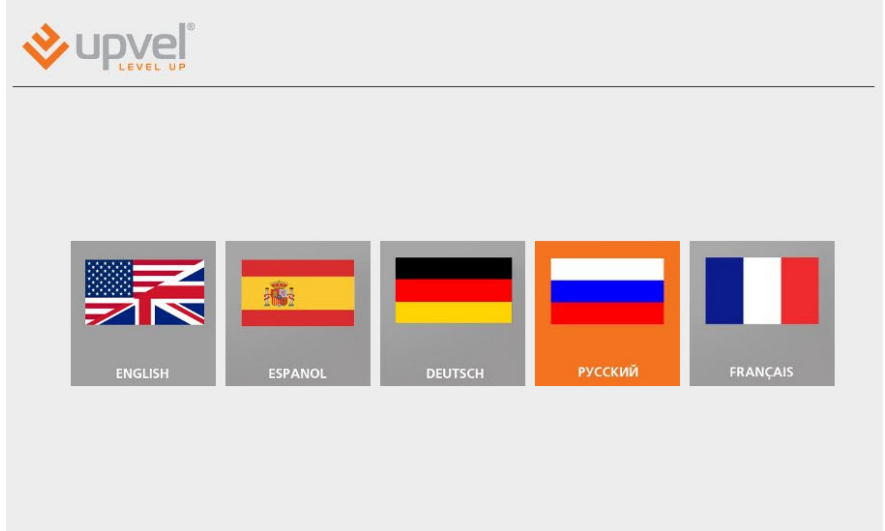

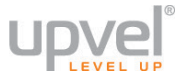

**3.** Оказавшись в главном меню упрощённой версии Web-интерфейса, нажмите на кнопку "**Все настройки**".

**Примечание:** вы также можете получить доступ к расширенному Web-интерфейсу напрямую, вводя в адресную строку: **192.168.10.1/home2.asp**. Используйте способ, который кажется вам наиболее удобным.

**4.** Выберите язык и нажмите "**Применить**".

#### <span id="page-28-0"></span>**Подключение к сети Интернет**

#### **Ethernet-кабель и 3G/4G-модем.**

Настройка подключения к Интернету аналогична настройке подключения через упрощённый Webинтерфейс.

Выберите пункты **Настройка подключения к Интернету** и укажите параметры из договора с вашим Интернет-провайдера.

См. пункт [Настройка подключения к Интернету](#page-36-0) ниже.

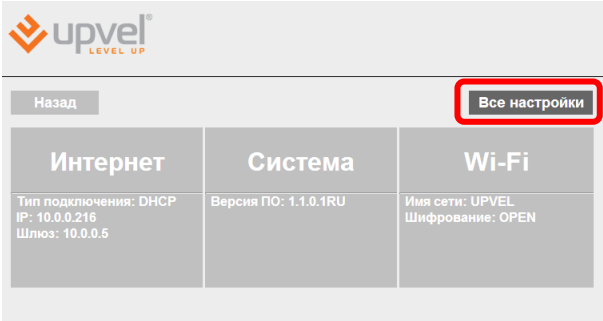

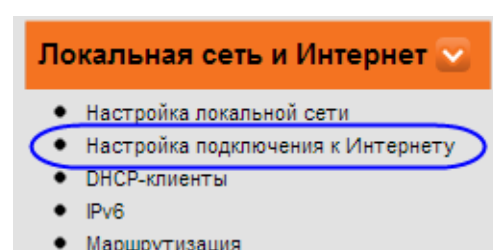

#### <span id="page-28-1"></span>**Подключение IPTV**

Подключите сетевой интерфейс IPTV-ресивера к LAN-порту роутера при помощи Ethernet-кабеля.

#### <span id="page-29-0"></span>Оптимизация настроек Wi-Fi сети

#### <span id="page-29-1"></span>Максимальная производительность

В этом сценарии мы предполагаем, что подключаться к беспроводной сети будут современные устройства, и поставим перед собой цель максимально увеличить скорость соединения.

#### 1. Настройки Wi-Fi сети - Базовые настрйки.

- Режим работы Wi-Fi сети 802.11n only
- Ширина полосы пропускания канала 20/40  $\bullet$
- Правильный выбор основного и дополнительного канала может также помочь  $\bullet$ увеличить скорость соединения. Следует выбирать канал, на котором меньше всего помех от другого оборудования: Wi-Fi - и Bluetooth-устройств, беспроводных акустических систем, телефонов, микроволновых печей и т.д. Выбрать оптимальный канал можно либо при помощи специальных утилит, либо экспериментальным путём. Вы также можете включить Автовыбор в опциях меню выбора основного и дополнительного каналов
- $\bullet$ Защитный интервал - увеличенный защитный интервал поможет повысить производительность в случае слабого сигнала или зашумленности канала вследствие работы многих точек доступа. В противном случае оставьте значение Авто.
- 20/40 coexistence disable.

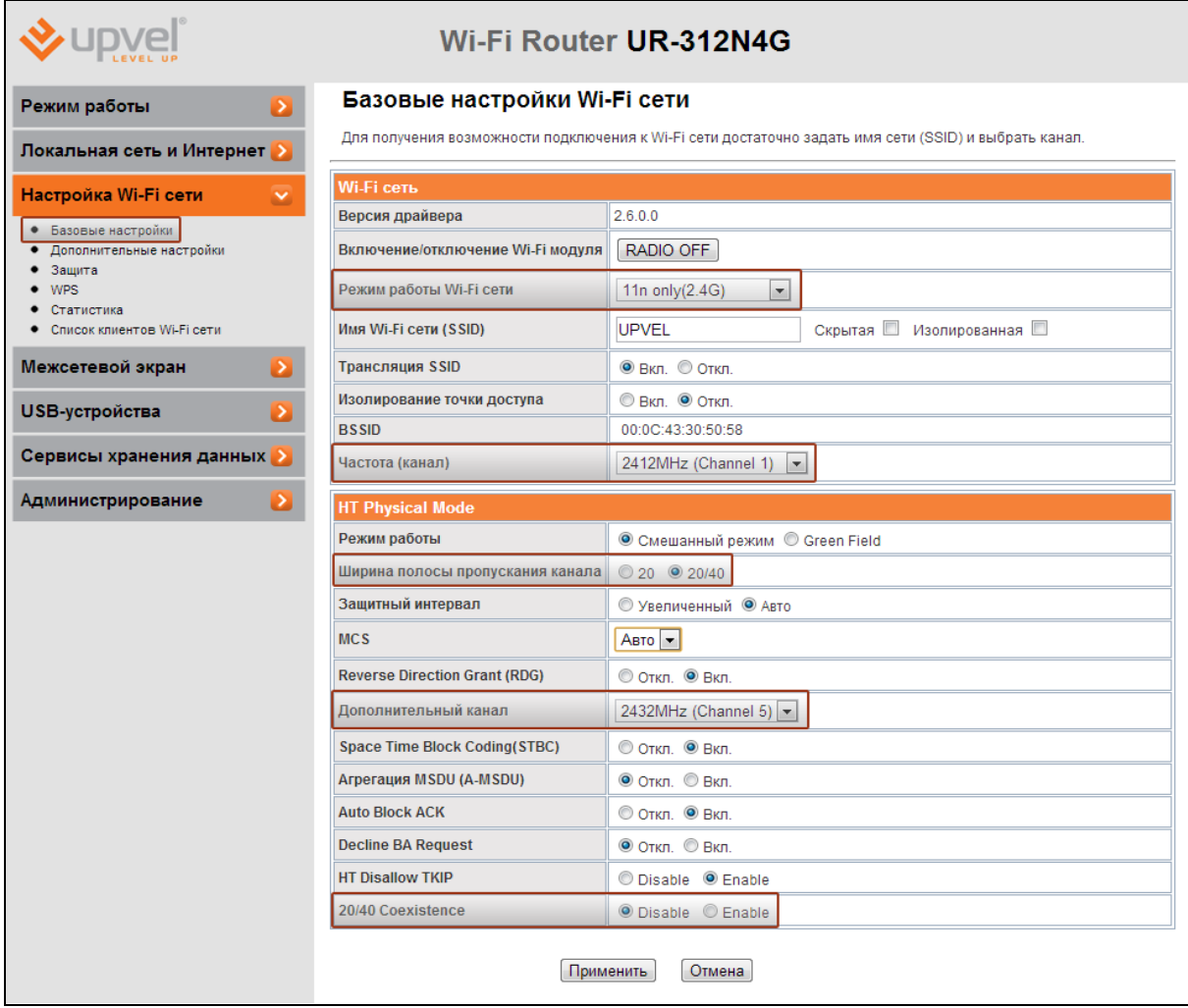

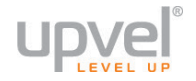

#### **2. Настройки Wi-Fi сети - Защита.**

- Алгоритм защиты WPA2-PSK
- Алгоритм шифрования AES
- Политика доступа откл.

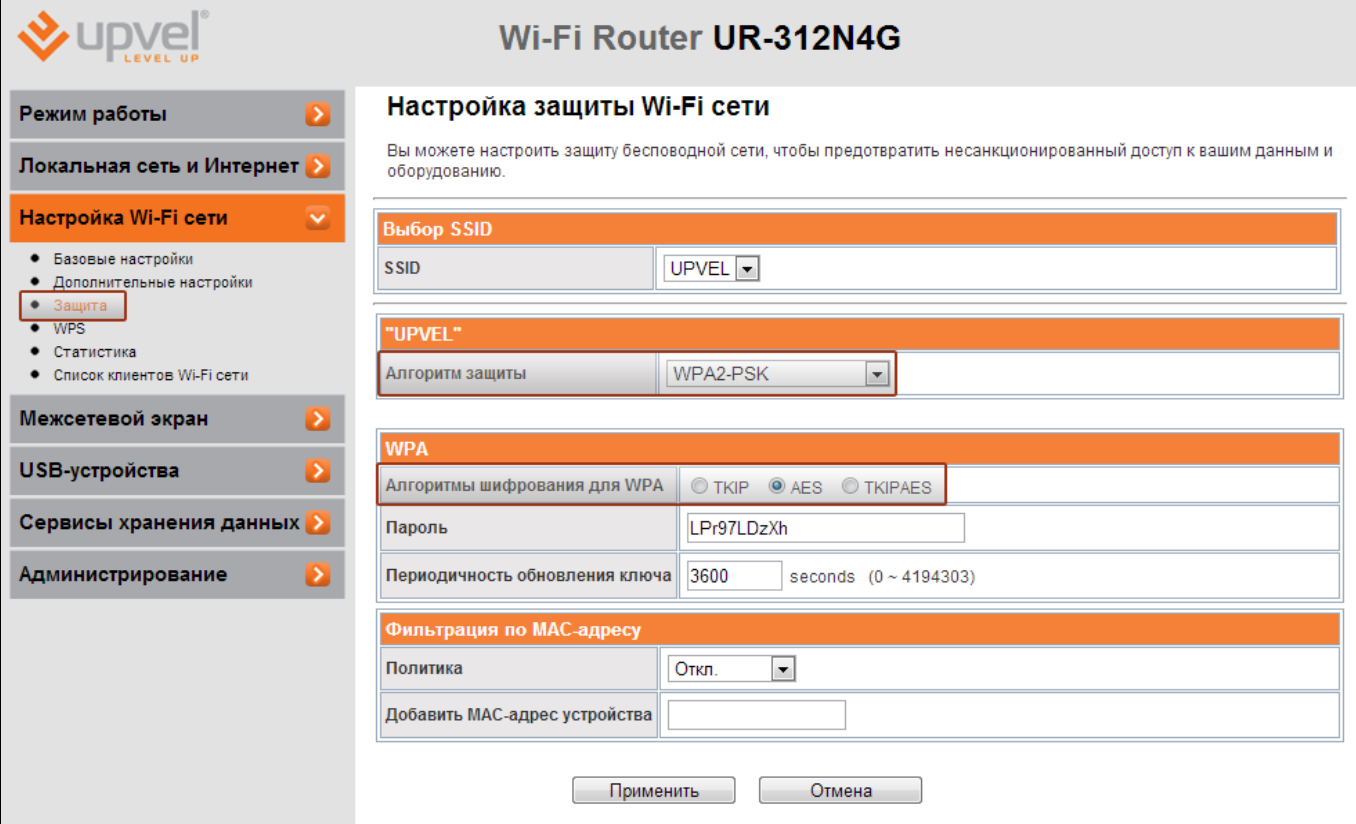

#### <span id="page-31-0"></span>**Максимальная совместимость**

В этом сценарии мы предполагаем, что подключаться к беспроводной сети будут очень разные устройства, некоторые из которых не поддерживают современных стандартов. Нашей целью будет сделать подключение возможным для широкого спектра Wi-Fiоборудования, включая устаревшее.

#### **1. Настройки Wi-Fi сети - Базовые настрйки.**

- Режим работы Wi-Fi сети **802.11b/g/n mixed mode**
- Ширина полосы пропускания канала **20**
- 20/40 coexistence **disable.**

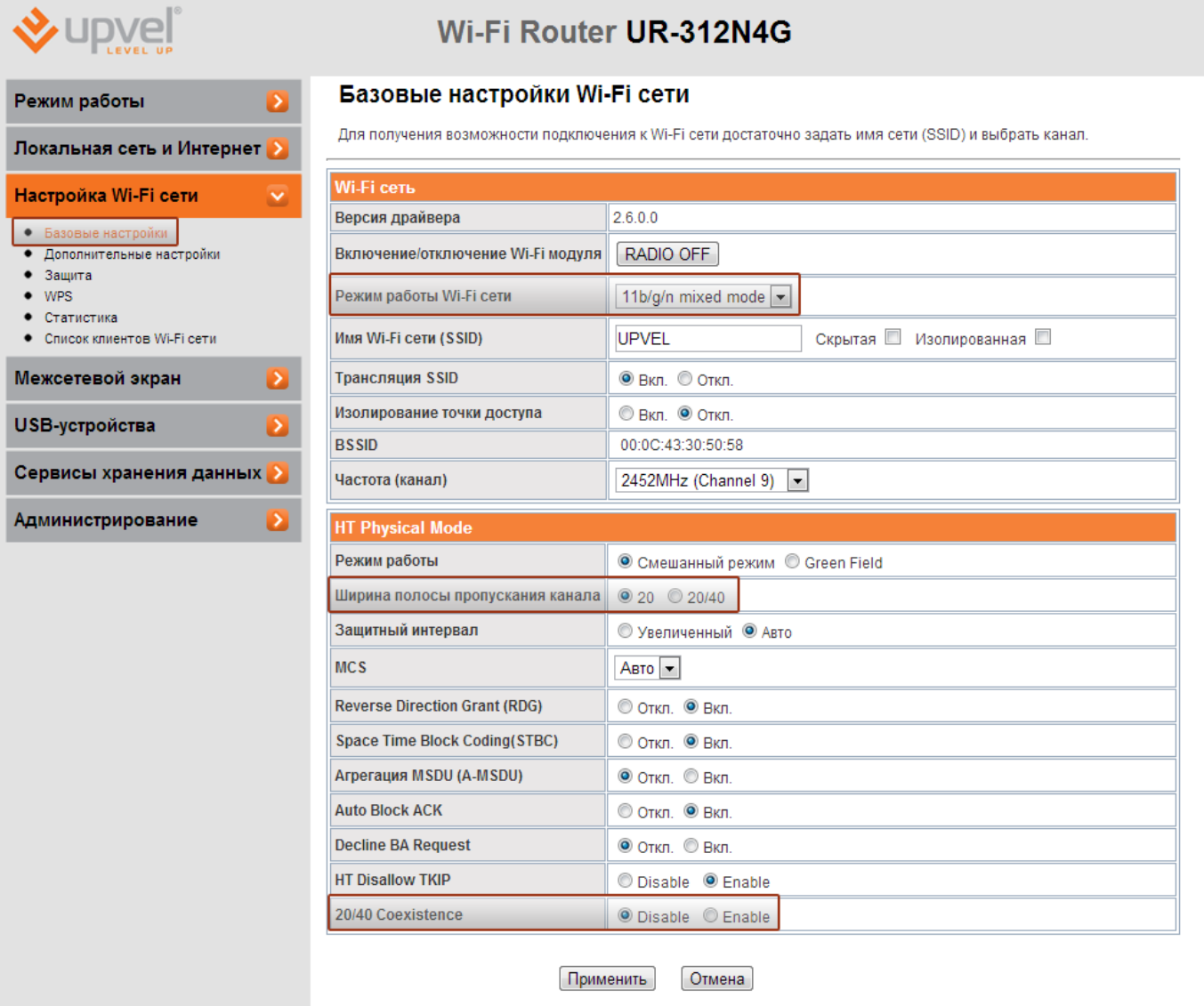

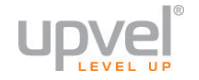

#### **2. Настройки Wi-Fi сети - Защита.**

- Алгоритм защиты **WPA-PSK/ WPA2-PSK** (если вы хотите подключать устройства, поддерживающие только WEP, выберите **WEP** - но учитывайте, что данный алгоритм является устаревшей и очень ненадёжной защитой).
- Алгоритм шифрования **TKIP/AES**

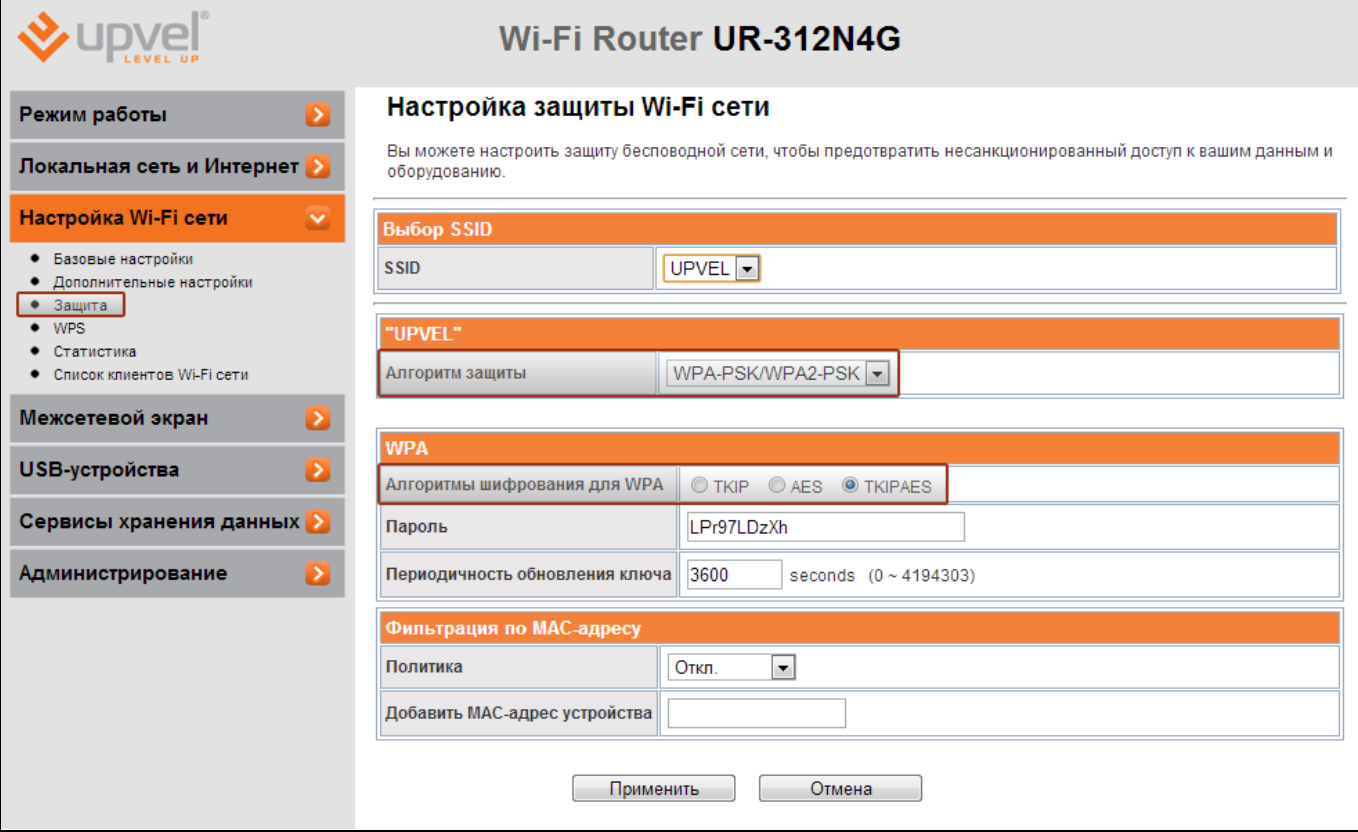

#### <span id="page-33-0"></span>**Сброс настроек роутера на заводские**

Существует два способа установить заводские настройки роутера.

#### 1. Перейдите в меню **Администрирование - Управление настройками**. Нажмите кнопку **"Восстановление заводских настроек**".

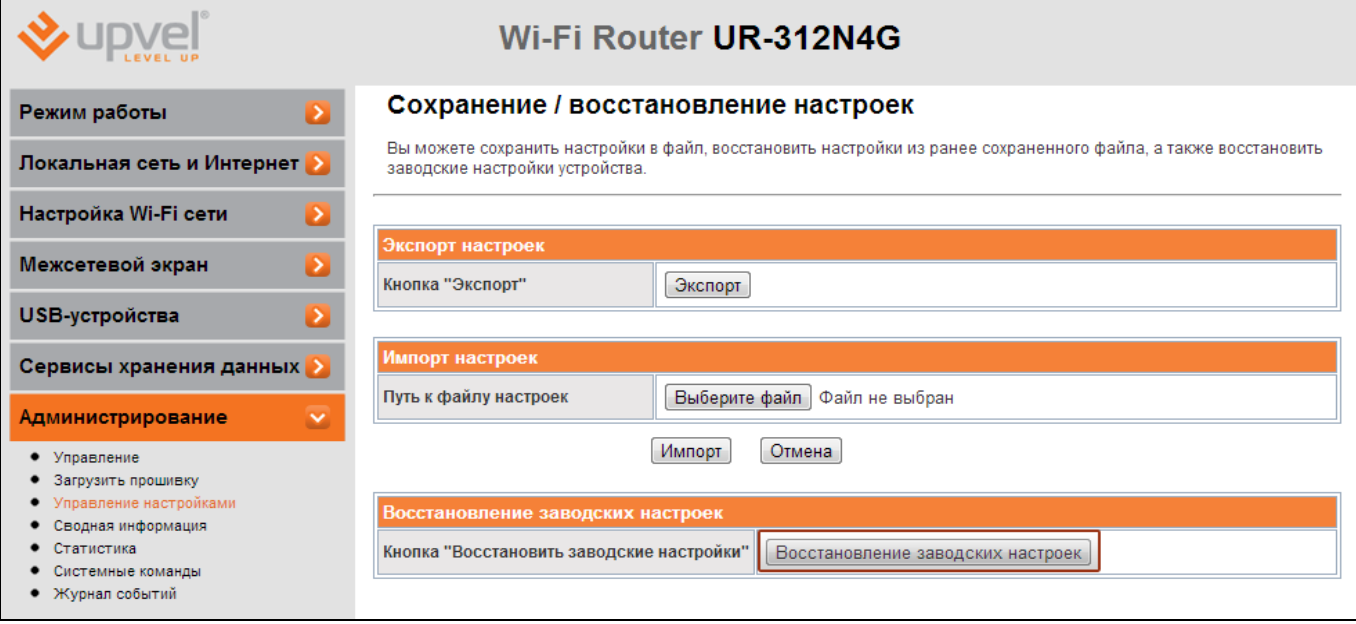

2. Найдите кнопку **Reset** на корпусе роутера. Тонким предметом (например, канцелярской скрепкой) нажмите её и удерживайте в течении 20 секунд.

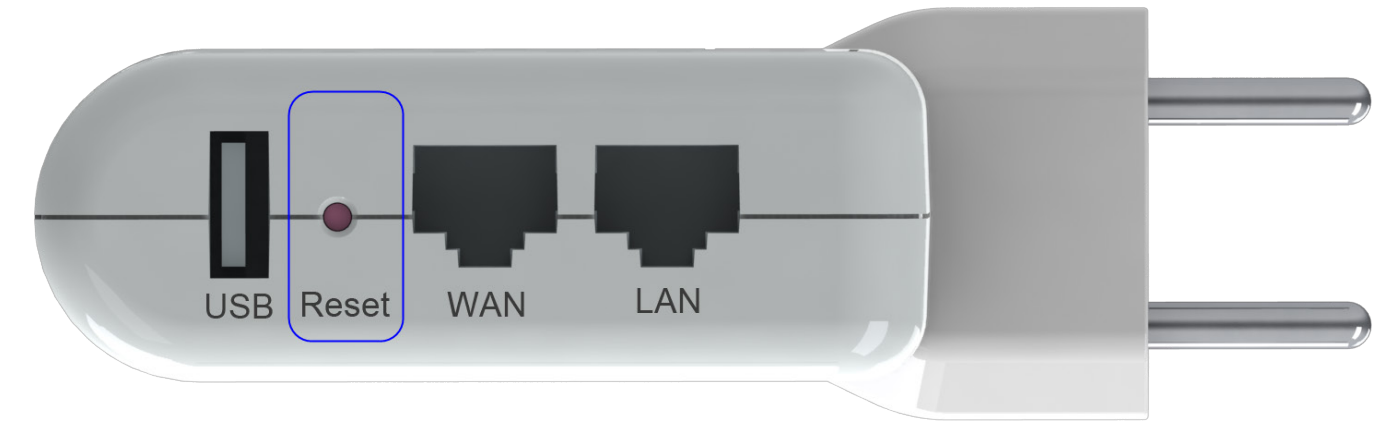

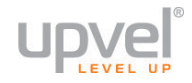

#### <span id="page-34-0"></span>**Режим работы**

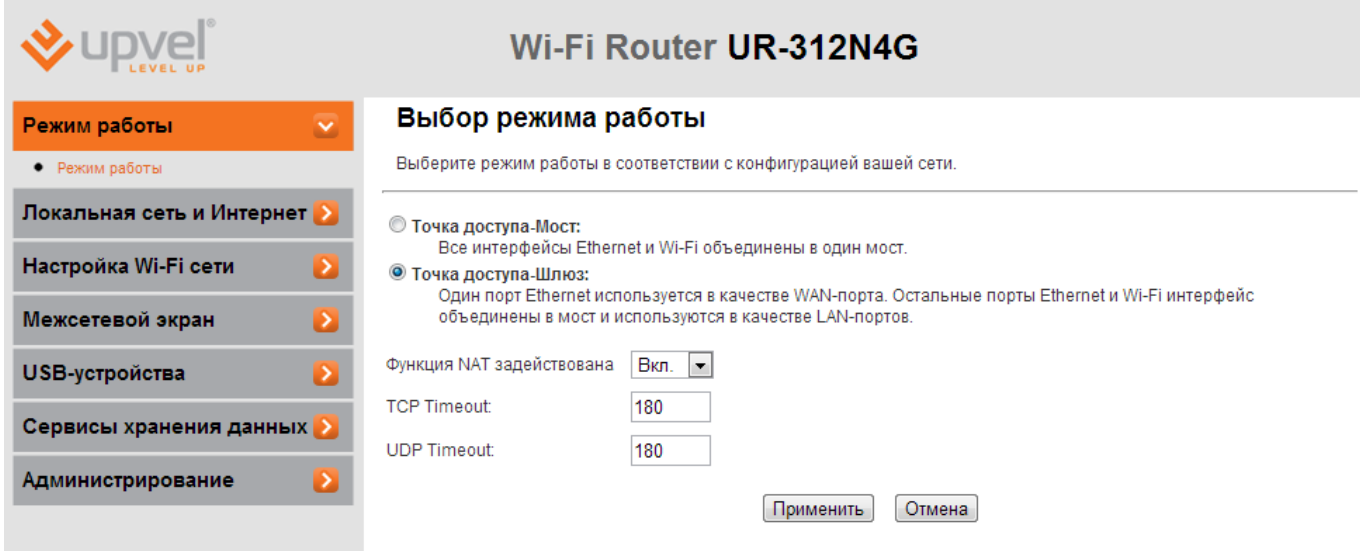

Выберите режим "**Мост**", если это необходимо. Для обычной работы устройства в качестве роутера, подключающегося к Интернет-провайдеру и предоставляющее совместный доступ в Интернет и локальную сеть для нескольких устройств, оставьте режим "**Точка доступа-Шлюз**".

Для сохранения настроек нажмите кнопку "**Применить**".

Для роутера UR-322N4G доступен дополнительный режим работы "Клиент Точки доступа - Шлюз". В этом режиме роутер может работать в качестве Ethernet-конвертера, т.е. подключаться к сети Wi-Fi и предоставлять подключение к Wi-Fi для устройств только с проводным подключением к сети через свои порты LAN/WAN. Так же в этом режиме роутер может работатьв качестве беспроводного Принт-сервера.

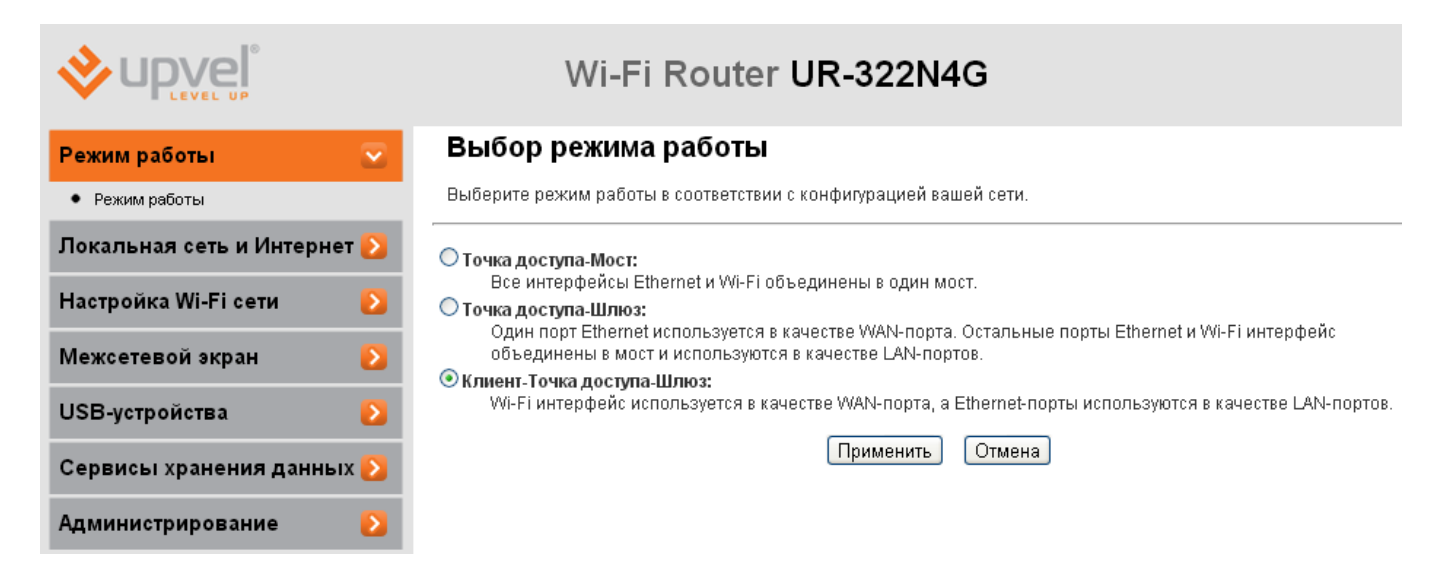

#### <span id="page-35-0"></span>**Локальная сеть и Интернет**

#### <span id="page-35-1"></span>**Настройка локальная сети**

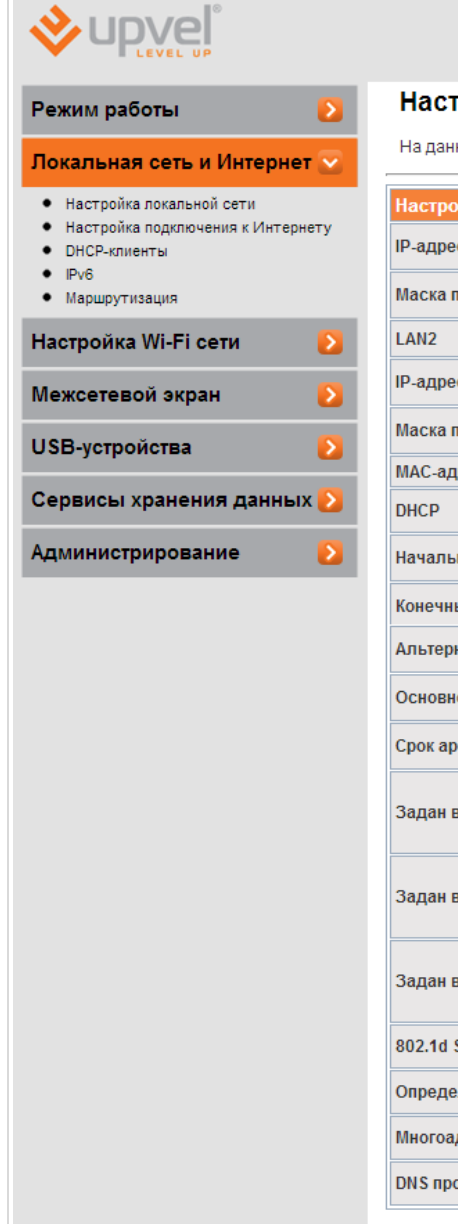

#### Wi-Fi Router UR-312N4G

#### ройка локальной сети

ной странице задаются параметры локальной сети, создаваемой роутером.

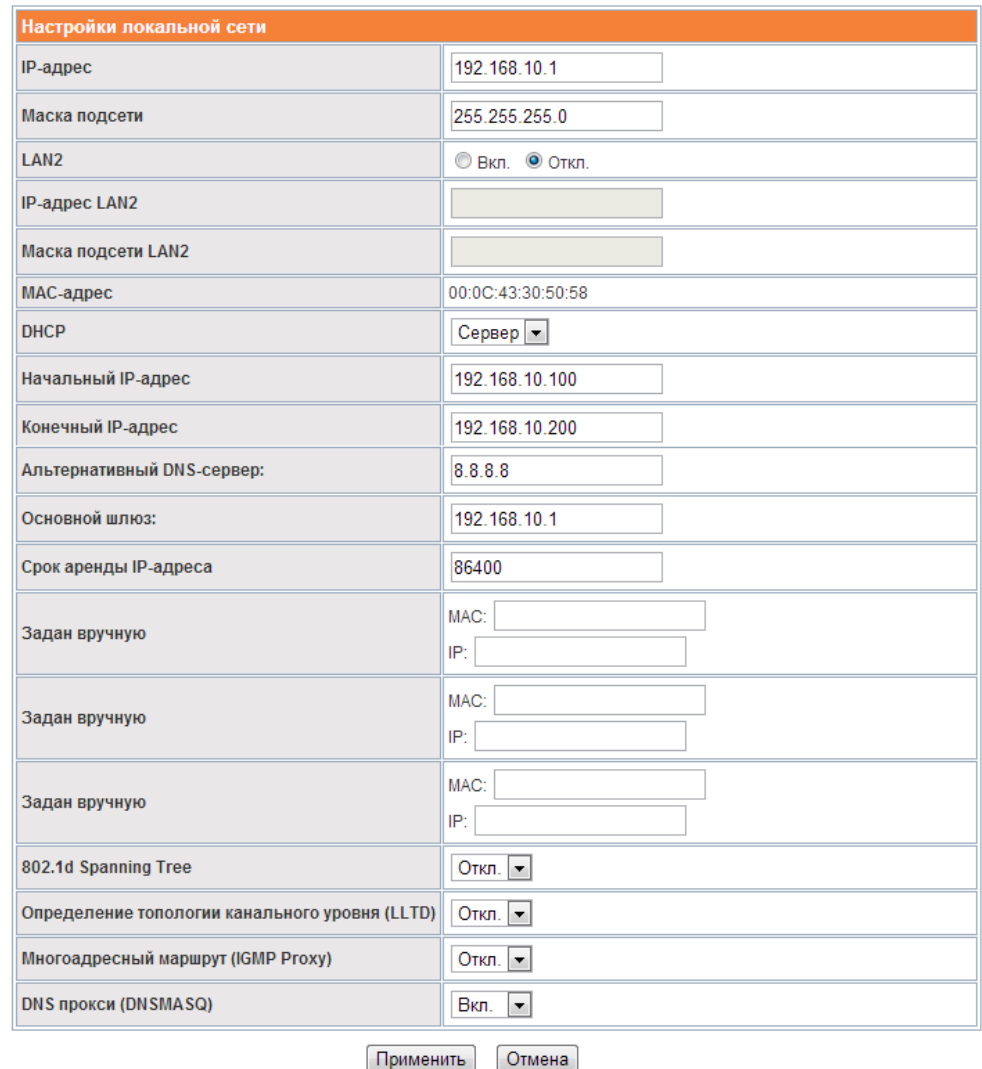

**IP-адрес** - адрес вашего роутера.

**LAN2** - если вы подключены к Интернету через USB-модем, вы можете использовать WAN-порт RJ-45 в качестве второго LAN-порта. Если необходимо , вы также можете развернуть виртуальную локальную сеть (VLAN) с устройством, подключенным через этот порт. Для этого выберите значение "**Вкл**" в меню **LAN2** и укажите IP-адрес и маску подсети.

Для сохранения настроек нажмите кнопку "**Применить**".
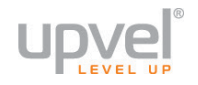

### **Настройка подключения к Интернету**

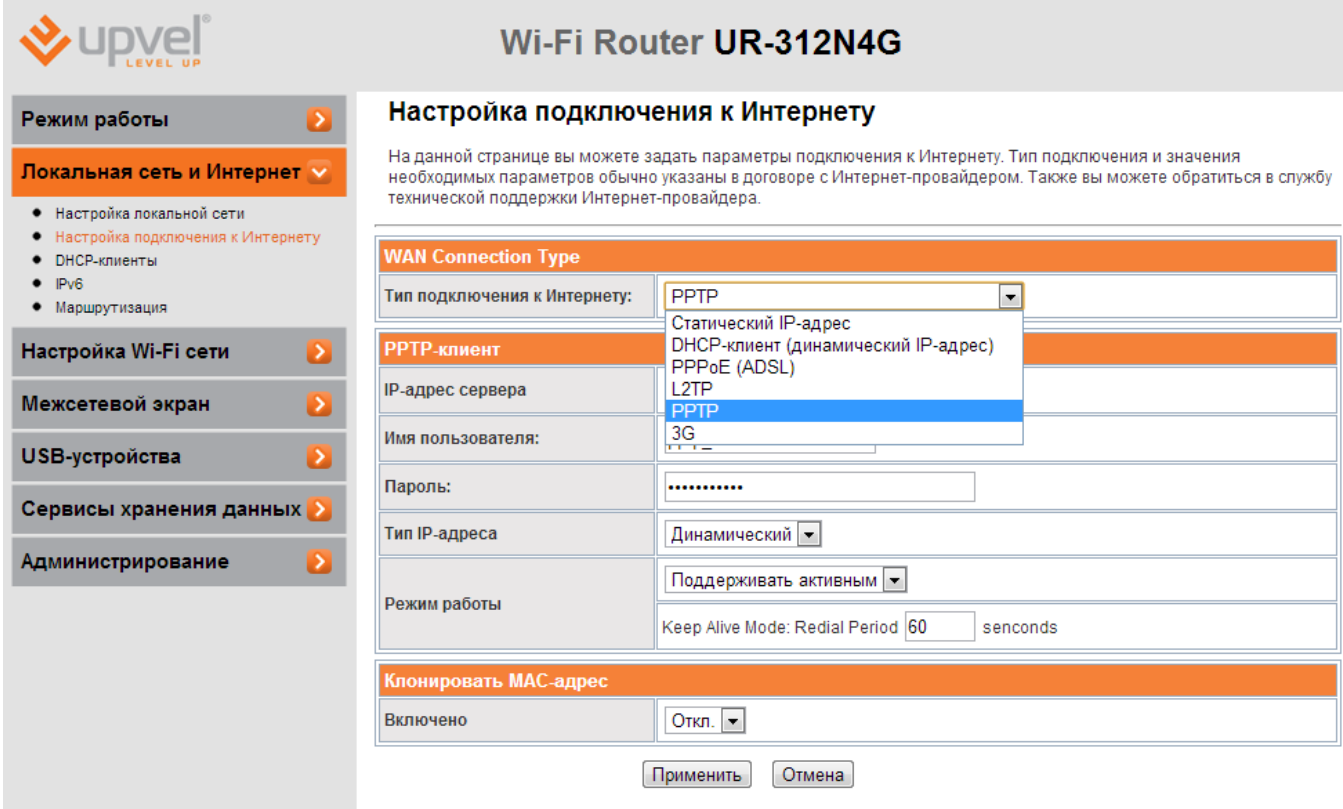

Выберите тип подключения, используемый вашим провайдером.

**Тип подключения к Интернету -** выберите тип подключения из раскрывающегося списка.

Заполните поля **IP-адрес сервера**, **Имя пользователя** и **Пароль**, если необходимо.

**Клонировать MAC-адрес** Воспользуйтесь этой опцией, если ваш провайдер осуществляет проверку MAC-адреса при попытке выхода в Интернет. Для этого в раскрывающемся списке выберите опцию **Вкл**. Нажмите кнопку **Клонировать** для использования роутером MAC-адреса сетевого интерфейса компьютера, с помощью которого вы осуществляете настройку.

Нажмите **Применить**, чтобы сохранить внесённые изменения.

*Примечание: если вы хотите сбросить настройки роутера на заводские, см. главу "[Сброс настроек роутера на заводские](#page-33-0)".*

### **DHCP-клиенты**

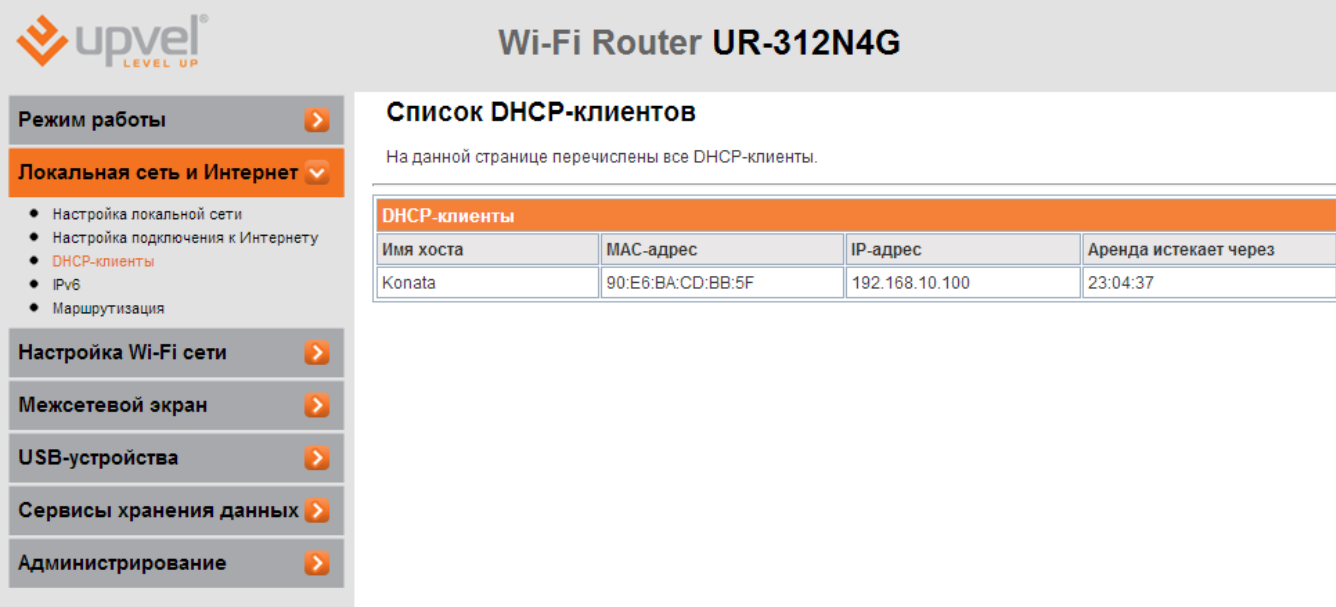

Здесь вы можете ознакомиться со списком клиентских устройств, подключённых к вашему роутеру, в том числе узнать MAC-адрес сетевого интерфейса каждого из них и присвоенный IP-адрес.

#### **IPv6**

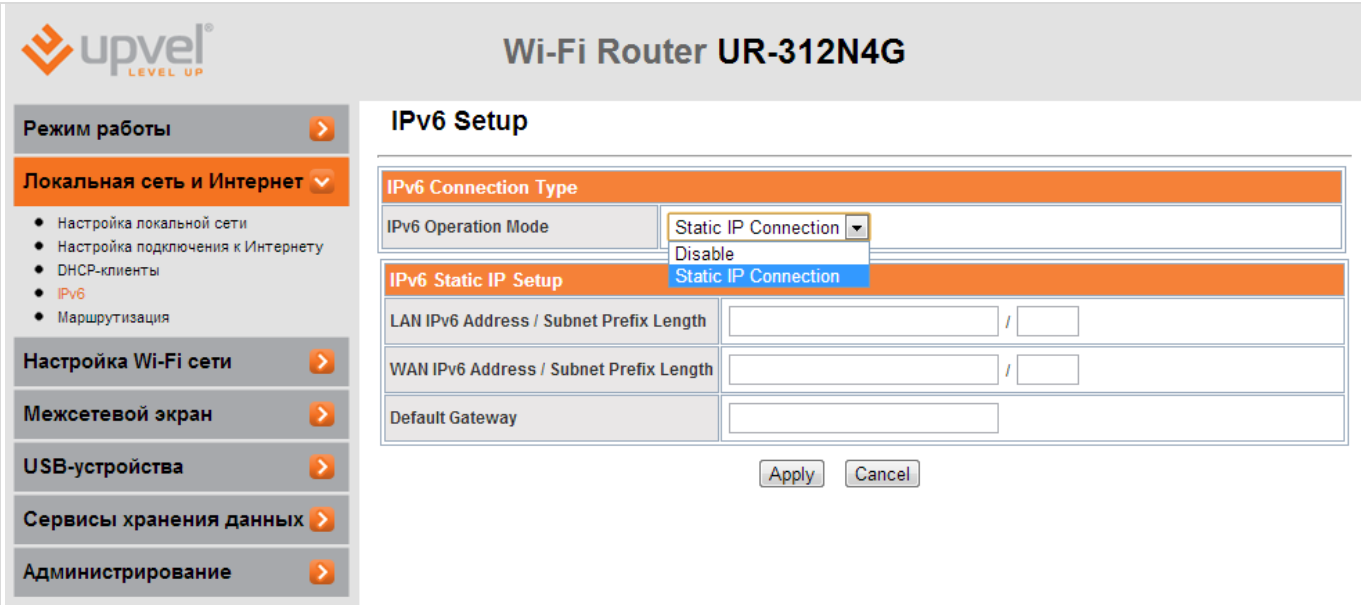

Здесь вы можете включить и настроить функцию поддержки IPv6.

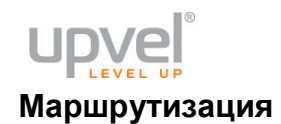

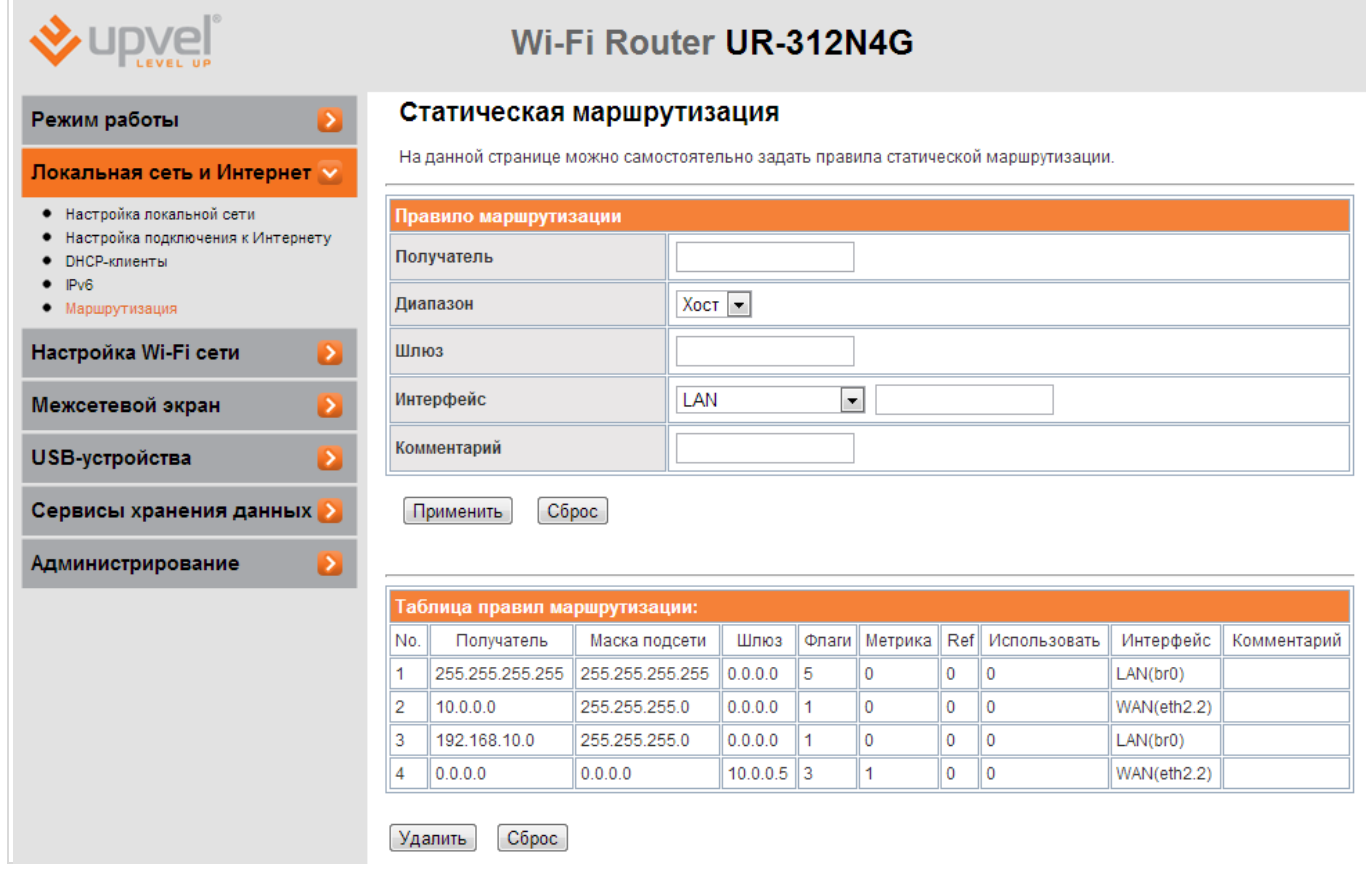

Здесь вы можете задать правила статической маршрутизации и ознакомиться с существующими правилами динамической маршрутизации.

В случает необходимости заполните соответствующие поля и нажмите кнопку "**Применить**".

## **Настройка Wi-Fi сети**

#### **Базовые настройки**

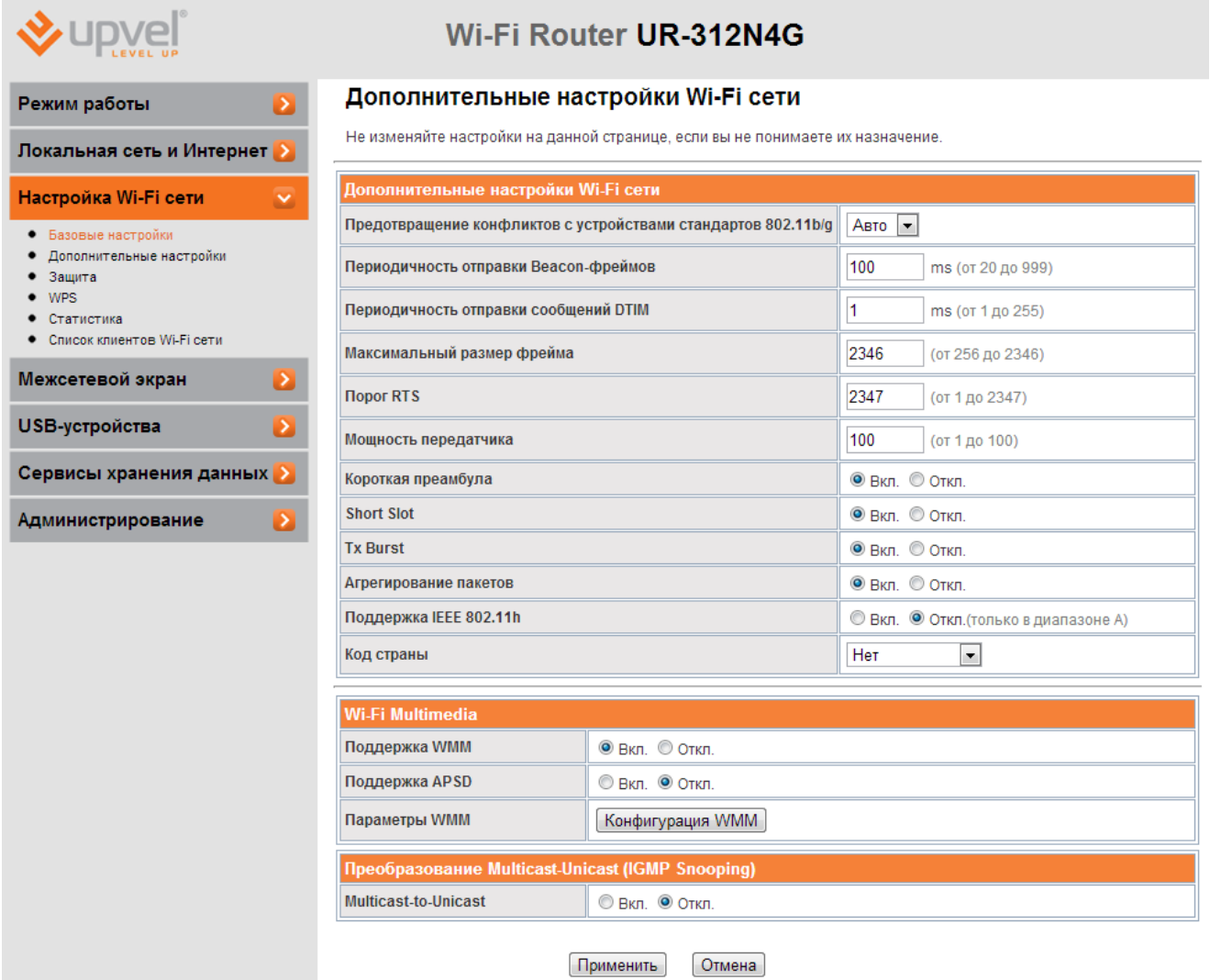

**Модуль Wi-Fi** - снятие флажка приведёт к отключению Wi-Fi модуля. В таком случае подключиться к роутеру можно будет только через Ethernet-кабель и порт LAN.

**Режим работы Wi-Fi сети** - выберите режим, совместимый со всеми Wi-Fi-устройствами, которые вы планируете подключать к беспроводной сети.

**Имя Wi-Fi-сети (SSID) -** в данном поле вы можете задать имя создаваемой роутером Wi-Fi сети.

**Добавить SSID** - нажмите, чтобы создать ещё одну виртуальную беспроводную сеть с другим SSID. Такая сеть может иметь настройки, отличные от настроек основной сети.

**Трансляция SSID** - отключите, чтобы SSID (имя вашей сети) нельзя было увидеть в списке доступных сетей при помощи стандартных средств.

**Изолирование точки доступа** - включите, чтобы клиентские устройства, подключённые по беспроводной сети роутера, были недоступны для клиентов проводной.

**Частота (канал)** - выберите другой канал, если на текущем соединение работает нестабильно (например, из-за наложения сигналов других точек доступа).

Остальные параметры могут быть использованы для оптимизации работы вашей беспроводной сети. См. также ["Оптимизация настроек Wi](#page-29-0)-Fi сети".

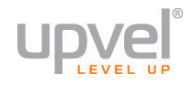

## **Дополнительные настройки**

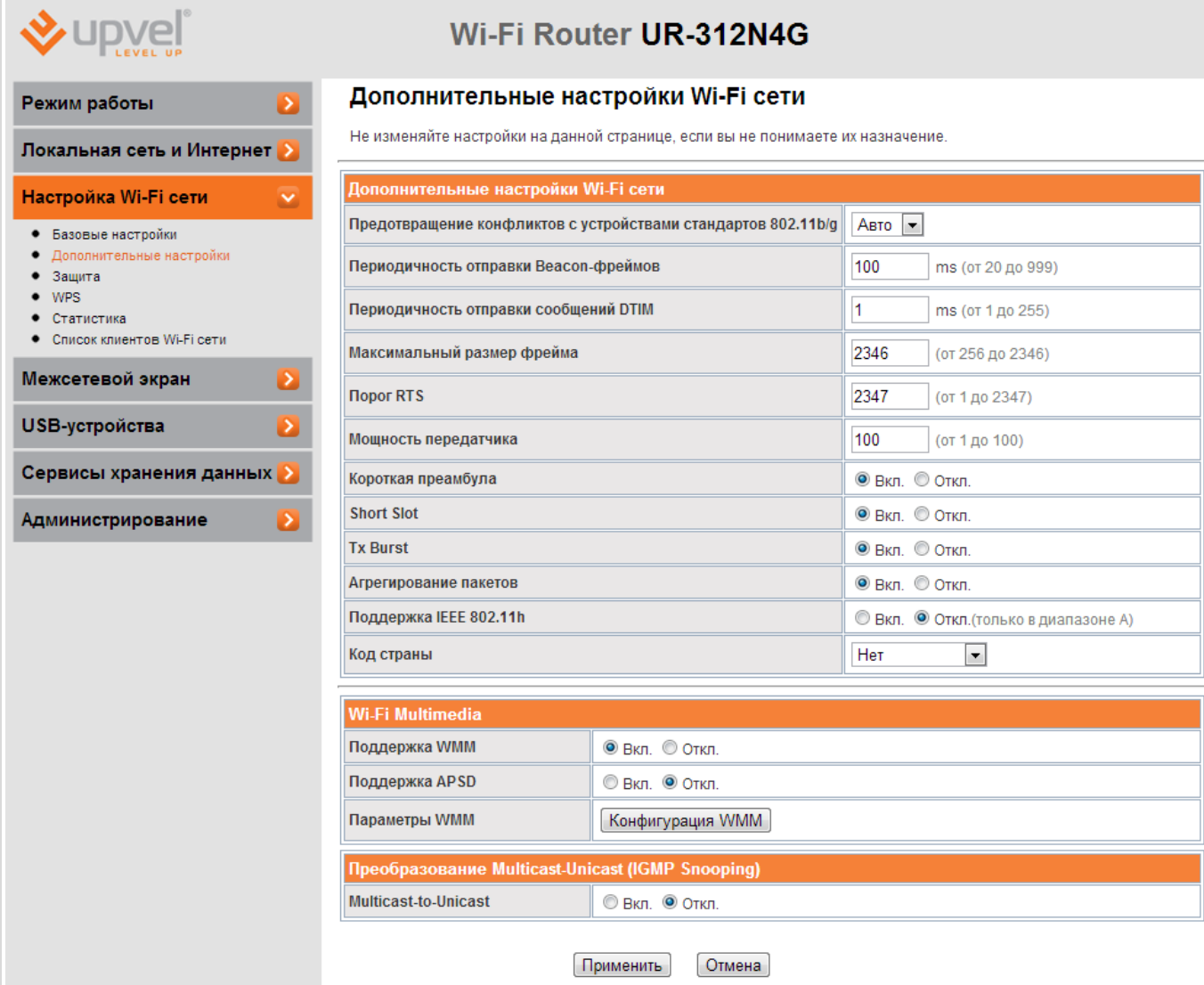

Данные настройки предусмотрены для пользователей, которые хорошо знают принцип работы Wi-Fi сети. Эти настройки не следует изменять, если вы не знаете, как это отразится на работе устройства.

#### **Защита**

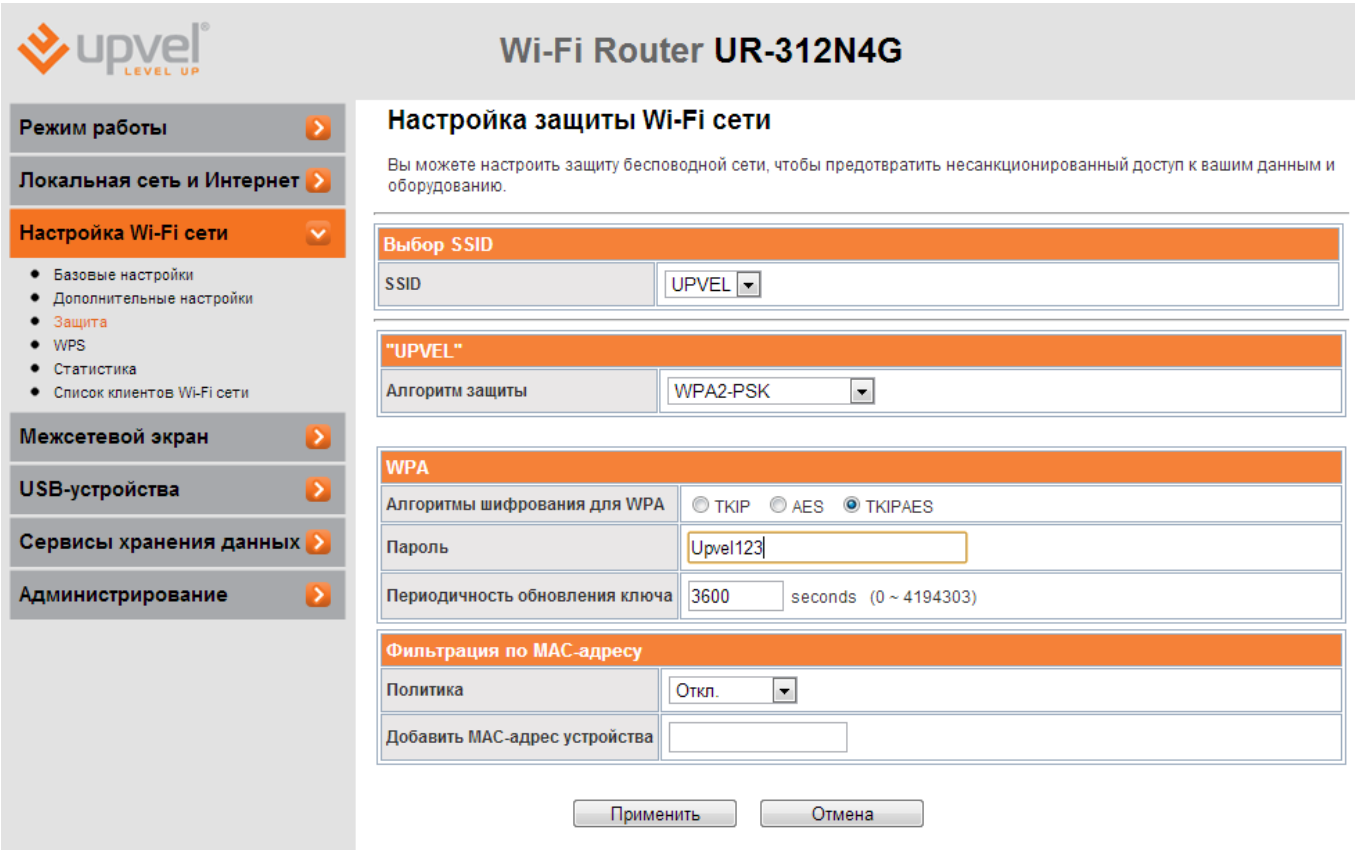

**SSID** - если вы создали одну или несколько виртуальных сетей, выберите ту, которую хотите настроить в данный момент.

**Алгоритм защиты** - выберите наиболее совершенный алгоритм защиты из тех, что поддерживаются всеми устройствами, которые вы планируете подключать к беспроводной сети (сверху вниз от WEP как самого незащищённого до WPA2).

**Алгоритм шифрования для WPA** - рекомендуем выбрать AES (если он поддерживается всеми устройствами, которые вы планируете подключать). Подробнее об оптимизации работы беспроводной сети читайте в главе ["Оптимизация настроек Wi](#page-29-0)-Fi сети".

**Пароль** - введите пароль (не менее восьми символов латинского алфавита и цифр). Помните, что пароль чувствителен к регистру (MetallicA и METALLICA - разные пароли!).

*Примечание: если вы выберите защиту WEP, вам нужно будет аналогичным образом создать ключ WEP.*

**Политика доступа.** Вы можете разрешить (или запретить) подключаться к беспроводной сети только тем устройствам, чей МАС-адрес внесён в таблицу фильтрации. Для активации данной функции выберите **политику** действий из раскрывающегося списка (по умолчанию - "Откл.", функция отключена) и введите MAC-адрес устройства, которому вы хотите разрешить или запретить доступ.

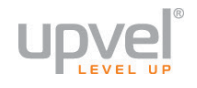

#### **WPS**

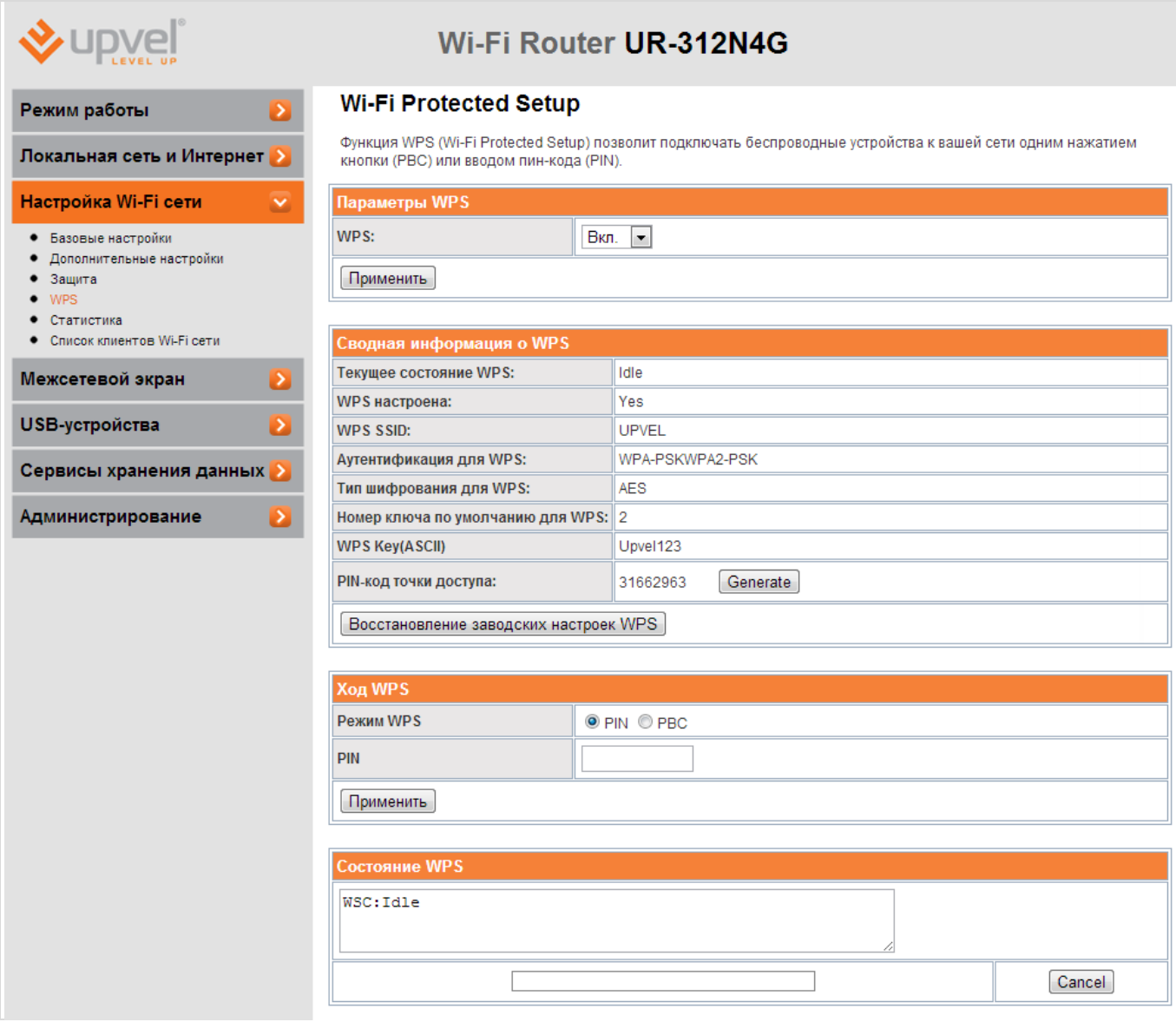

На этой странице вы можете ознакомиться с текущим состоянием WPS-соединения, узнать PIN-код вашего роутера и сгенерировать новый, а также восстановить заводские настройки WPS.

Процедура подключения беспроводных устройств с использованием функции WPS подробна рассмотрена в главе ["Подключение с помощью WPS"](#page-15-0).

**Режимы WPS**: выберите наиболее подходящий вам режим WPS:

- **PIN** [подключение с вводом PIN](#page-16-0)-кода
- **PBS** [подключение нажатием кнопки](#page-15-1)

#### **Статистика**

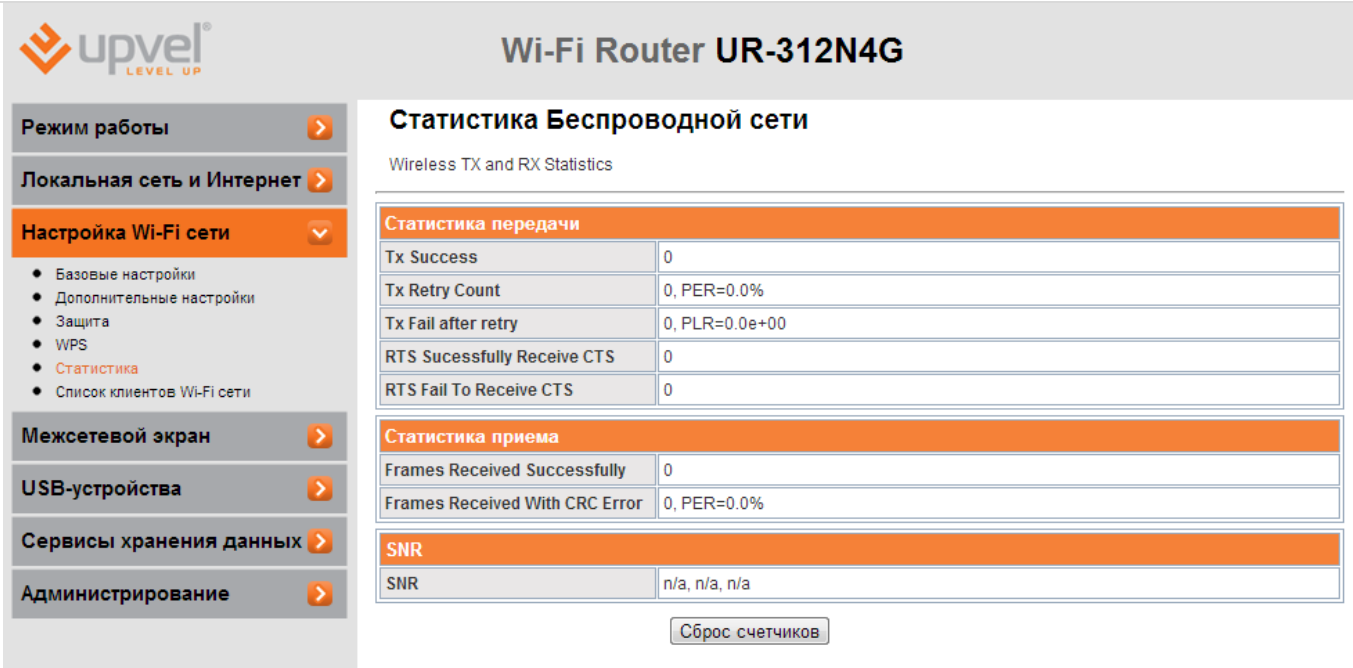

На данной странице вы можете увидеть отчёт о работе Wi-Fi-интерфейса вашего роутера. Эта информация может использоваться для выбора оптимальных настроек беспроводной сети в ваших условиях.

Статистика собирается с момента последней загрузки роутера. Вы также можете сбросить её вручную, нажав кнопку **Сброс счётчиков**.

#### **Список клиентов Wi-Fi сети**

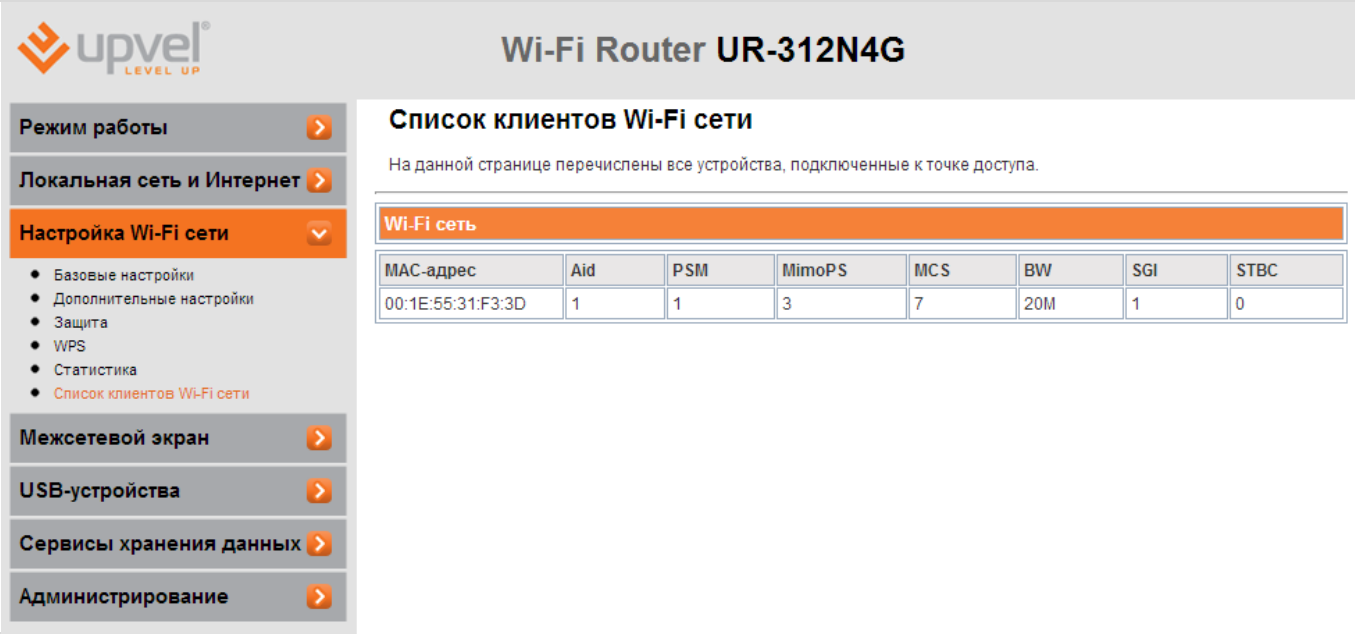

На этой таблице вы можете увидеть список всех клиентских устройств, подключенных к вашей беспроводной сети.

Чтобы отключить все подключённые устройства, нажмите кнопку "**Disconnect all**".

# **UDVe Режим Клиент точки доступа**

#### <span id="page-44-0"></span>**Выбор режима**

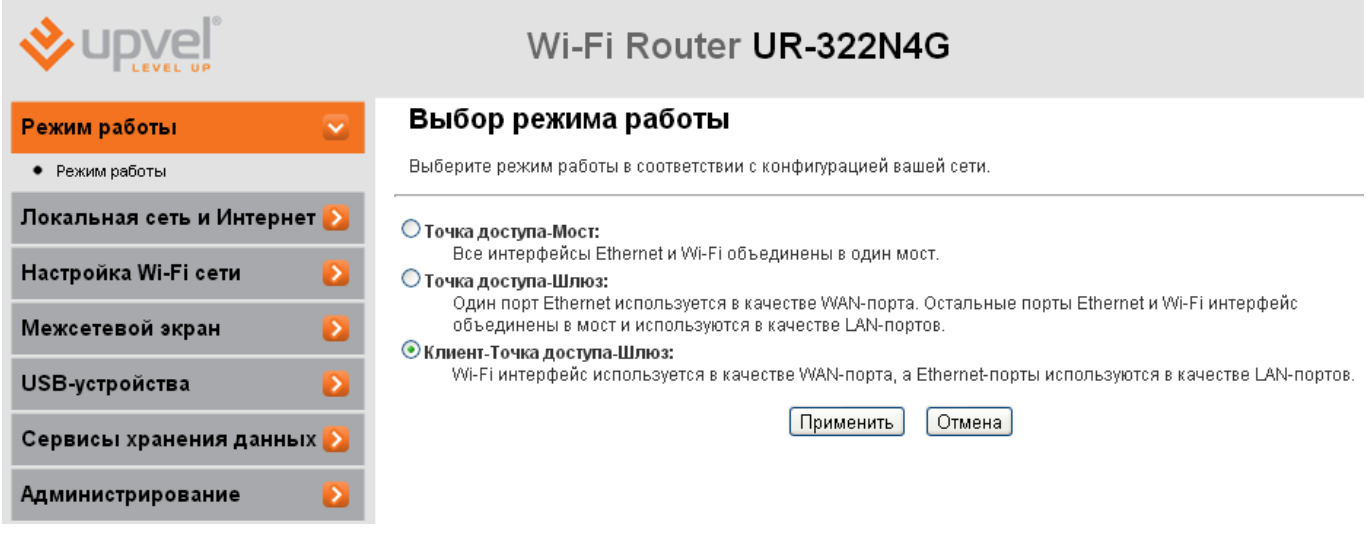

В этом режиме роутер может работать в качестве Ethernet-конвертера, т.е. подключаться к сети Wi-Fi и предоставлять подключение к Wi-Fi для устройств только с проводным подключением к сети через свои порты LAN/WAN. Так же в этом режиме роутер может работатьв качестве беспроводного Принт-сервера.

Выберите режим и нажмите кнопку "**Применить**" для сохранения настроек.

#### **Выбор сети**

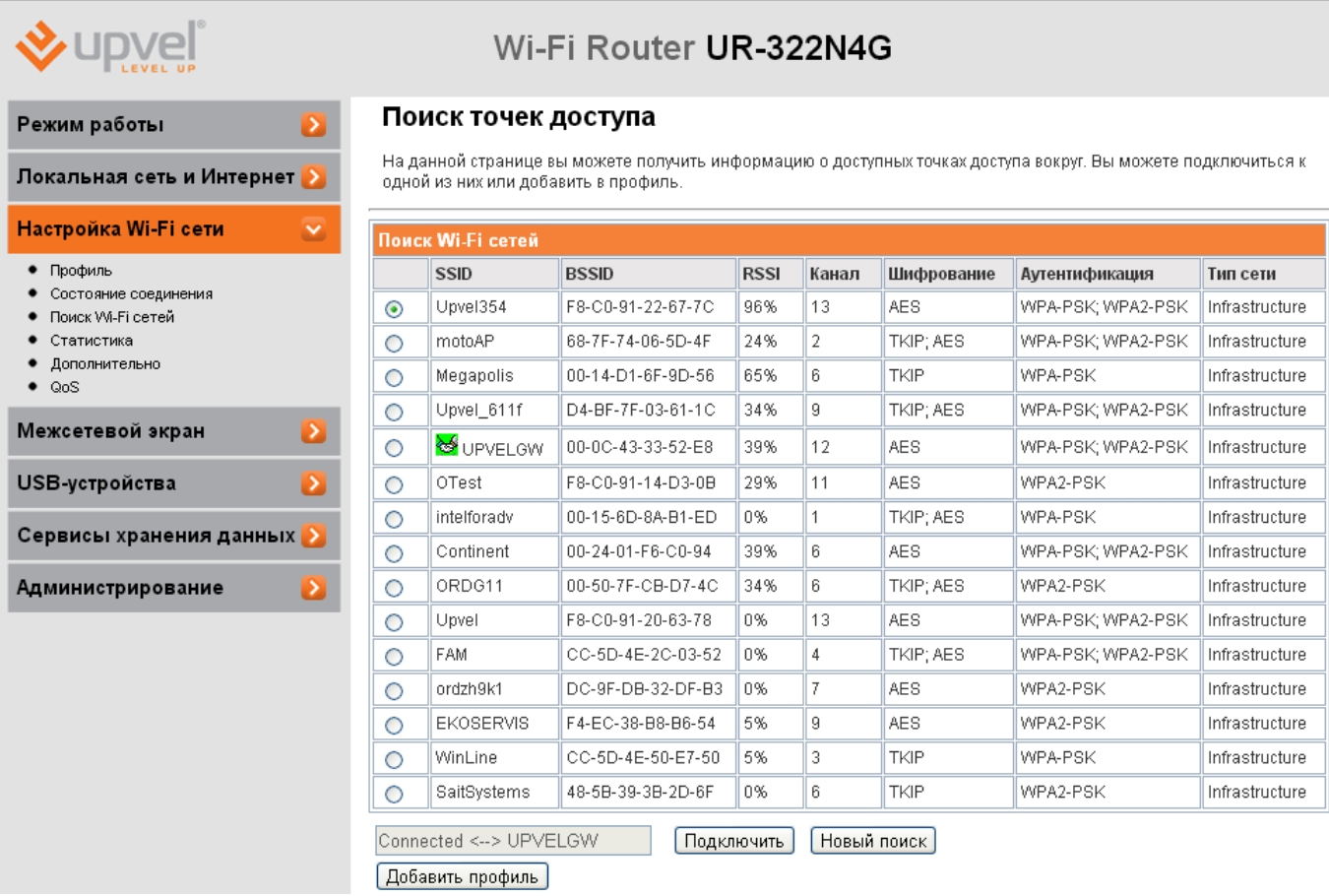

Выберите сеть, к которой необходимо подключиться, и нажмите «Подключить» для непосредственного подключения или «Добавить профиль» чтобы сохранить настройки. Появиться окно с основными параметрами сети, вам необходимо только ввести пароль (ключ) сети и нажать кнопку "**Применить**".

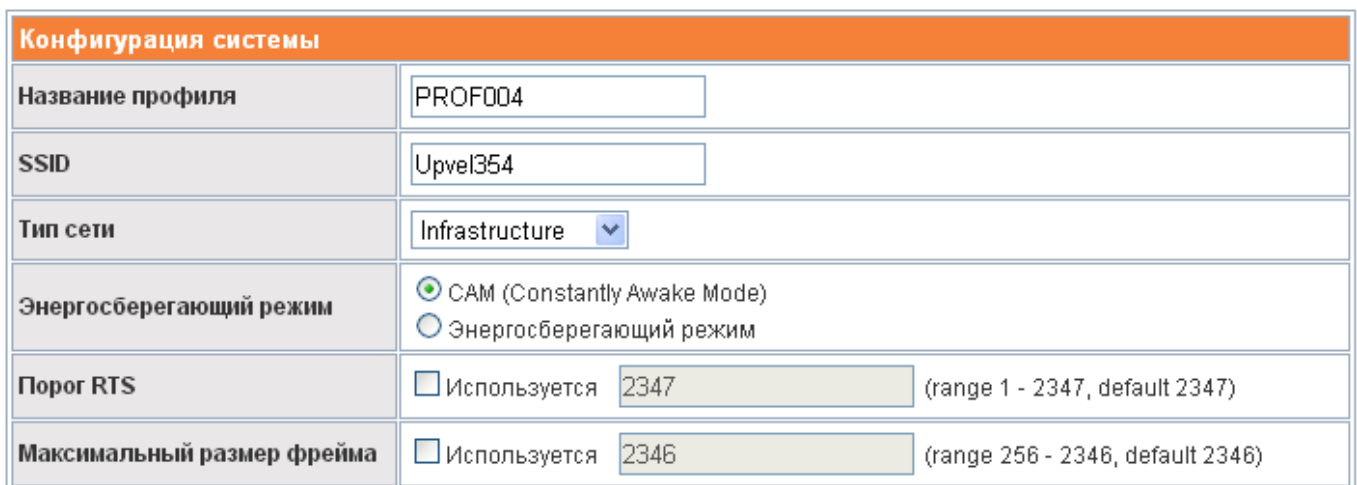

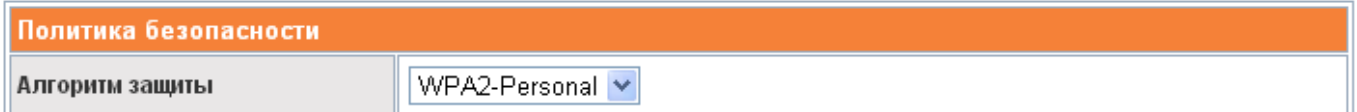

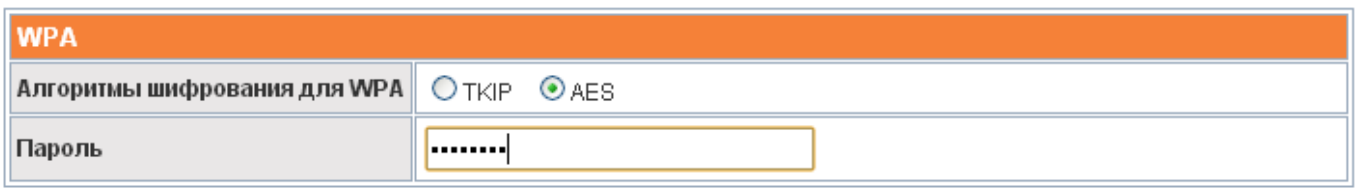

Применить Отмена

#### **Профиль клиента Wi-Fi сети**

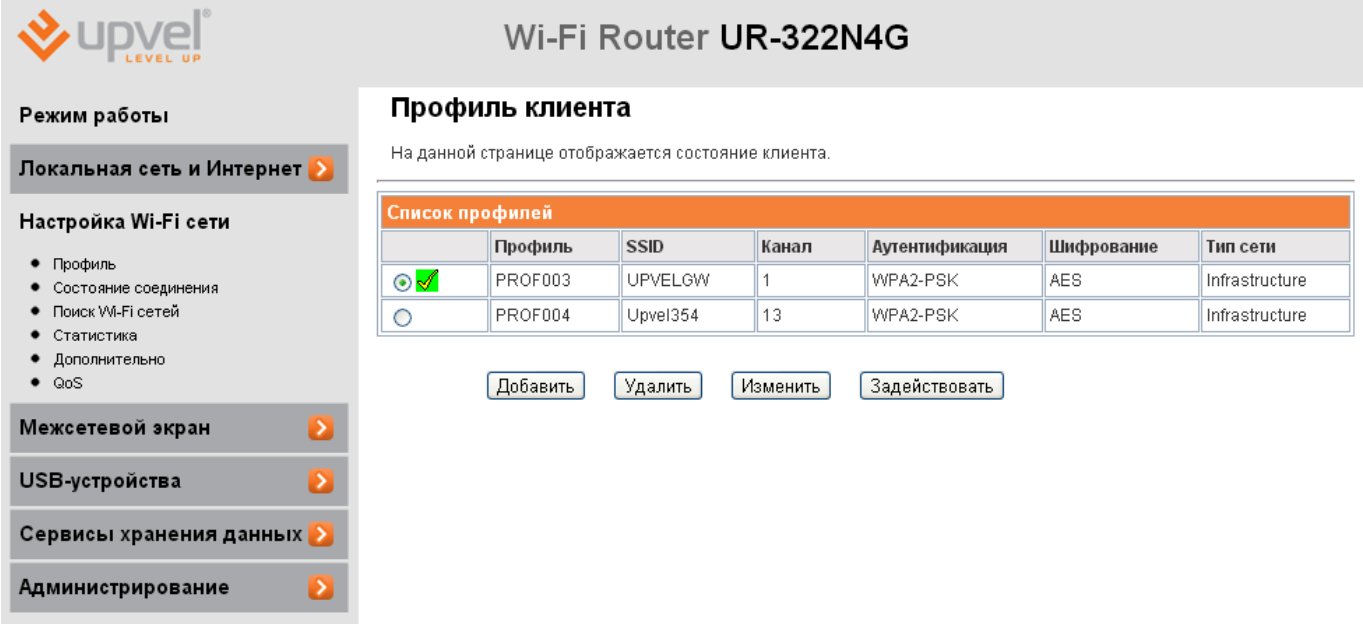

Вы можете выбирать из нескольких сохраненных профилей для подключения к требуемой сети Wi-Fi, для удаления или редактирования профиля.

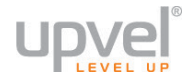

## **Статус клиента Wi-Fi сети**

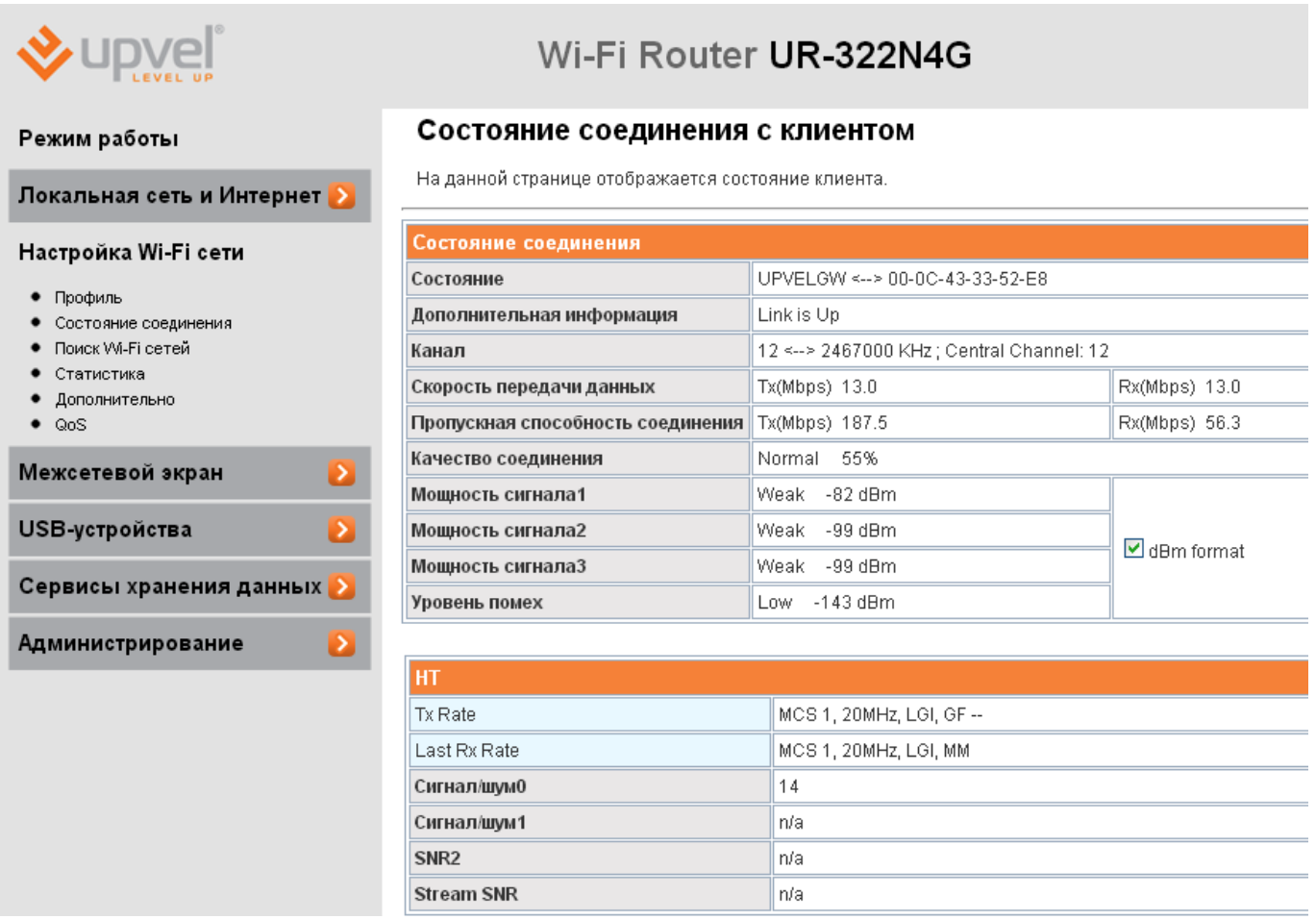

Обратите внимание на «Качество соединения» и «Мощность сигнала 1». Если «Качество» меньше 30% и «Мощность » меньше -90 dBm то может потребоваться выбрать лучшее взаимное расположение роутеров для обеспечения надежной связи.

## **Межсетевой экран**

#### **Фильтрация по MAC-адресам, IP-адресам и номерам портов**

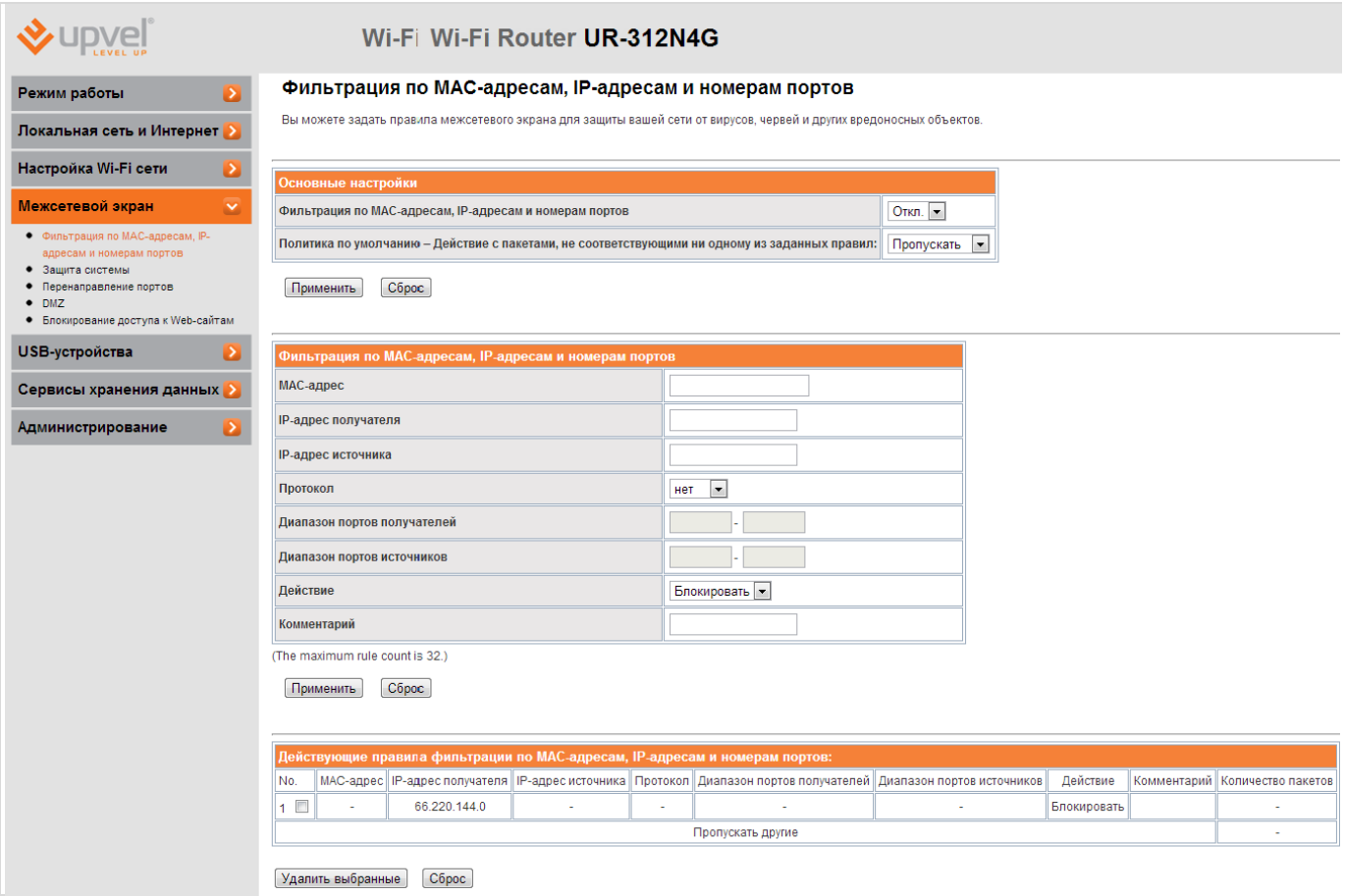

На этой странице вы можете настроить программный межсетевой экран вашего роутера, например, чтобы повысить безопасность вашей сети либо запретить пользователям сети посещать определённые сайты.

В поле **Фильтрация по MAC-адресам, IP-адресам и номерам портов** выберите **Вкл.**, чтобы активировать функцию.

Введите нужные параметры фильтрации в соответствующие поля. Если какие-либо из полей не задействуются в настройках, которые вы хотите применить, просто оставьте их пустыми.

На примере выше заблокирован адрес 66.220.144.0, но фильтрация на данное время отключена. Когда она будет включена, ни один пользователь не сможет отправить ни один пакет на указанный адрес (и, следовательно, посетить его). Вы можете применять более сложные и гибкие настройки, если того требуют ваши задачи.

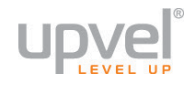

### **Защита системы**

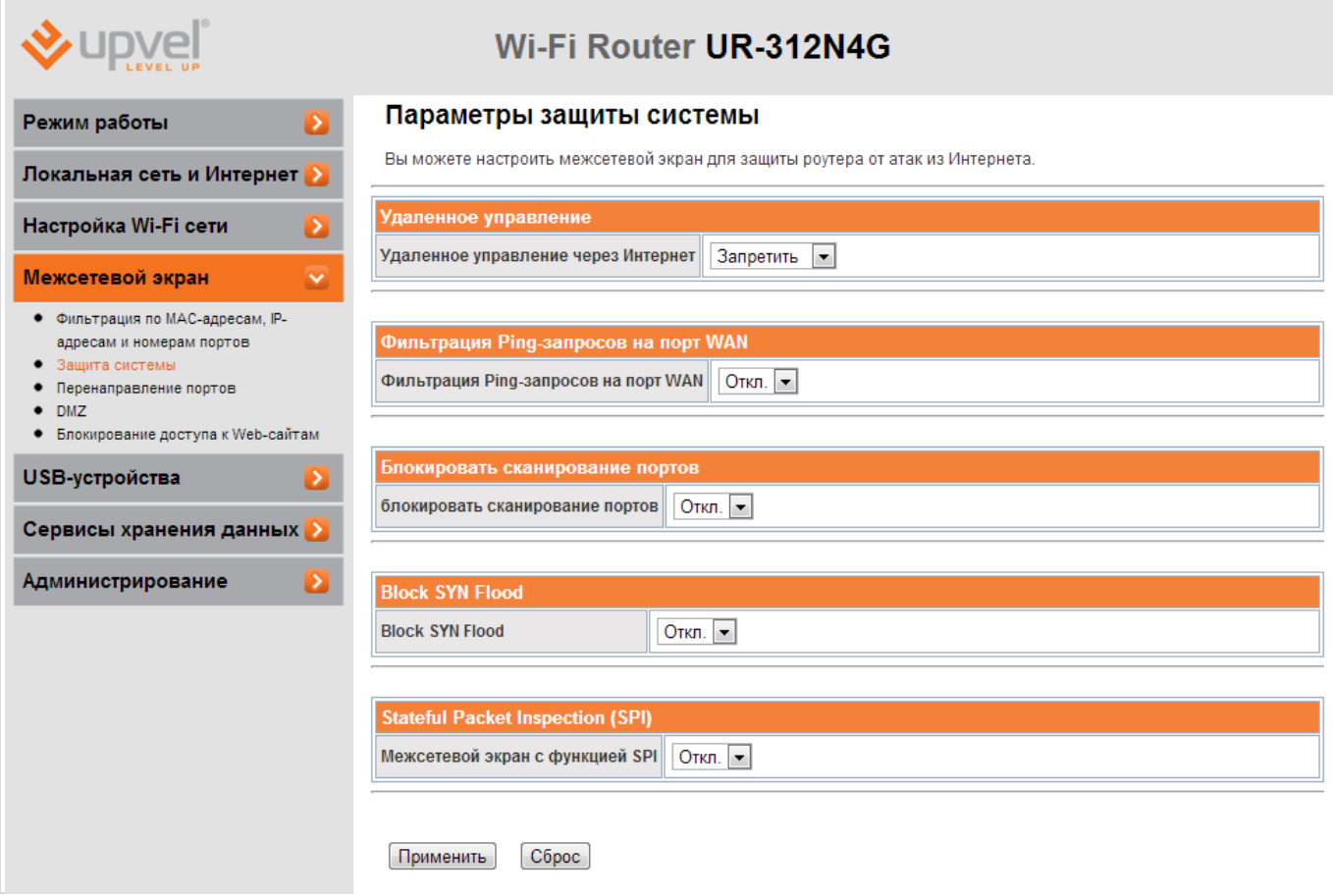

Здесь вы можете настроить межсетевой экран для защиты роутера от атак из Интернета. По умолчанию установлены меры безопасности, достаточные для большинства пользователей. Если того требуют ваши задачи, вы можете усилить или ослабить их.

## **Перенаправление портов**

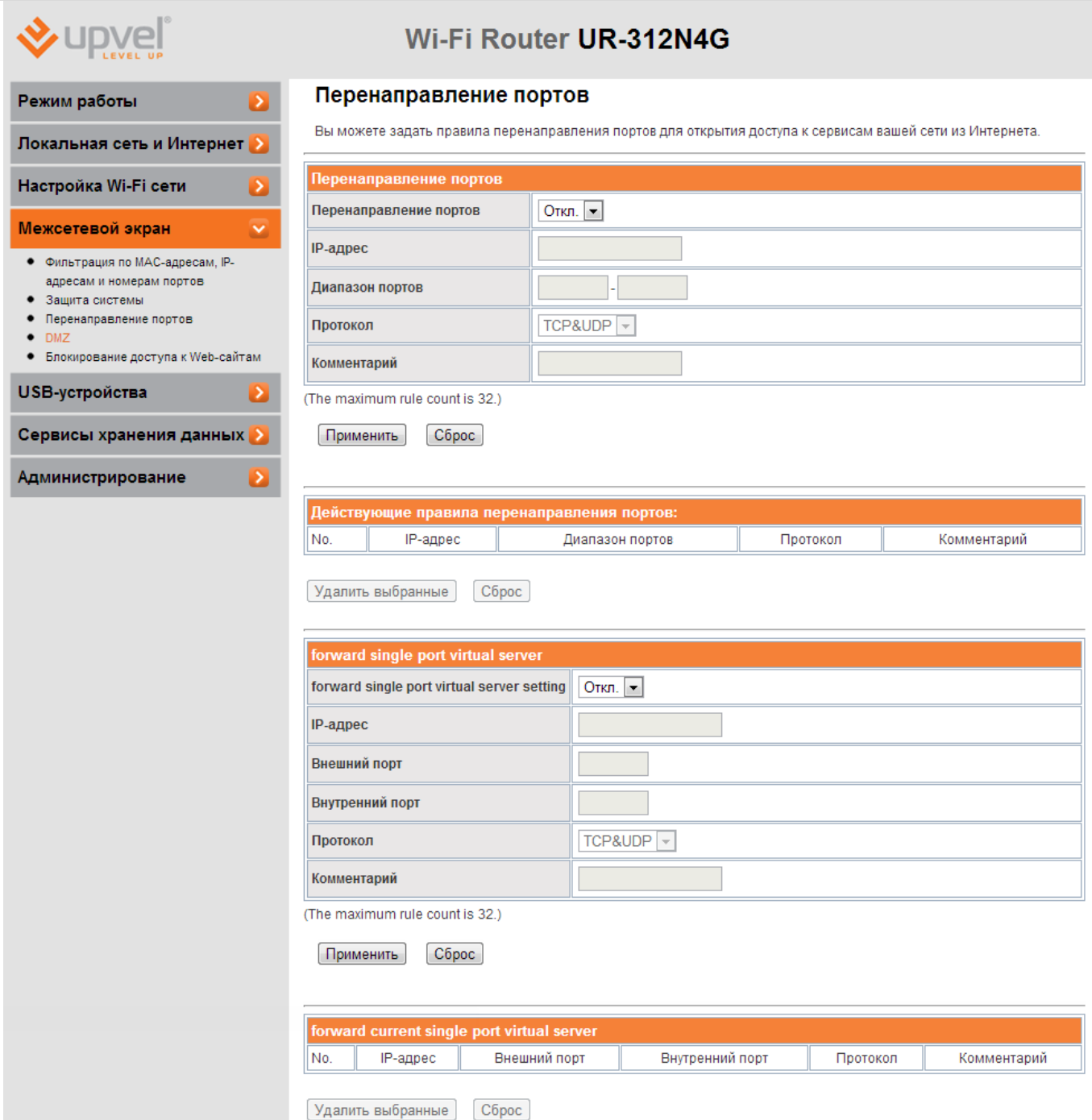

На данной странице вы можете настроить перенаправление ("проброс") портов и настроить виртуальный сервер.

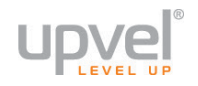

### **Блокирование доступа к Web-сайтам**

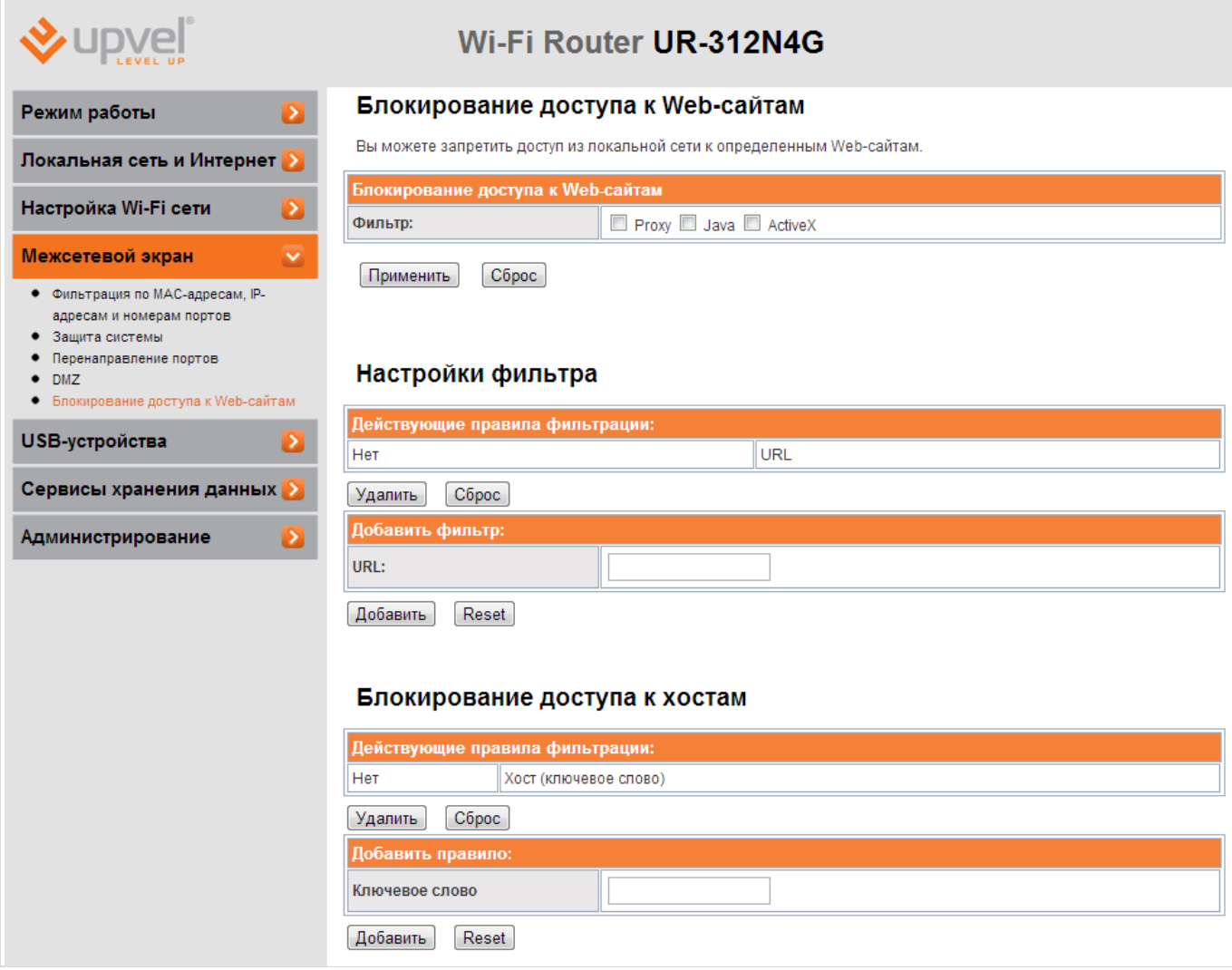

На данной странице вы сможете блокировать доступ к определённым страницам в Интернете.

**Блокирование доступа к Web-сайтам** - здесь вы можете запретить исполнение Java и ActiveX на странице.

**Правила блокирования по URL/хосту** - здесь вы можете ввести имя либо IP-адрес ресурса, на который вы хотите заблокировать доступ. Вы также можете использовать ключевое слово. Например, на изображении сверху в правило внесено слово *"porn"*. С этими настройками роутер будет блокировать доступ к любым страницам, в URL которых есть слово "porn".

## **USB-устройства**

### **Принт-сервер**

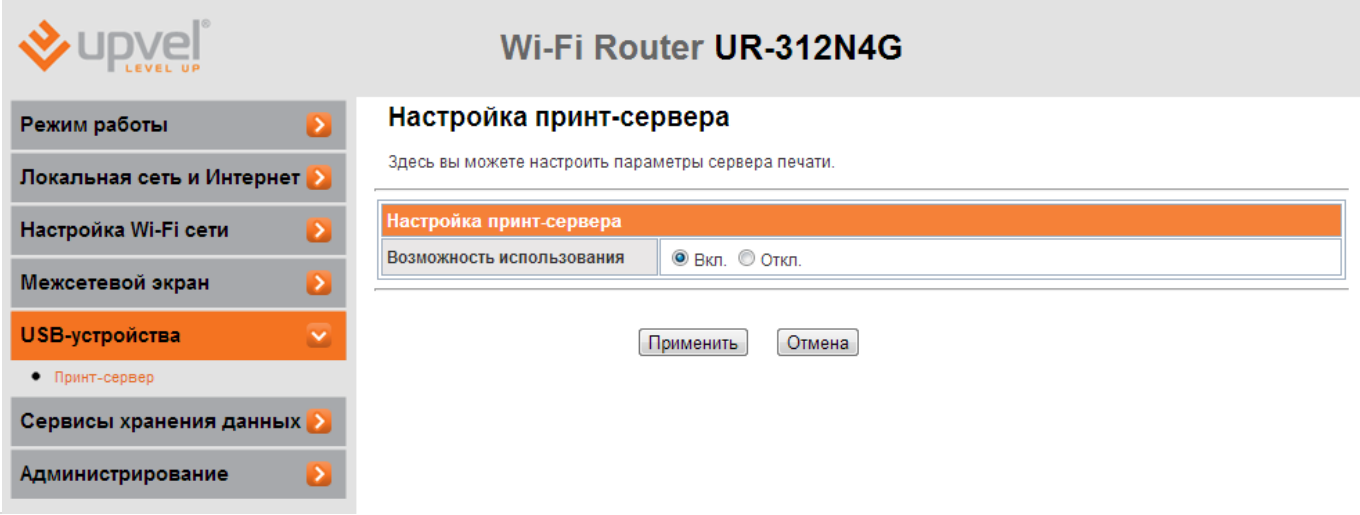

Для использования роутера в качестве принт-сервера необходимо включить функцию в этом меню и подключить принтер к USB-порту роутера.

Для использования роутера в качестве беспроводного принт-сервера необходимо сначала [настроить роутер в режиме Клиент Wi](#page-44-0)-Fi и подключится к требуемой сети.

См. также: [Подключение принтера](#page-73-0).

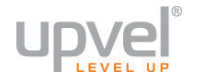

## **Сервисы хранения данных**

### **Права пользователей**

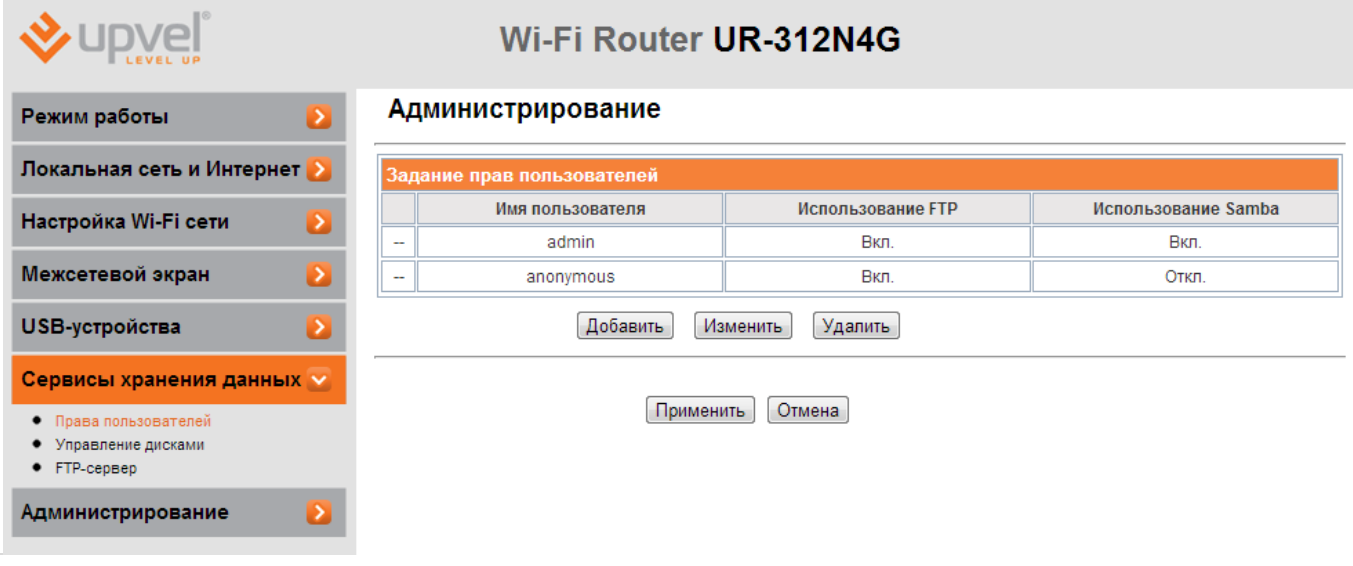

В данном разделе вы можете добавить пользователей FTP-сервера, создаваемого вашим роутером. Они могут вам понадобиться в случае, если вы запрещаете анонимный доступ.

Нажмите кнопку **Добавить**, введите имя, пароль и выберите необходимые права, после чего нажмите **Применить**.

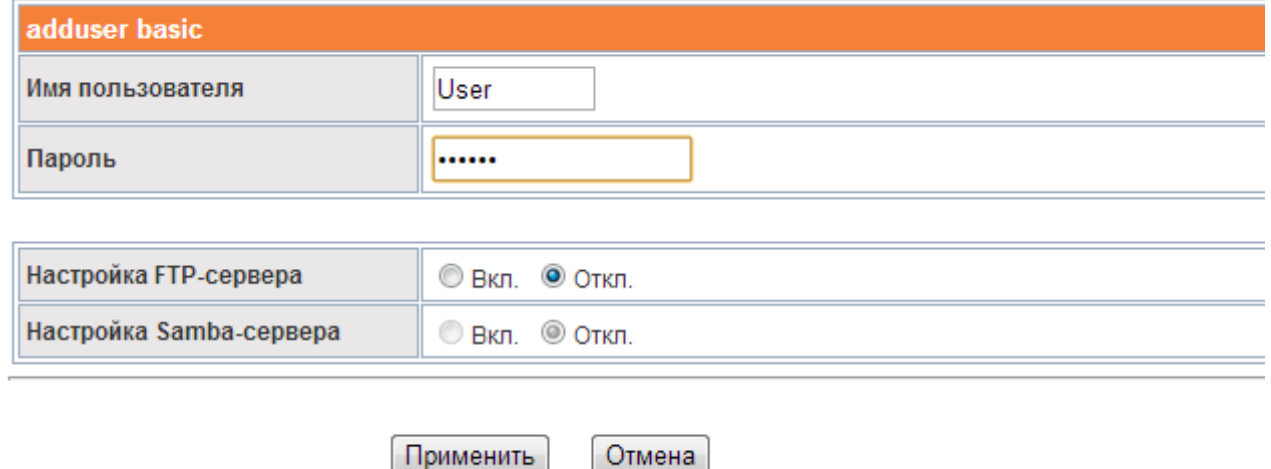

#### **Управление дисками**

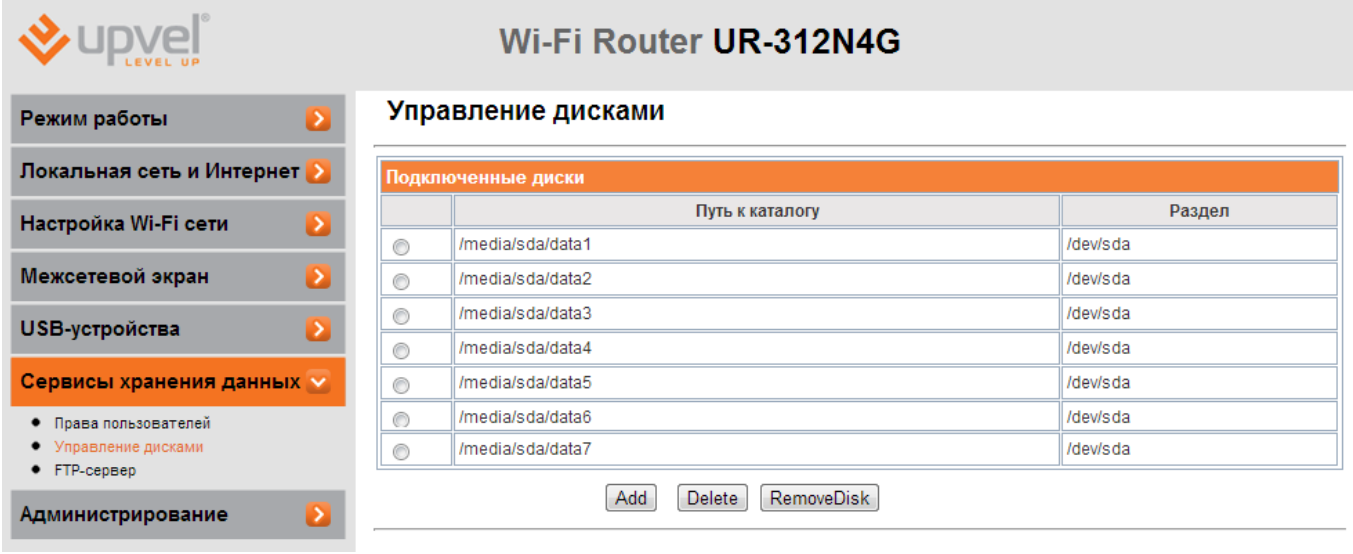

На этой странице вы можете создать или удалить каталог подключённого накопителя, т также отключить его.

#### **FTP-сервер**

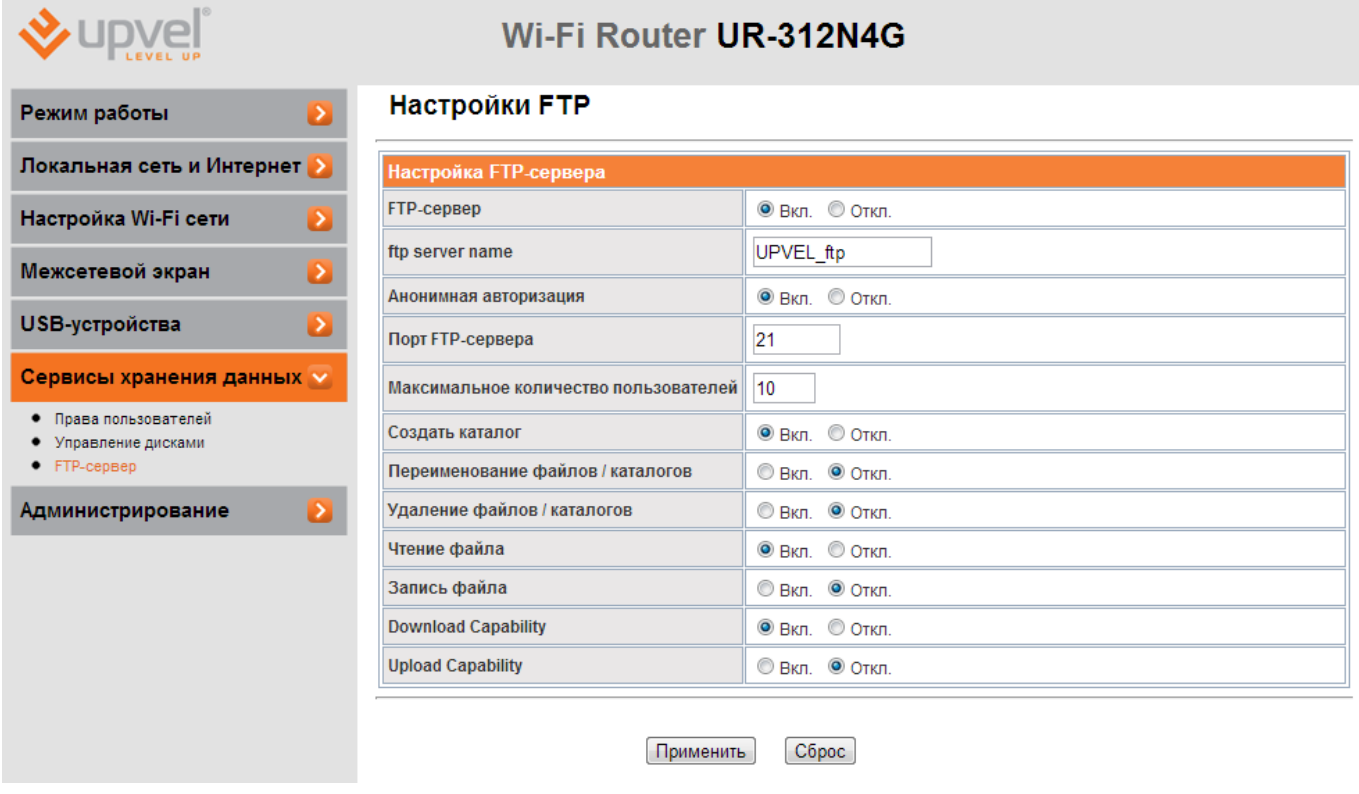

На этой странице вы можете включить или отключить FTP-сервер и ввести его настройки.

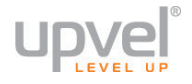

## **Администрирование**

#### **Управление**

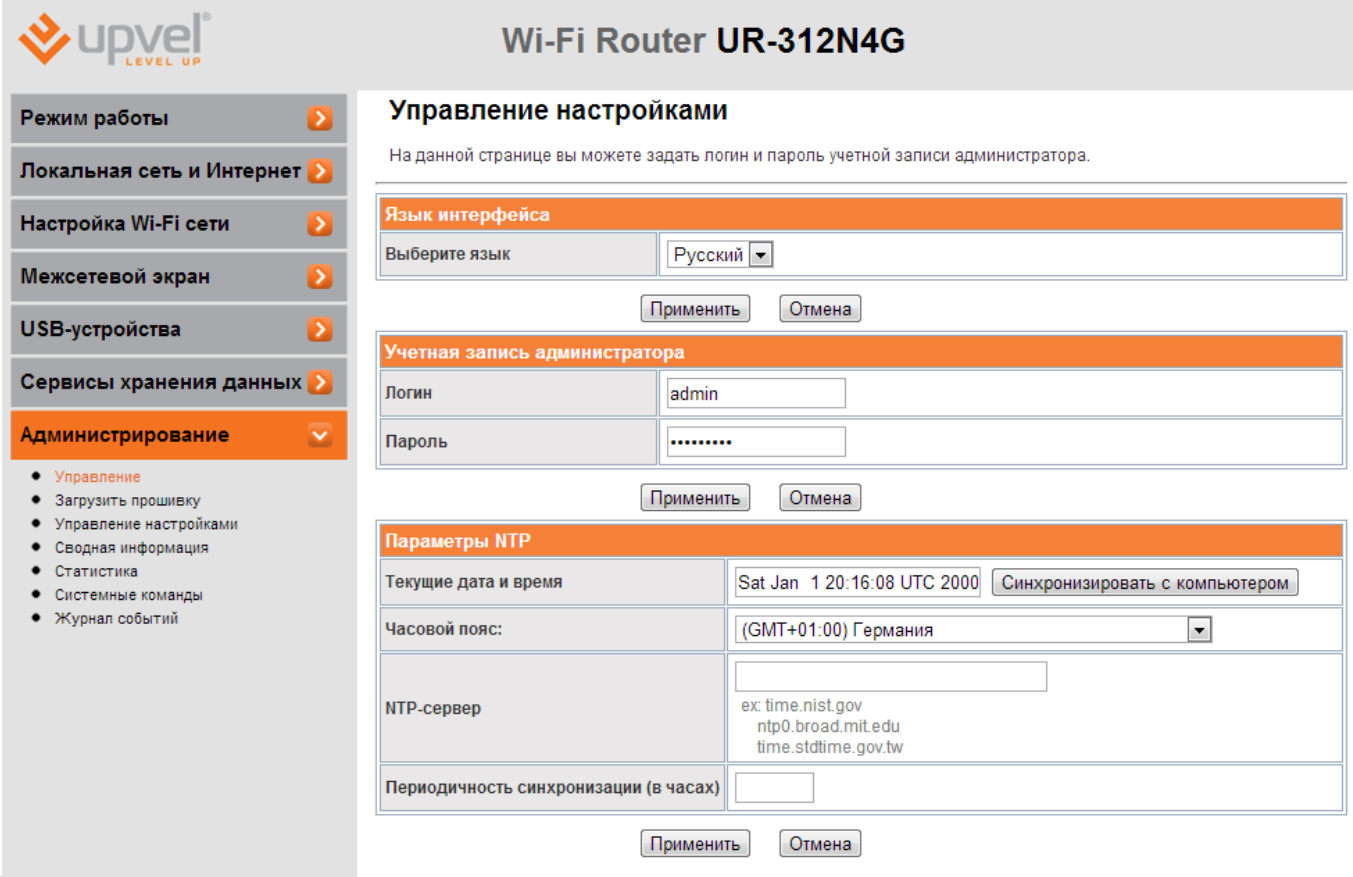

**Язык интерфейса** - здесь вы можете изменить язык Web-интерфейса.

**Учётная запись администратора** - здесь вы можете изменить логин и пароль учётной записи администратора. **Настоятельно рекомендуем сменить этот пароль!**

**Параметры NTP -** здесь вы можете установить время роутера. Сделать это можно либо вручную, либо синхронизировав с часами вашего компьютера, либо указав адрес NTPсервера (сервера точного времени), чтобы синхронизироваться с ним через указанный промежуток времени.

#### **Загрузить прошивку**

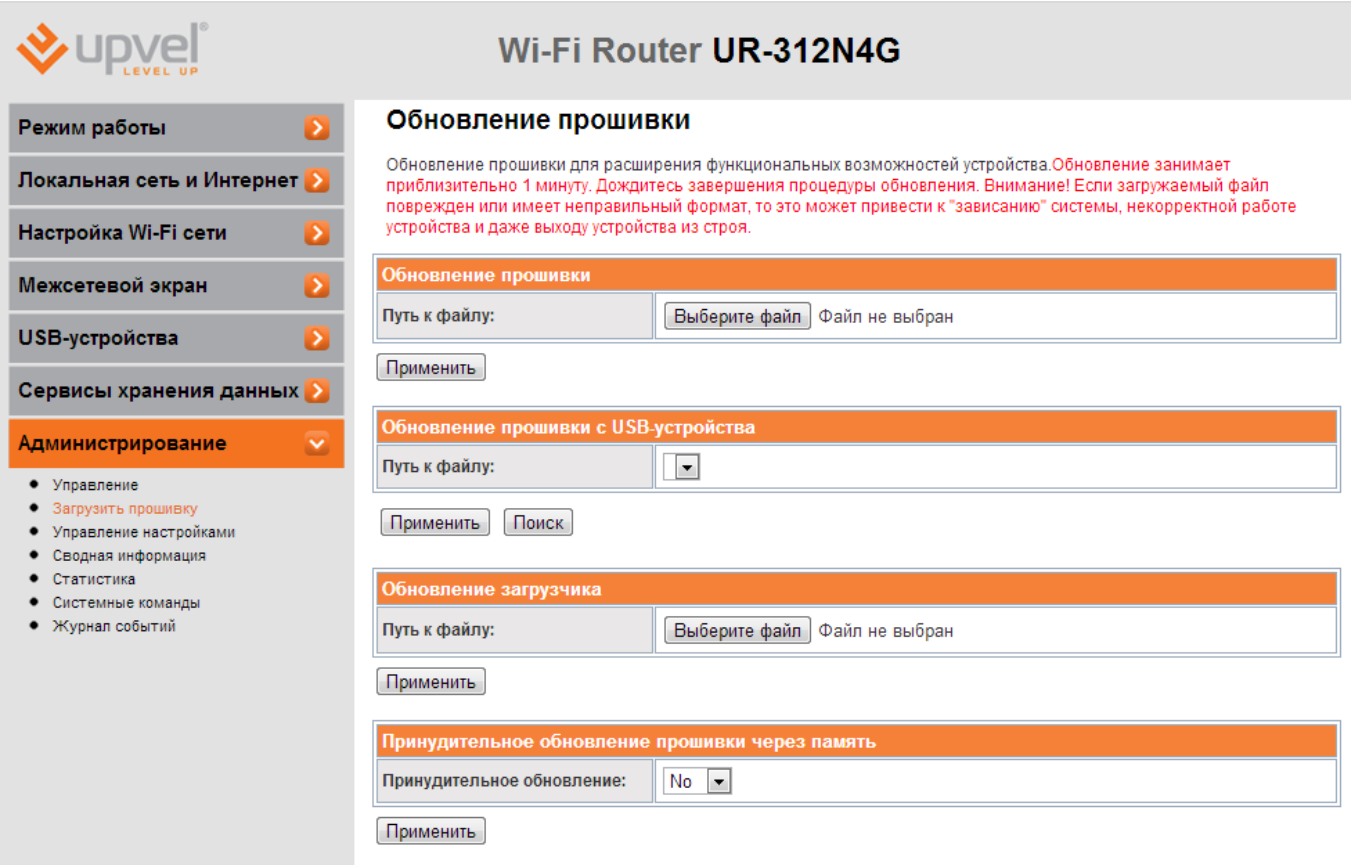

**Обновление прошивки** - после выхода новой версии прошивки вашей модели роутера мы рекомендуем вам обновить прошивку.

Зайдите на [http://downloads.upvel.ru/,](http://downloads.upvel.ru/) чтобы получить самую актуальную версию прошивки для вашего роутера. Скачайте прошивку на ваш компьютер и разархивируйте её. Затем нажмите кнопку "**Выберите файл**", в появившемся диалоговом окне выберите разархивированный файл прошивки и нажмите "**Открыть**". После этого нажмите кнопку "**Обновить**".

**ВНИМАНИЕ!** Обновление прошивки может длиться несколько минут. В процессе обновления не перезагружайте роутер и не отключайте питание!

#### **Обновление загрузчика** и **Принудительное обновление прошивки через память** -

данные функции предназначены для пользователей, которые ясно понимают, для чего они предназначены. Пользуйтесь ими, если уверены в целесообразности своих действий.

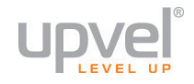

#### **Управление настройками**

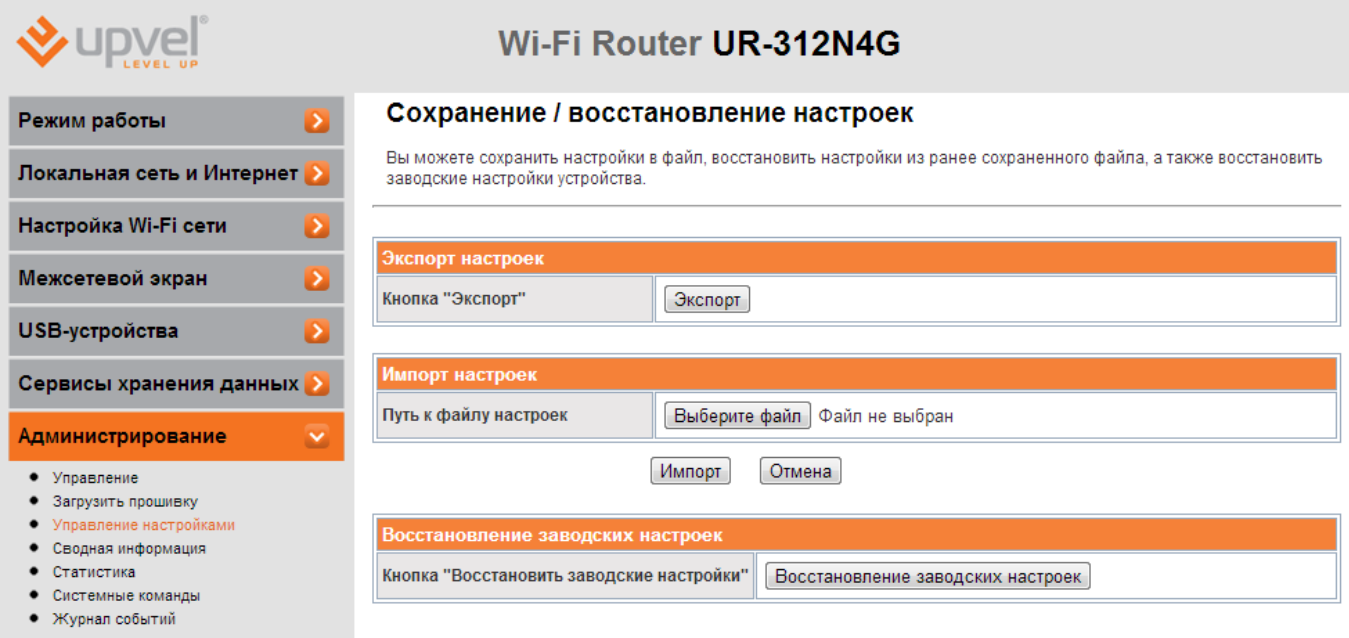

Для сохранения текущих настроек вашего роутера нажмите кнопку **Экспорт**. Откроется диалоговое окно, в котором вам нужно имя файла \*.dat, содержащего настройки, и папку, в которой он будет сохранён.

Чтобы загрузить сохранённые ранее настройки, выберите файл в меню **Импорт настроек** и нажмите кнопку **Импорт**.

На этой странице вы также можете восстановить заводские настройки роутера.

## **Сводная информация**

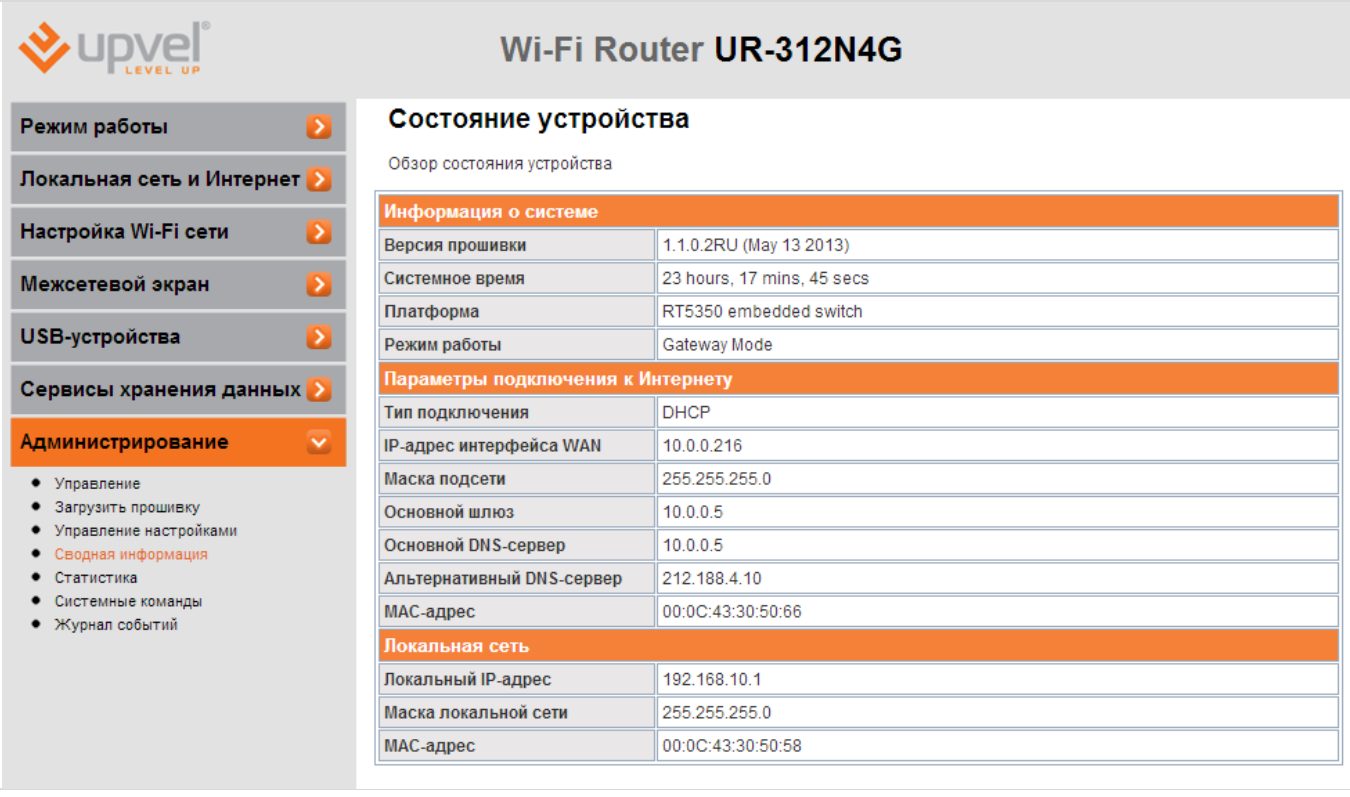

На данной странице вы можете ознакомиться с информацией о выданных и полученных IP-адресах, узнать тип подключения, время непрерывной работы и некоторые другие данные.

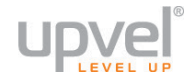

### **Статистика**

 $\ddot{\phantom{a}}$ 

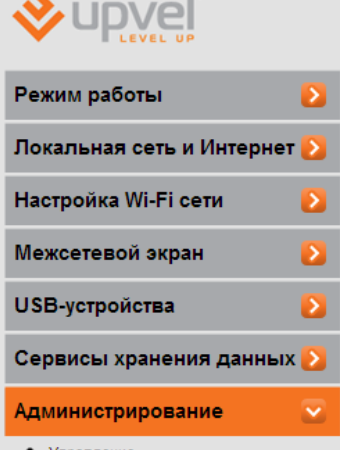

 $\mathbb{R}^d$ 

Управление • Загрузить прошивку

- Управление настройками
- Сводная информация
- Статистика
- Системные команды
- Журнал событий

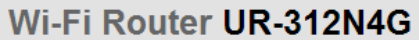

#### Статистика

Обзор статистики трафика и использования памяти

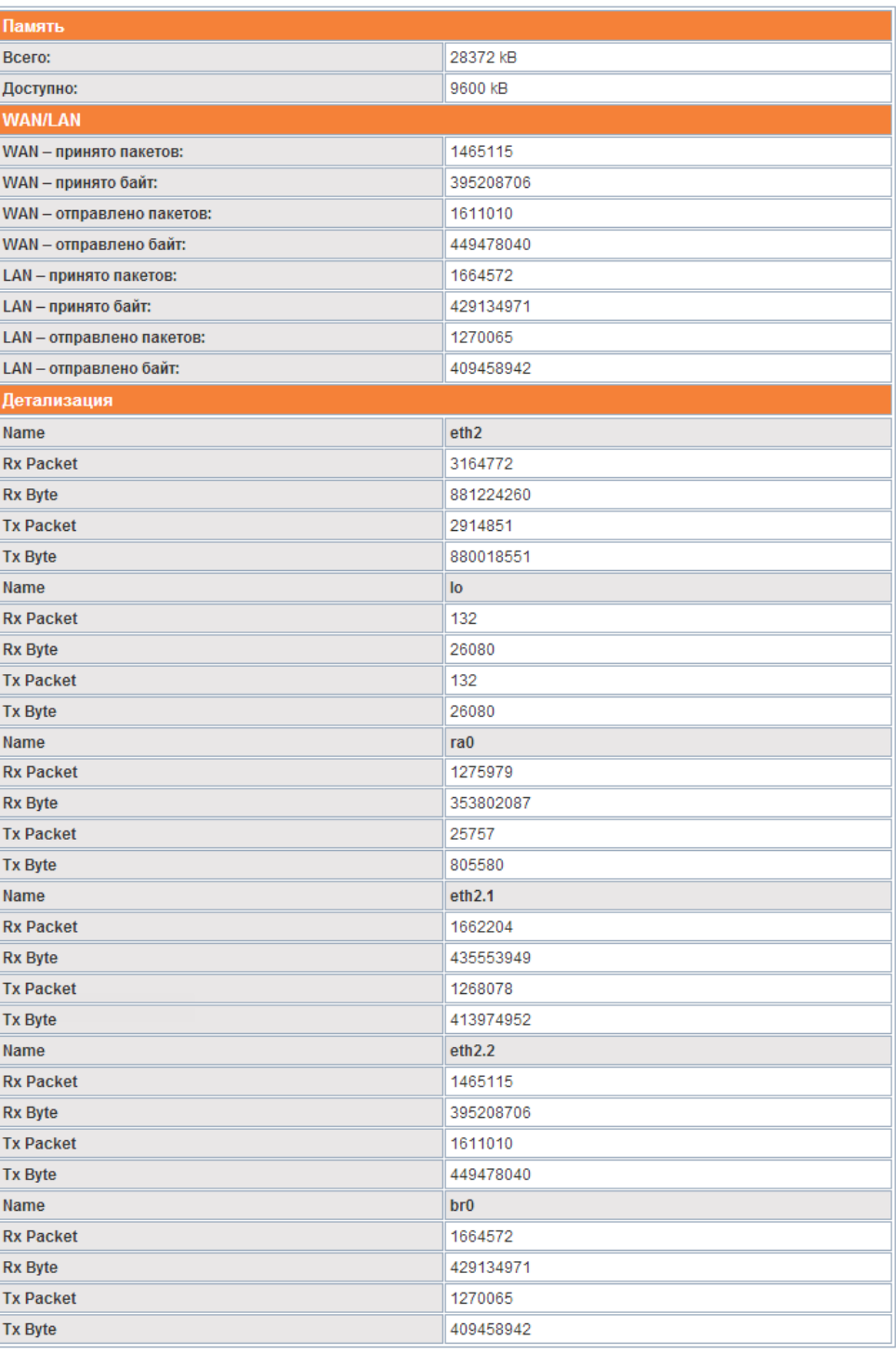

На данной странице вы можете ознакомиться со статистикой трафика и информацией о задействованных аппаратных ресурсах роутера.

#### **Системные команды**

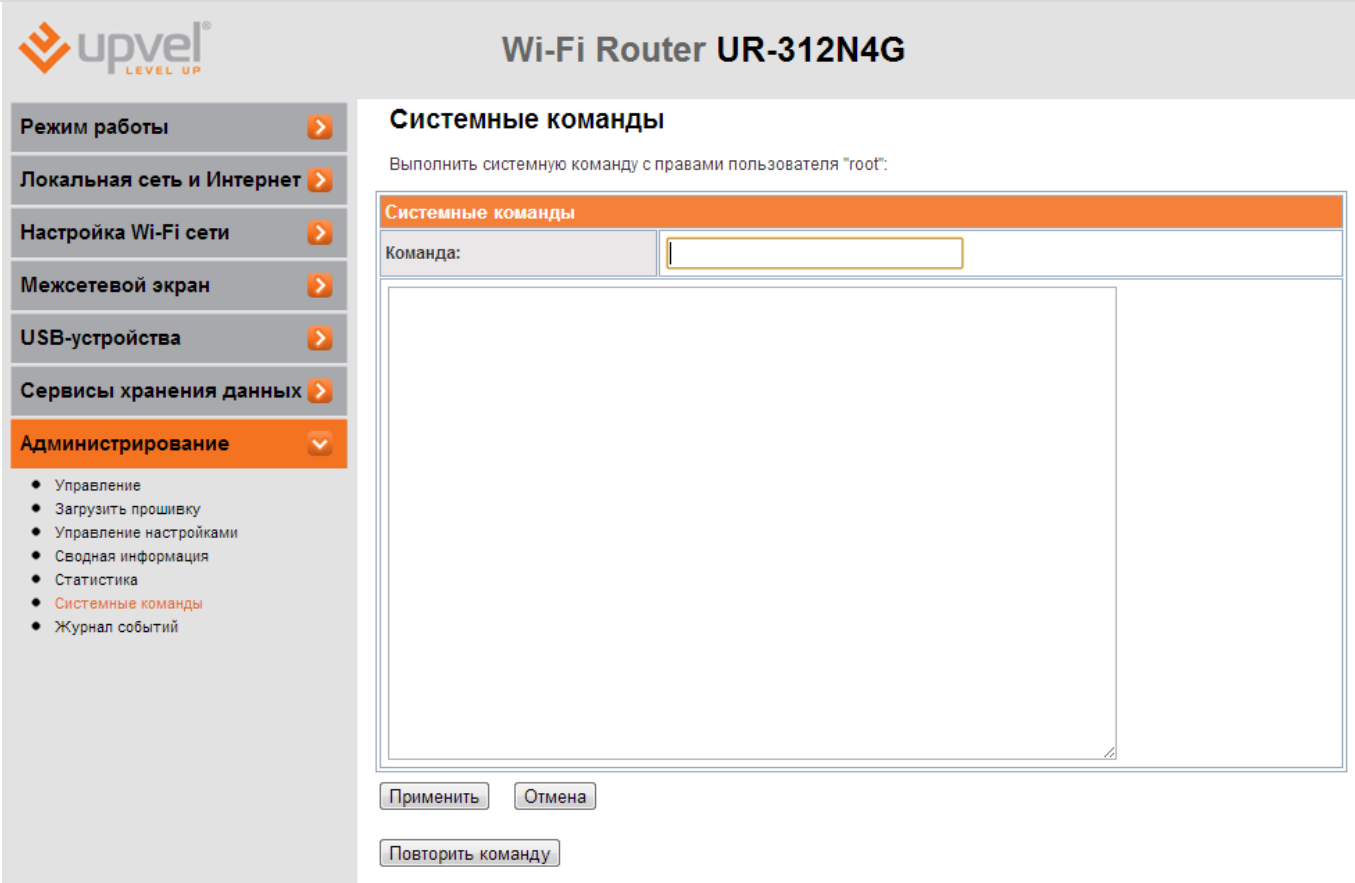

Для управления роутером при помощи команд вводите их здесь. Нажмите кнопку **Повторить команду** для повторного ввода последней команды.

**Примечание:** не пользуйтесь командами, если полностью не уверены в правильности и целесообразности своих действий! Системные команды могут привести к ухудшению работы либо выходу роутера из строя.

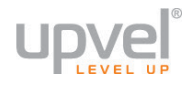

## **Сводная информация**

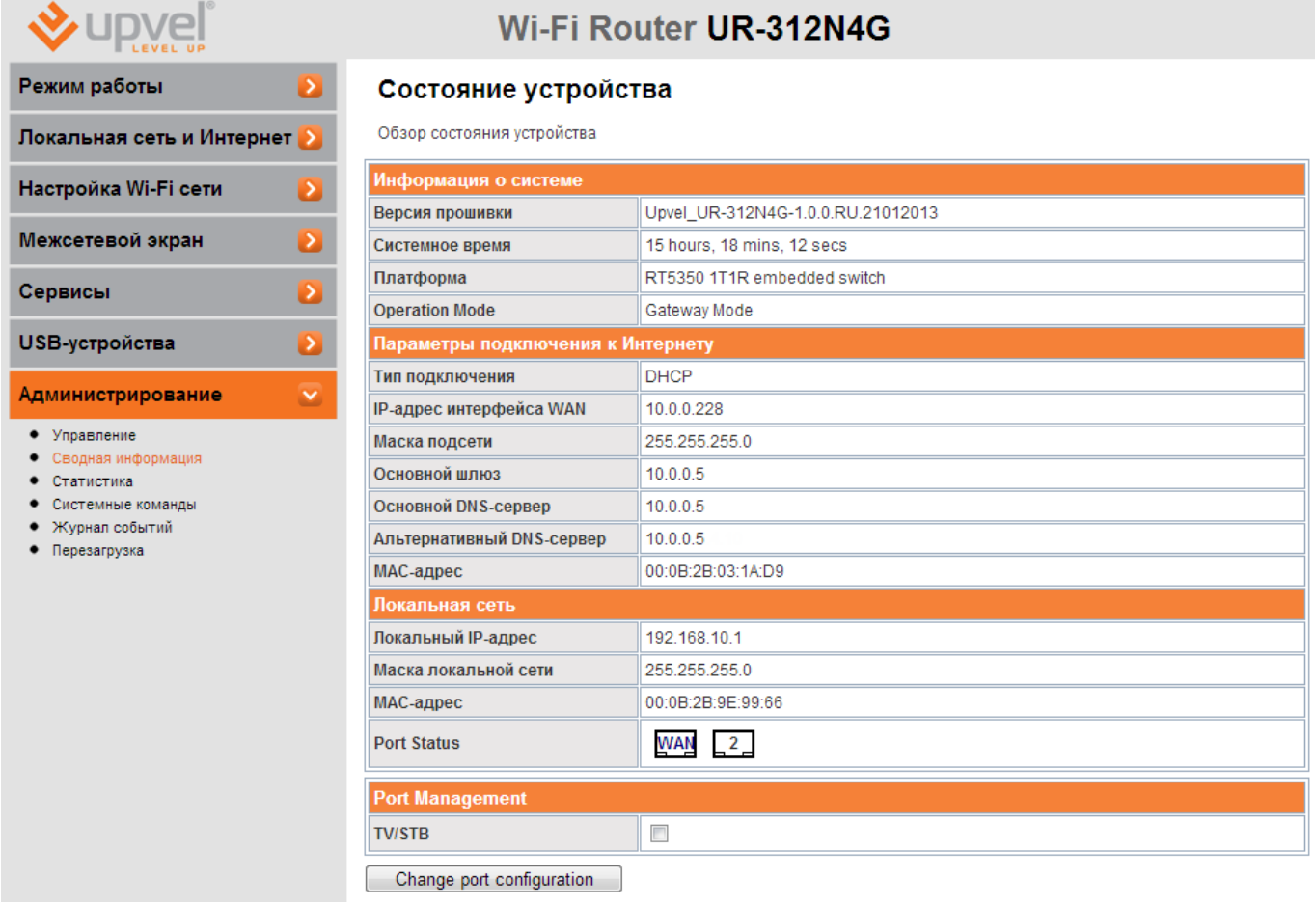

На этой странице представлена информация о текущем состоянии вашего роутера. Также здесь можно настроить LAN-порт на подключение IPTV-ресивера ("ТВ-приставки").

См. ["Подключение IPTV](#page-28-0)-ресивера"

## **Журнал событий**

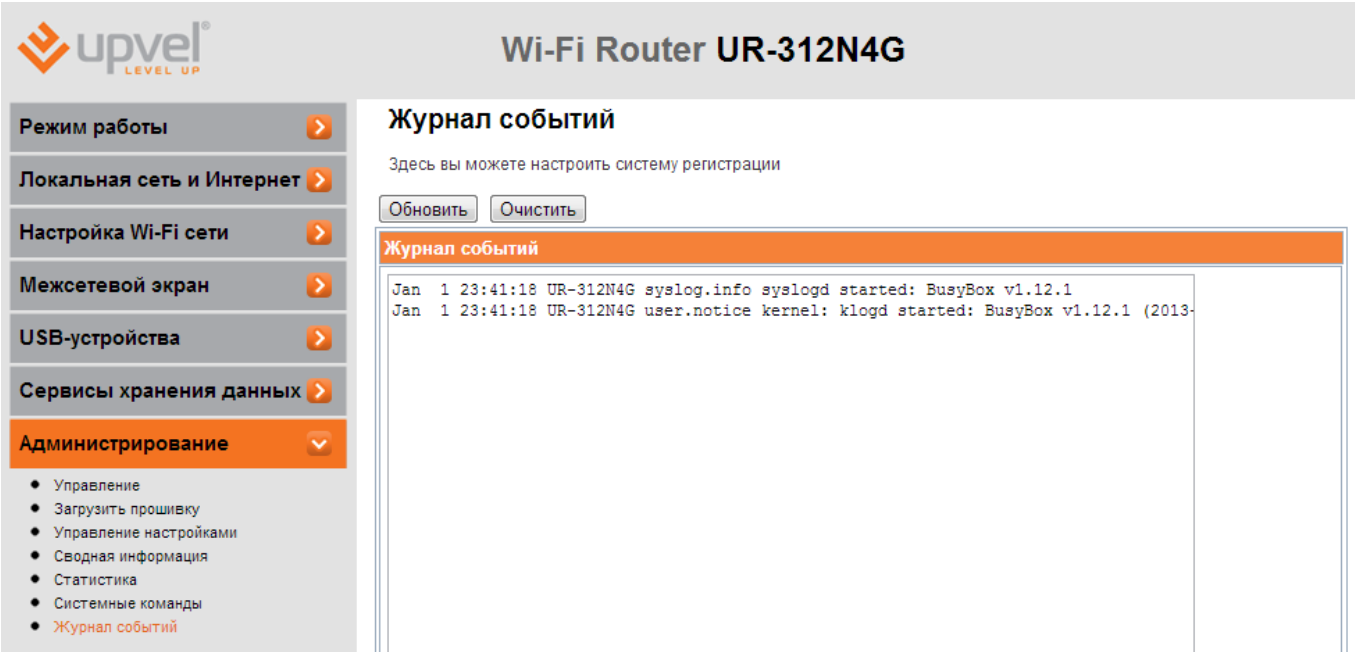

Здесь вы можете просмотреть системный журнал.

В случае необходимости нажмите "**Обновить**" для обновления журнала последними событиями и "**Очистить**" для удаления текущих записей.

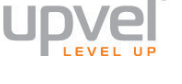

# **Возможные проблемы при подключении и настройке роутера**

- 1. Если вы вставили диск в CD/DVD-привод, но программа настройки не запустилась автоматически, запустите её вручную. Для этого откройте окно "Мой компьютер" через меню "Пуск" или значок на рабочем столе и дважды щелкните на значке CD/DVDпривода. Дважды щёлкните иконку Autorun.exe.
- 2. Если программа открылась (в Windows 7), но при нажатии на кнопки меню ничего не происходит, щёлкните правой кнопкой мыши на значке Autorun.exe и выберите пункт «Запуск от имени администратора».

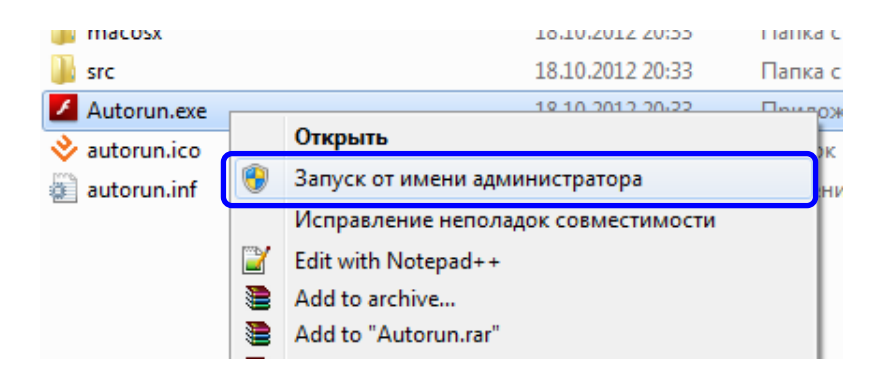

3. Если у вас отсутствует CD с программой настройки, временно подключитесь к интернету без использования роутера, перейдите по адресу [http://www.upvel.ru/support/upvel](http://www.upvel.ru/support/upvel-master.html)-master.html и скачайте программу настройки. После этого подключите роутер (см пункт ["Подключение роутера"](#page-4-0)) и запустите программу настройки с вашего компьютера.

Также вы можете настроить ваш роутер через Web-интерфейс (по адресу [192.168.10.1](http://192.168.10.1/)). Подробное описание Web-интерфейса [приведено](#page-18-0) в данном Руководстве Пользователя.

- 4. Если вы пользуетесь операционной системой, отличной от Windows и MacOS, настройте роутер через Web-интерфейс (по адресу [192.168.10.1](http://192.168.10.1/)).
- 5. Если ваш роутер не определяется:
	- a) Проверьте [настройки сетевой платы](#page-63-0) компьютера согласно данному Руководству Пользователя.
	- b) Если на вашем компьютере несколько активных сетевых соединений, временно отключите все, кроме соединения, используемого для настройки роутера.
	- c) Сбросьте настройки роутера на заводские, удерживая кнопку Reset в течение 20 секунд.

## <span id="page-63-0"></span>**Настройка сетевой платы компьютера**

Перед подключением и настройкой роутера необходимо настроить сетевую плату компьютера на автоматическое получение IP-адреса и адреса DNS-сервера. Действуйте в соответствии с приведенными ниже указаниями.

## **Для Windows Vista, 7 и 8**

1. В правом нижнем углу рабочего стола щёлкните правой кнопкой мыши на значке сетевых подключений, затем щёлкните левой кнопкой мыши на "**Центр управления сетями и общим доступом**".

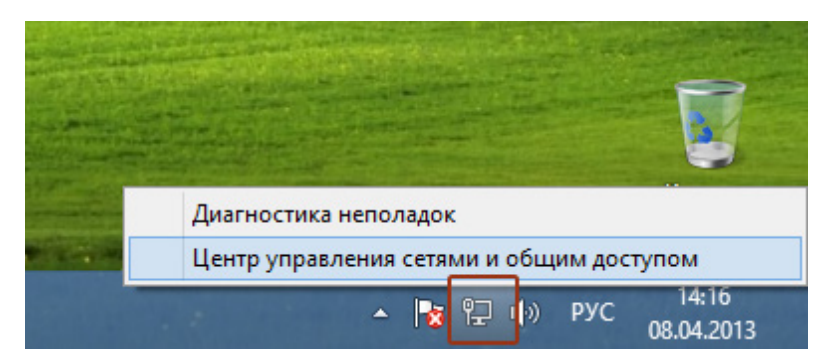

Либо (в Windows Vista и Windows 7):

1а. На рабочем столе Windows нажмите кнопку **"Пуск"** и в открывшемся меню щелкните на значке **"Панель управления"**. В открывшемся окне выберите просмотр по категориям и щелкните на надписи **"Просмотр состояния сети и задач"**.

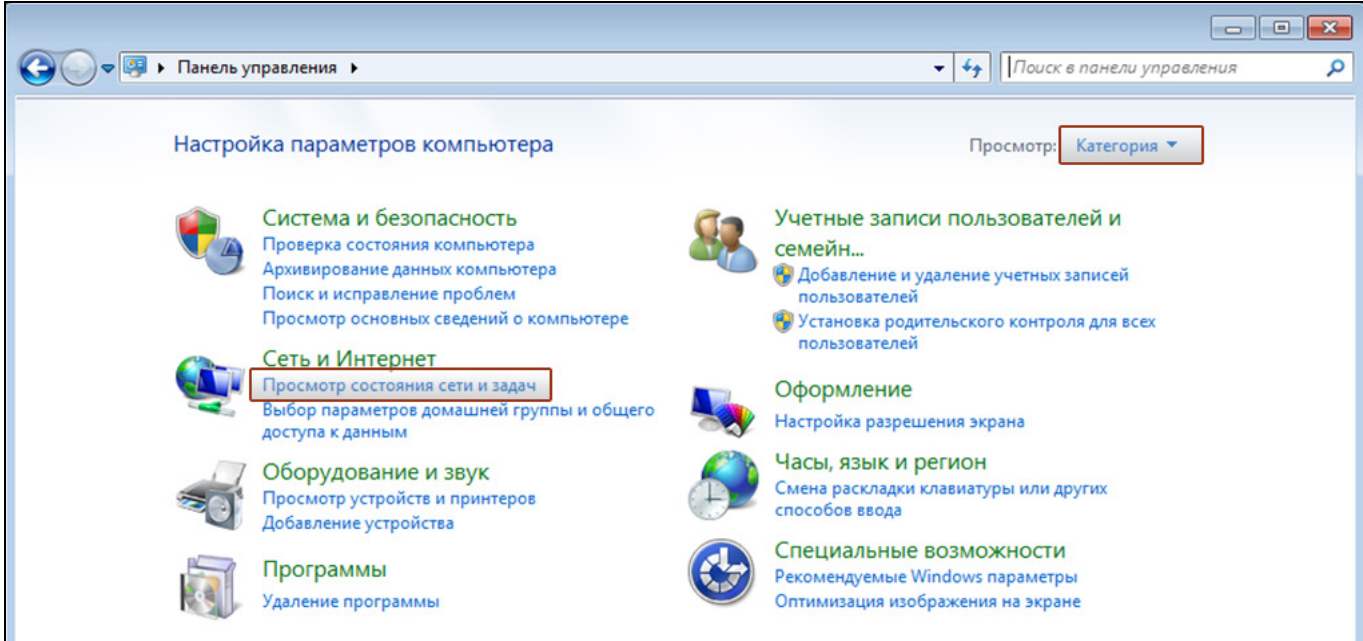

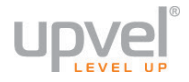

2. В открывшемся окне щелкните **"Изменение параметров адаптера"** (**"Управление сетевыми подключениями"** в Windows Vista).

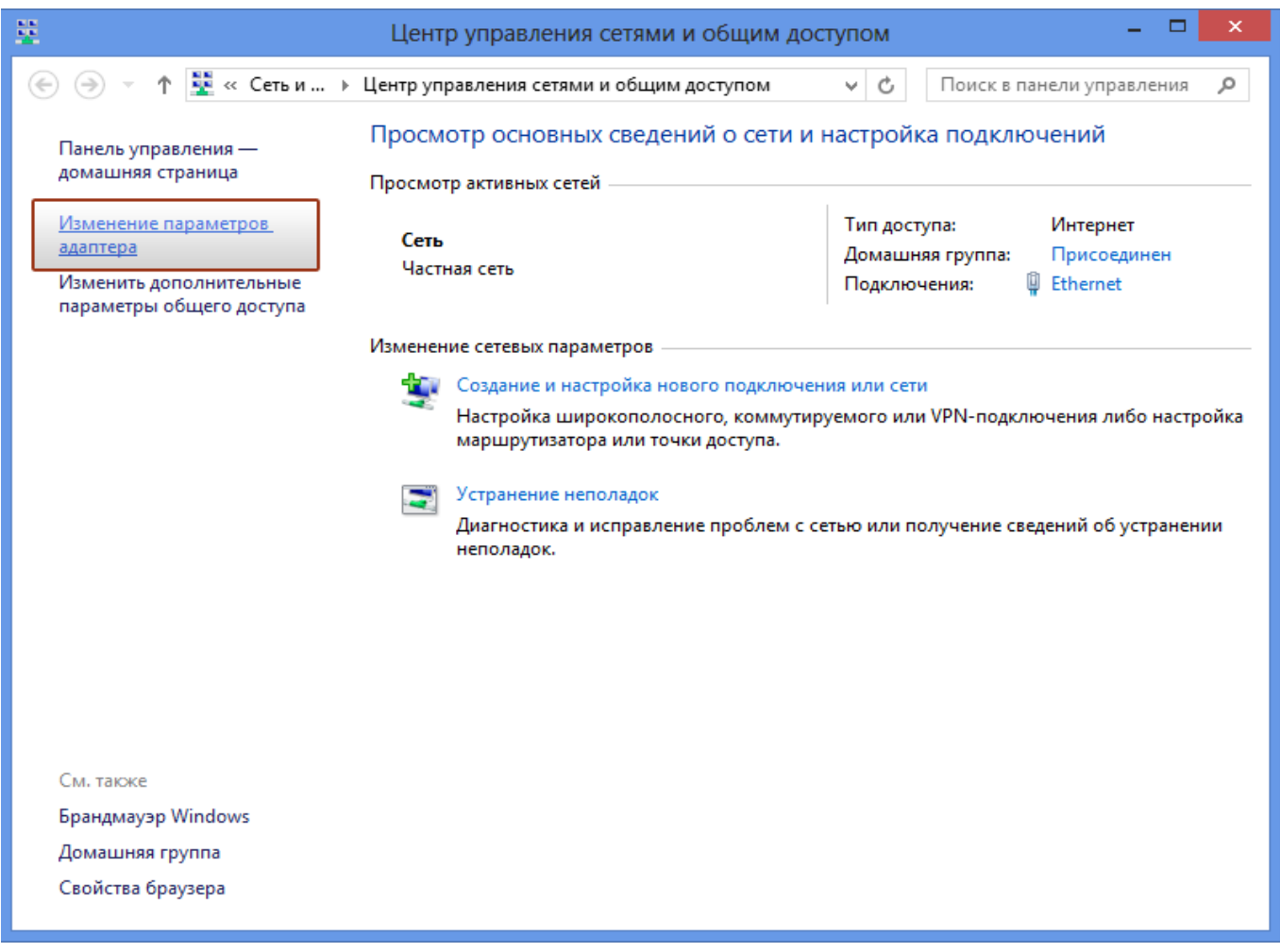

3. Щелкните правой кнопкой мыши на значке **"Подключение по локальной сети"** и выберите **"Свойства"**.

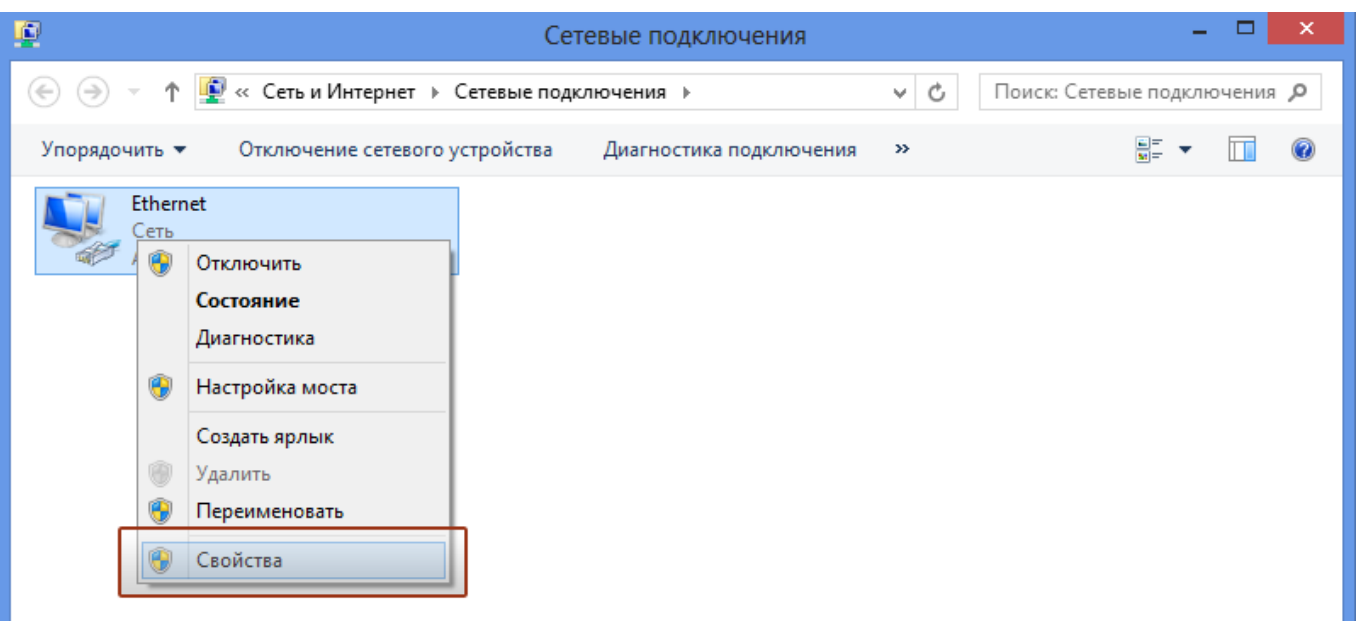

4. Выделите пункт **"Протокол Интернета версии 4 (TCP/IPv4)"** и нажмите кнопку **"Свойства"**.

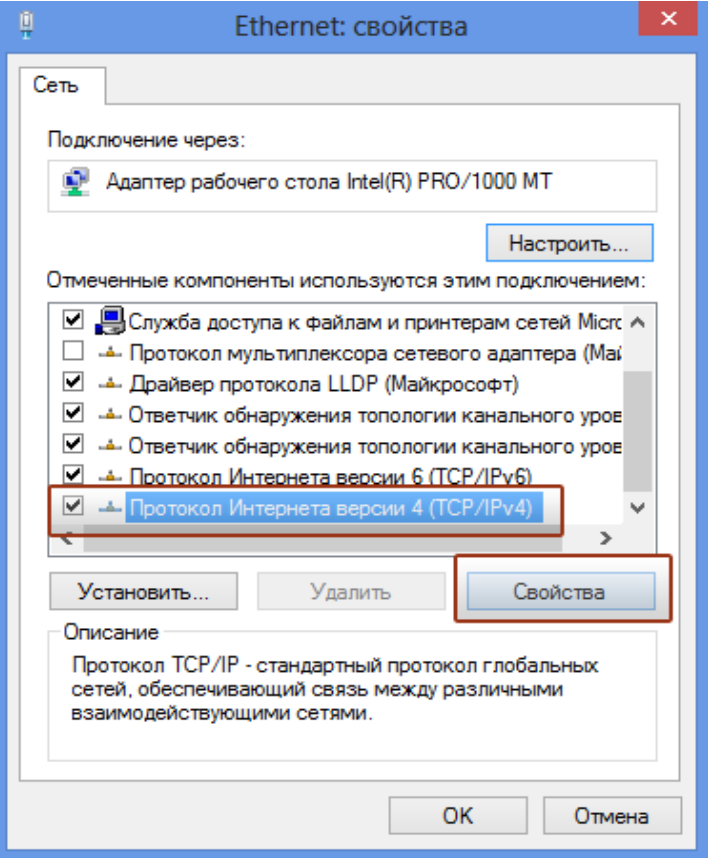

5. Выберите опции **"Получить IP-адрес автоматически"** и **"Получить адрес DNSсервера автоматически"** и нажмите кнопку **OK**.

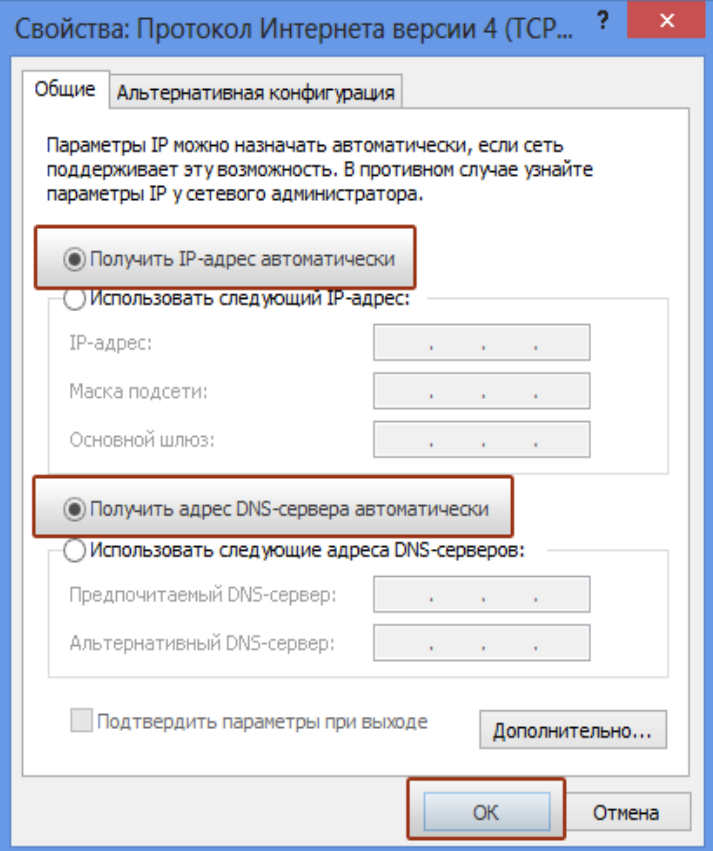

# upvel **Для Windows XP**

1. На рабочем столе Windows нажмите кнопку **"Пуск"** и щелкните на значке **"Панель управления"**. Если в панели управления выбран "Классический вид", то в открывшемся окне дважды щелкните на значке **"Сетевые подключения"**. Если в панели управления выбран **"Вид по категориям"**, то щелкните на значке **"Сеть и подключения к Интернету"**, а затем на значке **"Сетевые подключения"**.

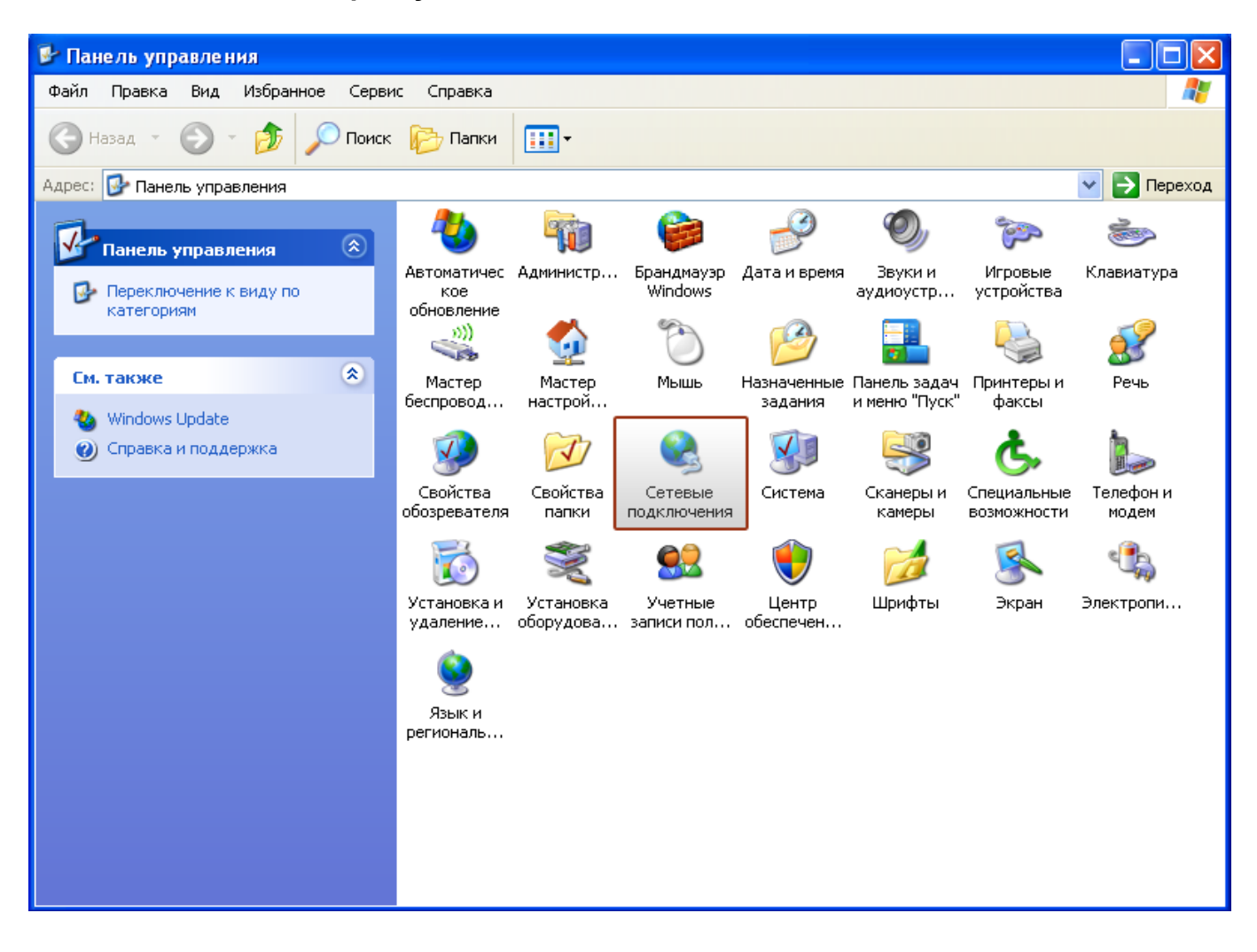

2. В открывшемся окне щелкните правой кнопкой мыши на значке **"Подключение по локальной сети"** и выберите **"Свойства"**.

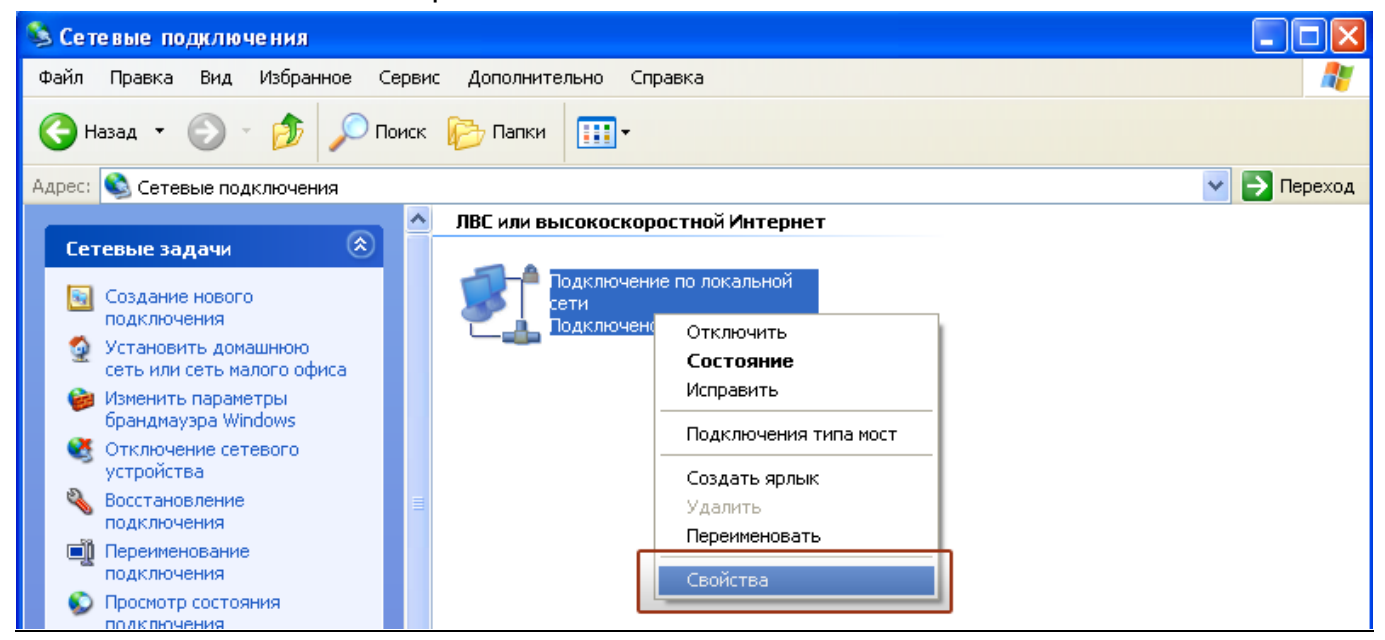

3. В окне **"Подключение по локальной сети – свойства"** выделите пункт **"Протокол Интернета (TCP/IP)"** и нажмите кнопку **"Свойства"**.

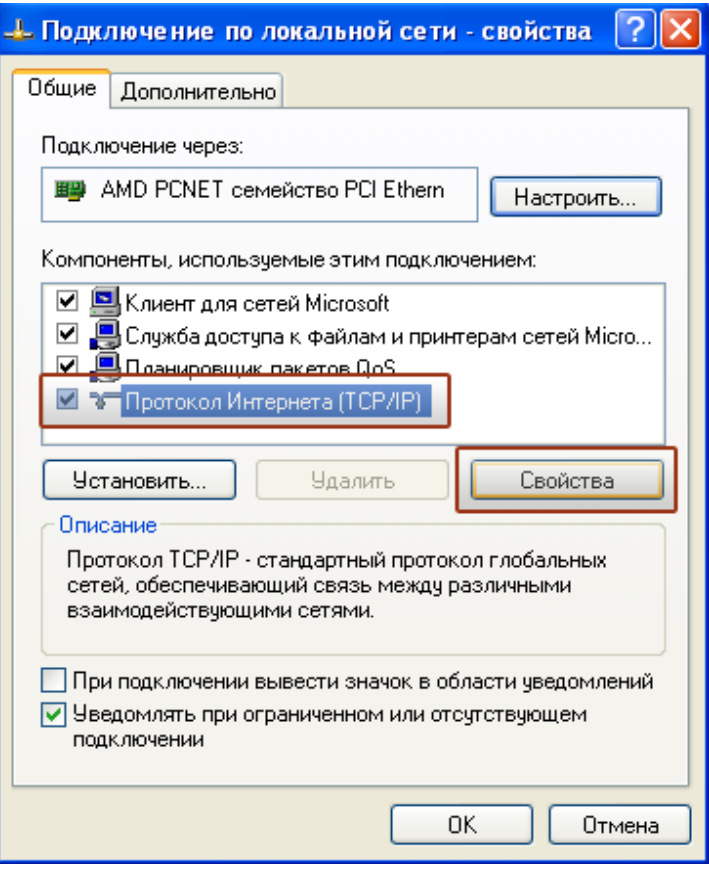

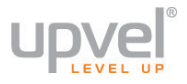

4. Выберите опции **"Получить IP-адрес автоматически"** и **"Получить адрес DNSсервера автоматически"**. Нажмите кнопку **OK**.

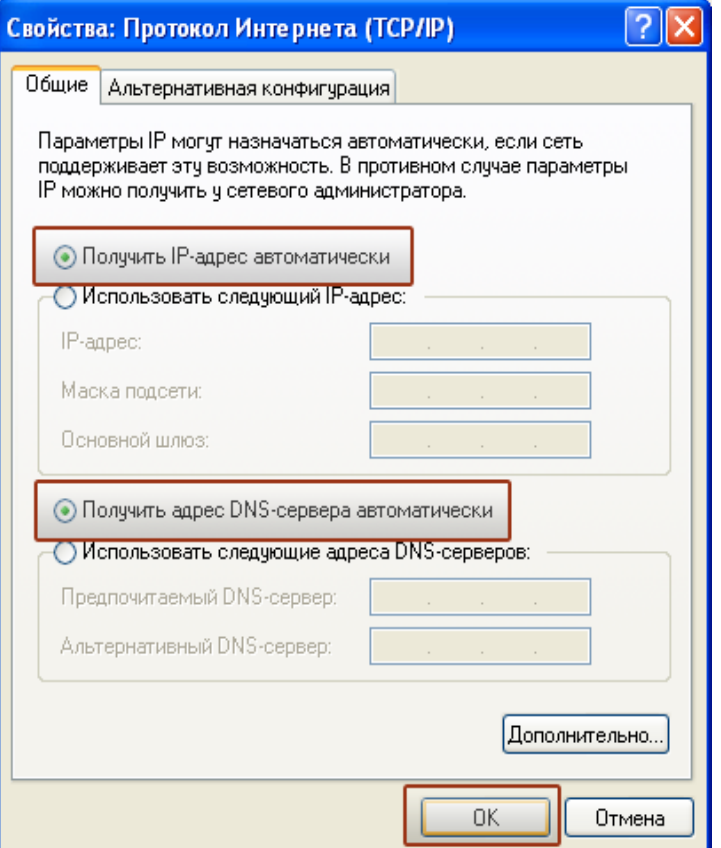

5. Отметьте галочкой опцию **"При подключении вывести значок в области уведомлений"** и нажмите кнопку **OK** для завершения настройки сетевой платы компьютера.

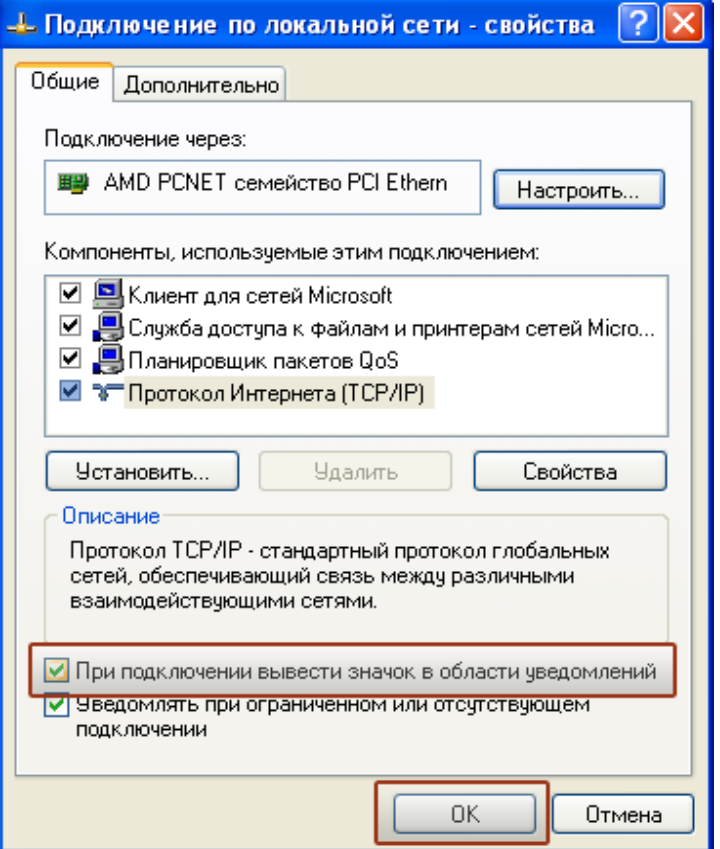

## **Для Mac OS X**

1. На рабочем столе откройте **"Системные настройки"**.

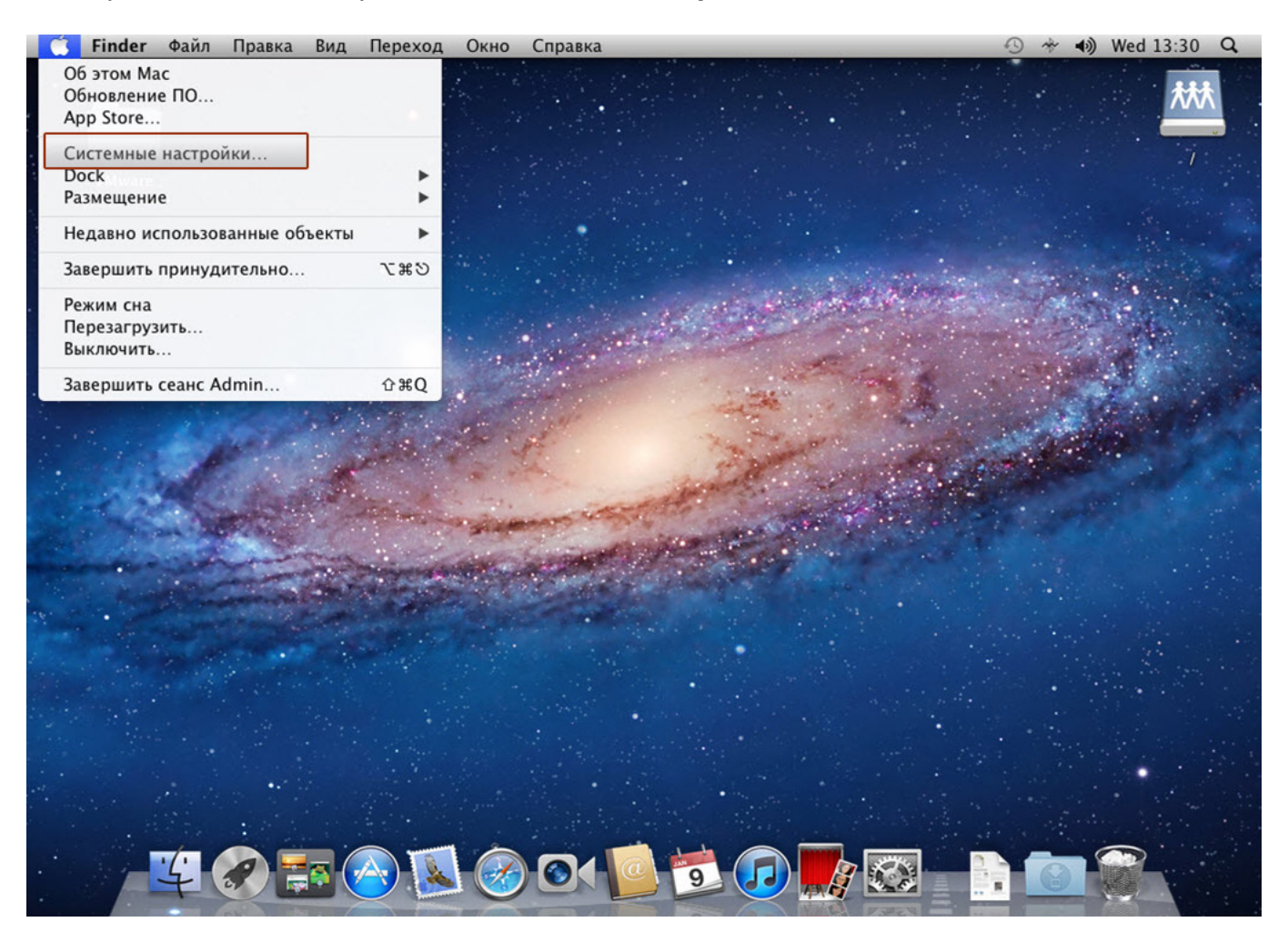

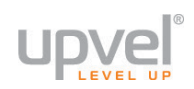

## 2. Выберите пункт **"Сеть"**.

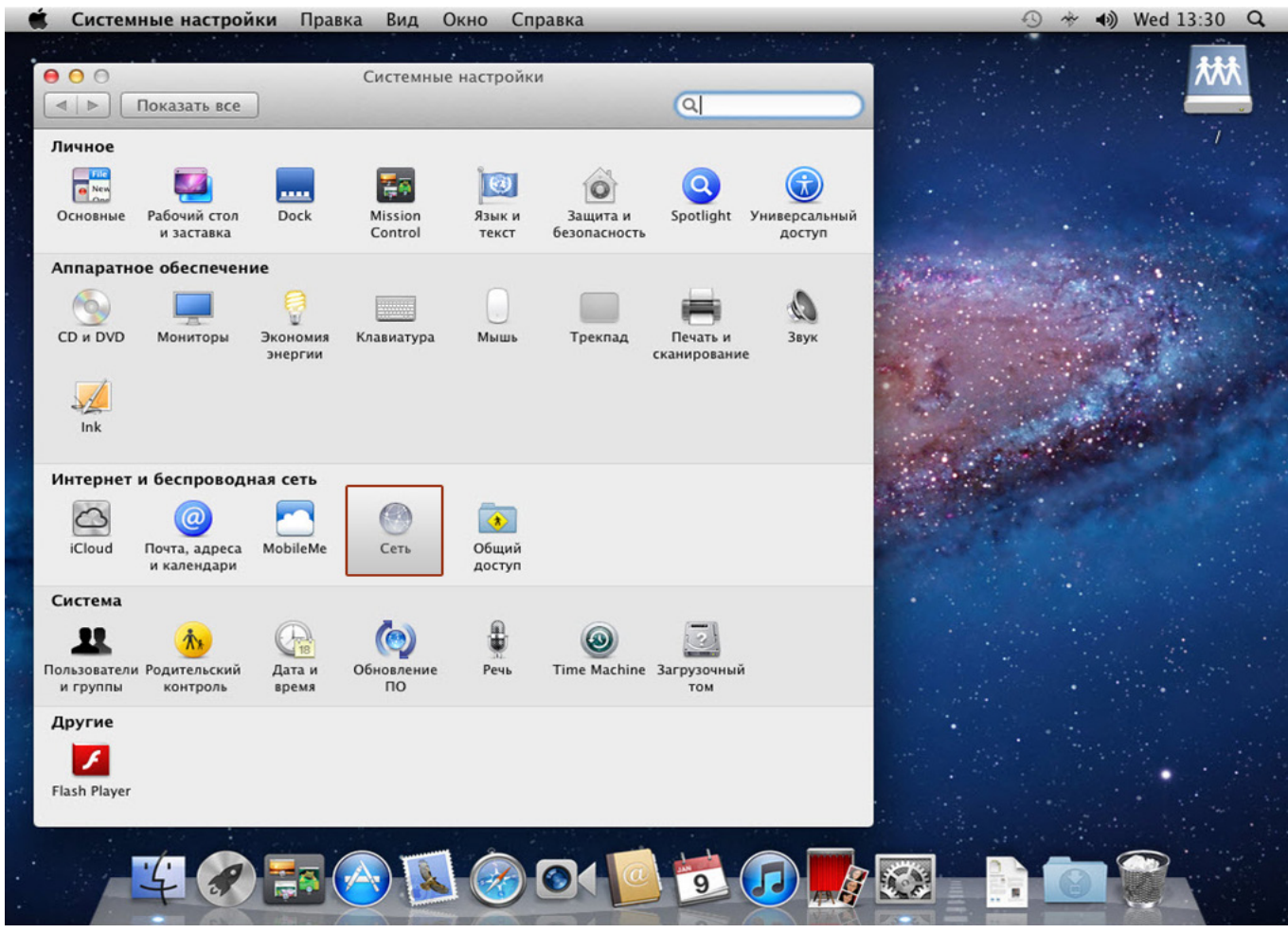

3. Выберите интерфейс Ethernet. В раскрывающемся списке **"Конфигурировать IPv4"** выберите **"Используя DHCP"**, после чего нажмите кнопку **"Применить "** в нижней части окна.

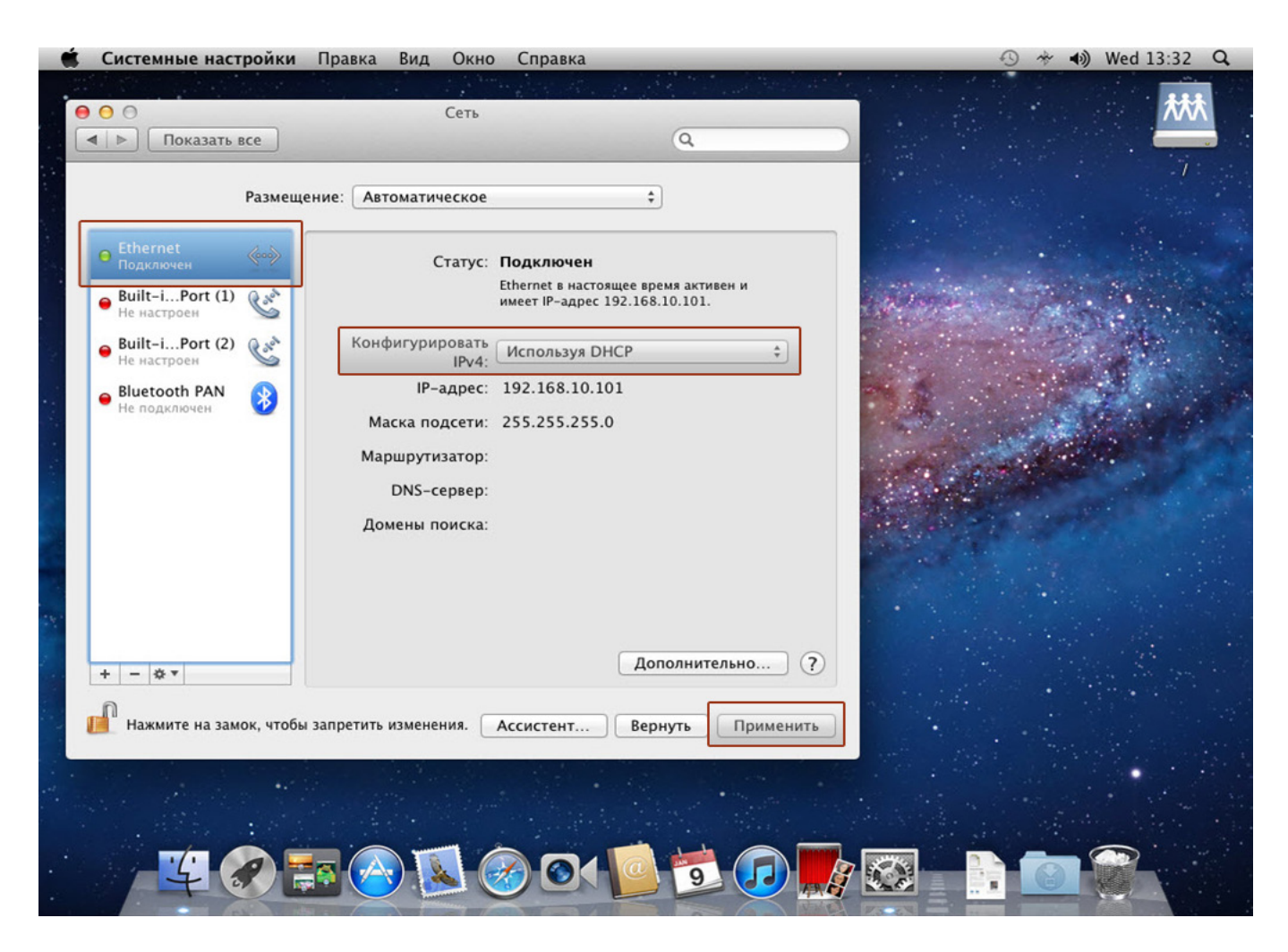
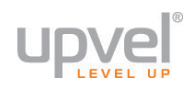

## **Подключение принтера**

Роутер UR-313N4G позволяет подключить принтер к своему USB-порту и организовать совместное использование принтера с нескольких компьютеров вашей локальной сети. Компьютеры могут быть подключены к роутеру как по сетевому кабелю, так и по Wi-Fi. В этой главе подробно описано, как подключить принтер и начать им пользоваться. Инструкция составлена на примере операционной системы Windows 7. Если вы пользуетесь другой операционной системой семейства Windows, действуйте по аналогии (внешний вид элементов интерфейса может несколько отличаться от изображений ниже). Если вы пользуетесь операционной системой MacOS, Linux или какой-то иной, обратитесь к документации для вашей ОС.

**1.** Включите поддержку принт-сервера вашего роутера.

Чтобы сделать это, зайдите в Веб-интерфейс управления вашим роутером, перейдите на страницу **USB-устройства - Принт-сервер** и выберите опцию **Вкл**.

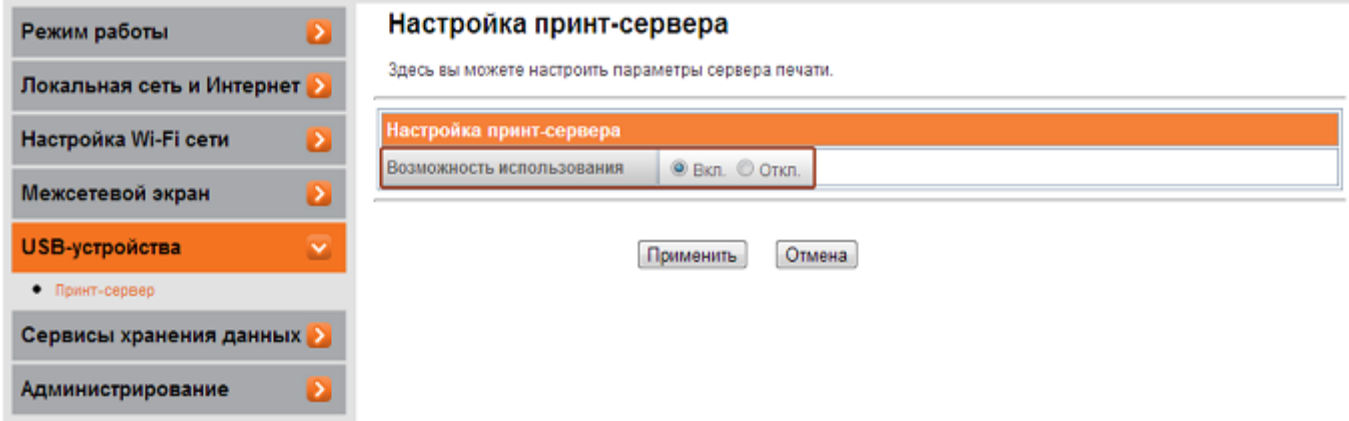

**2.** Подключите интерфейсный кабель принтера к разъему **USB** роутера и включите принтер.

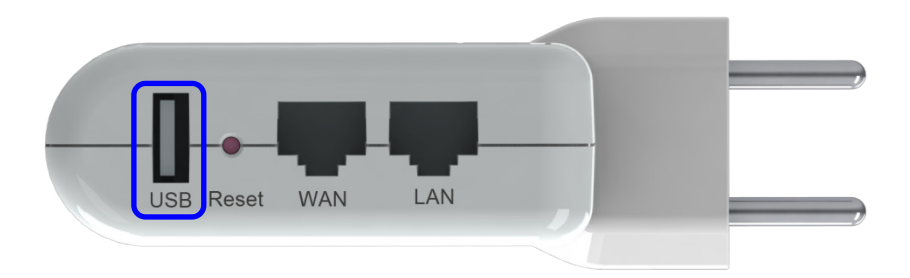

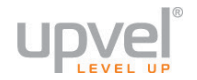

#### **3.** Откройте **Control Panel** (**Панель управления**), затем **Device and Printers** (**Устройства и принтеры**).

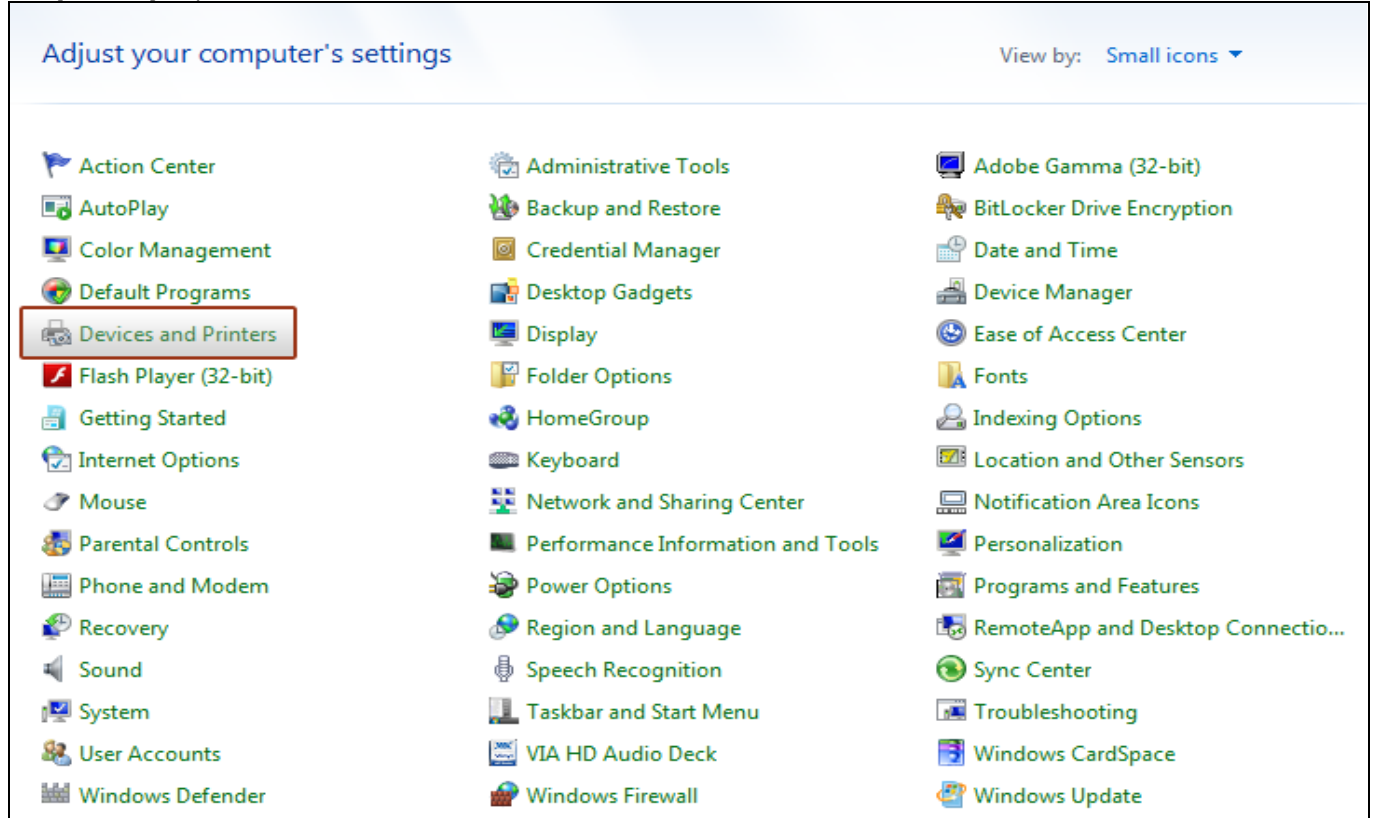

#### **4.** На открывшейся странице нажмите **Add a Printer** (**Установка принтера**).

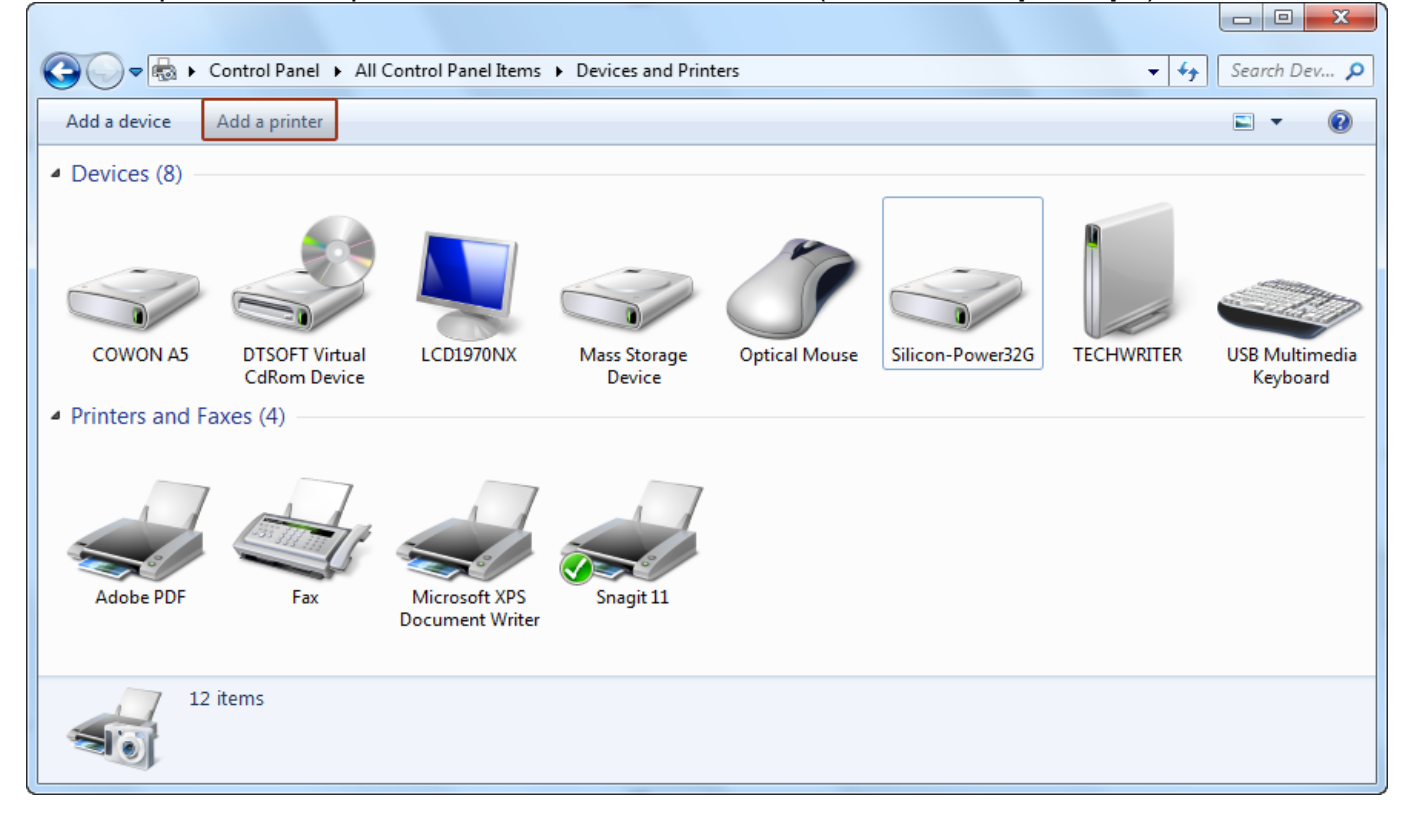

**5.** Нажмите **Add a local printer** (**Добавить локальный принтер**).

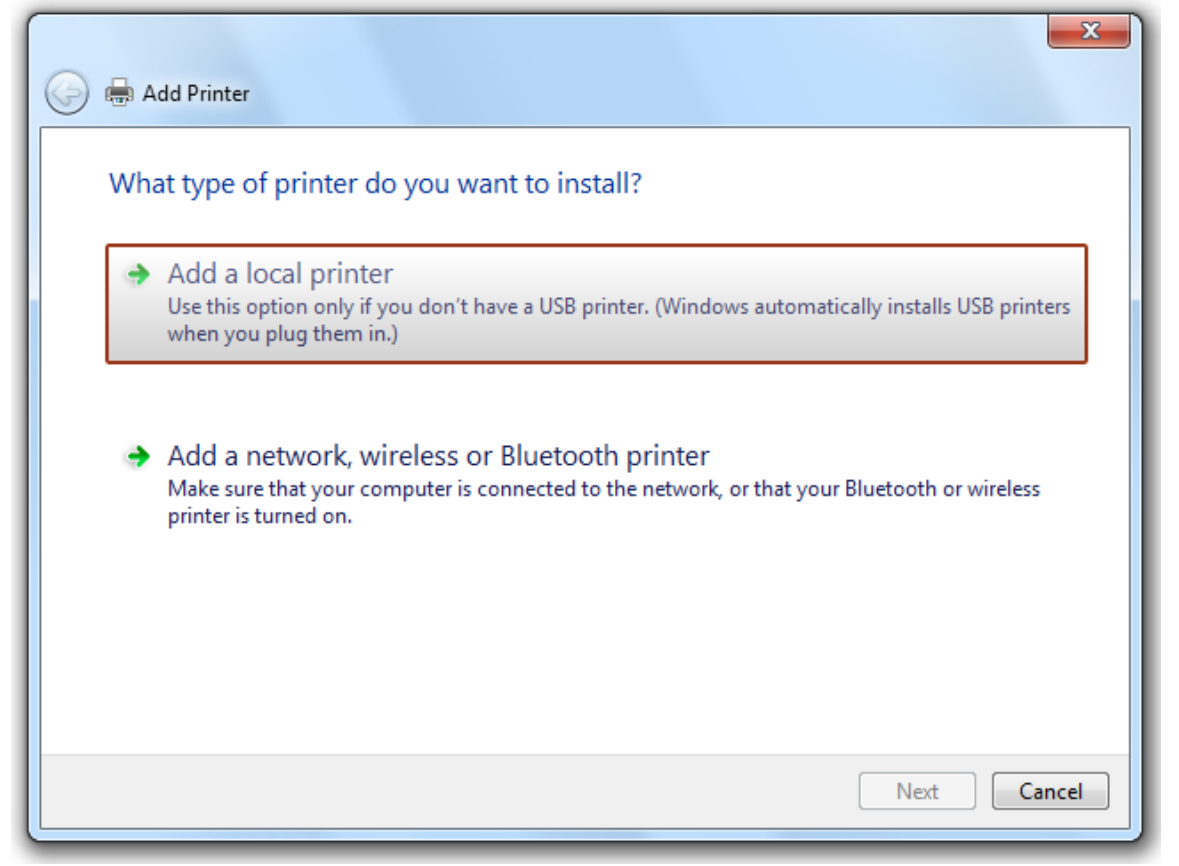

**6.** Выберите **Create a new port** (**Создать новый порт**), из выпадающего списка выберите **Standard TCP/IP port**. Нажмите **Next** (**Далее**).

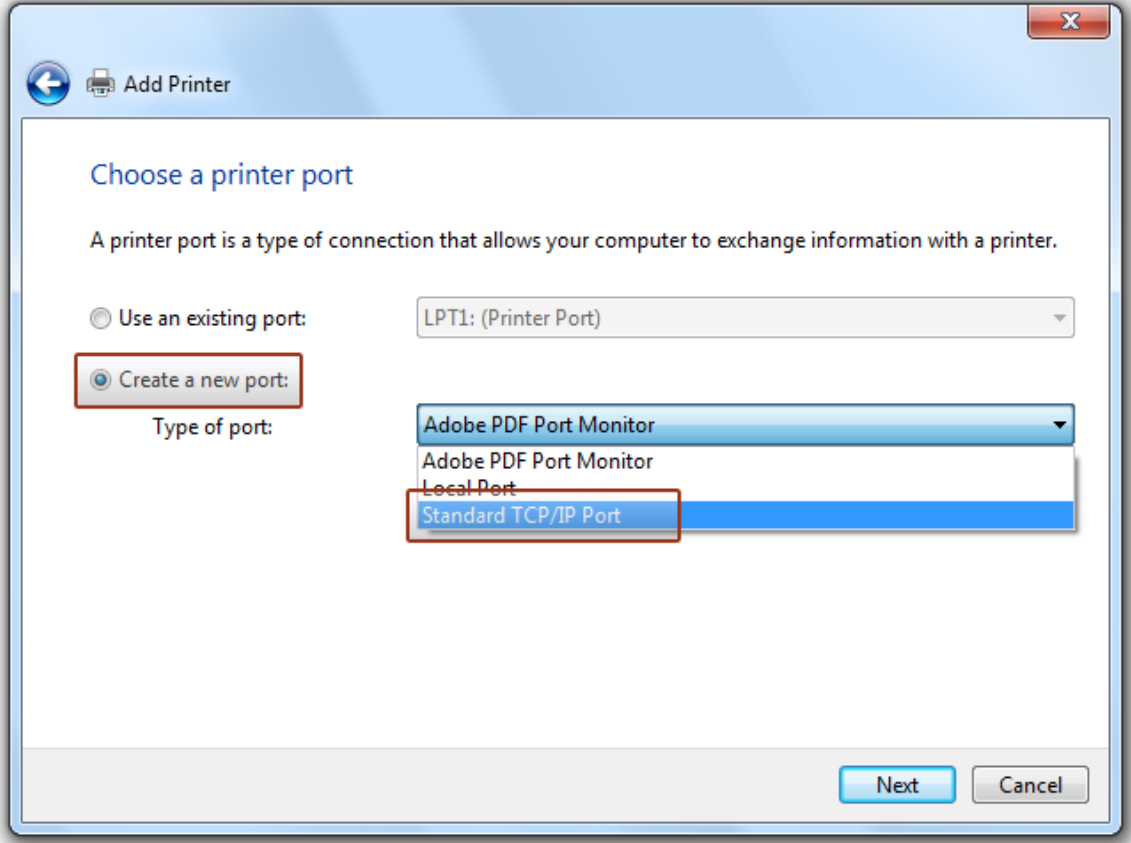

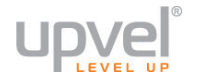

**7.** В поле **Hostname or IP address**(**Имя или IP-адрес**) введите IP-адрес вашего роутера (по умолчанию - **192.168.10.1** если роутер находится в режиме роутера или IP-адрес, полученный в режиме Wi-Fi клиента. Полученный IP-адрес можно посмотреть в списке клиентов Wi-Fi основного роутера, к которому подключен UR-322N4G; или подлючится к LAN-порту роутера и посмотреть полученный адрес на странице Статус).

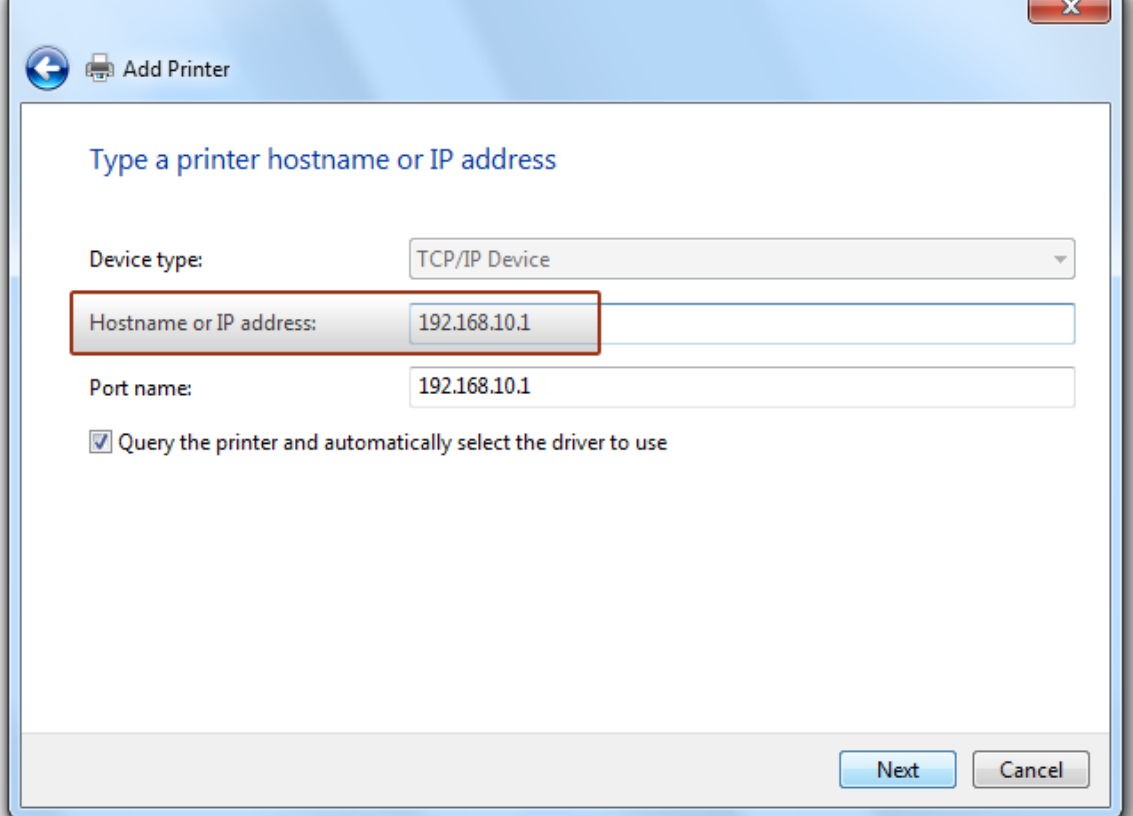

**8.** Немного подождите...

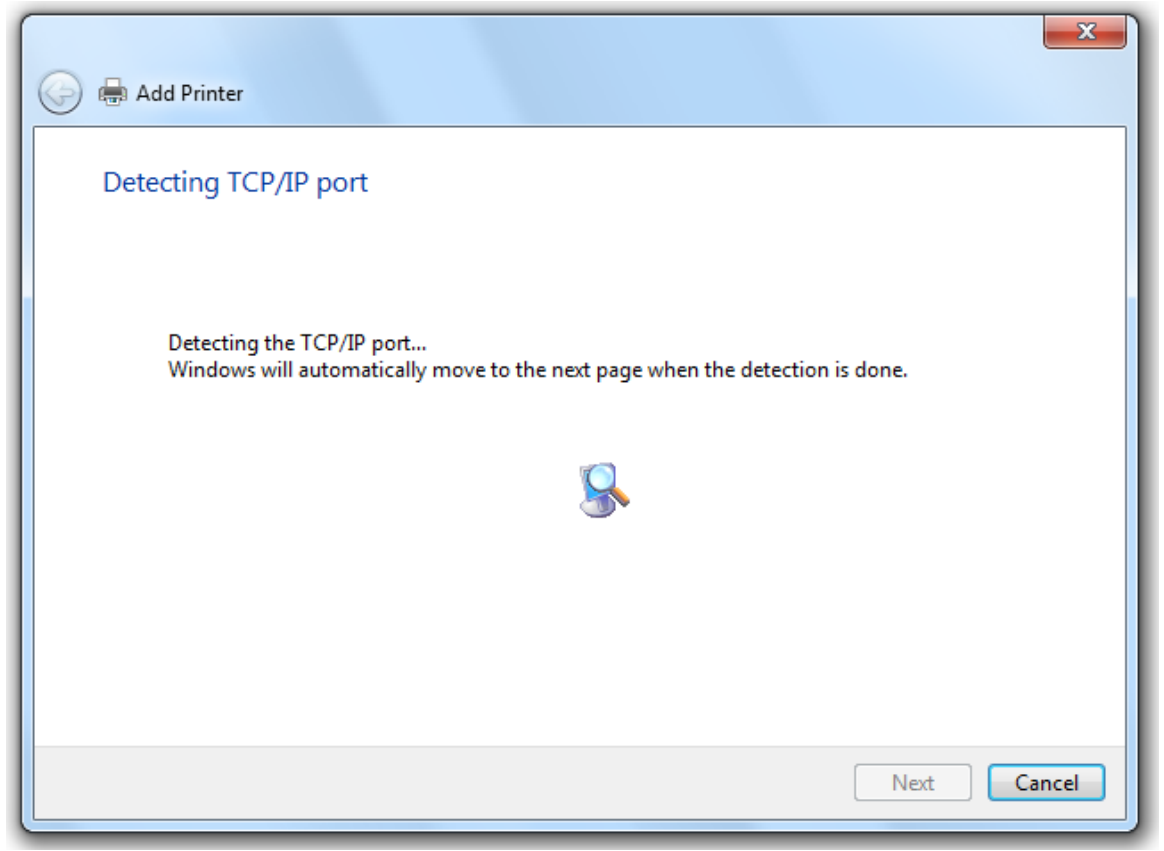

 $\overline{\phantom{a}}$ 

#### 9. Выберите Standard - Generic Network Card.

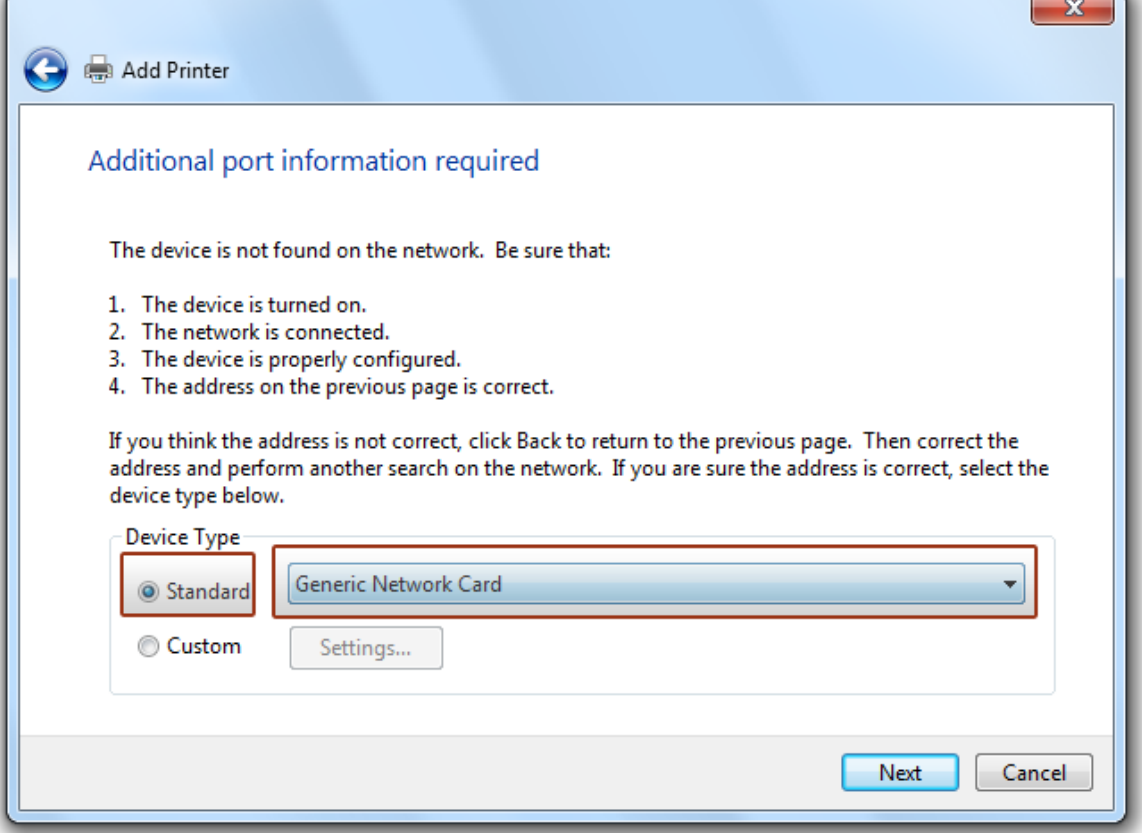

#### 10. Подождите ещё немного...

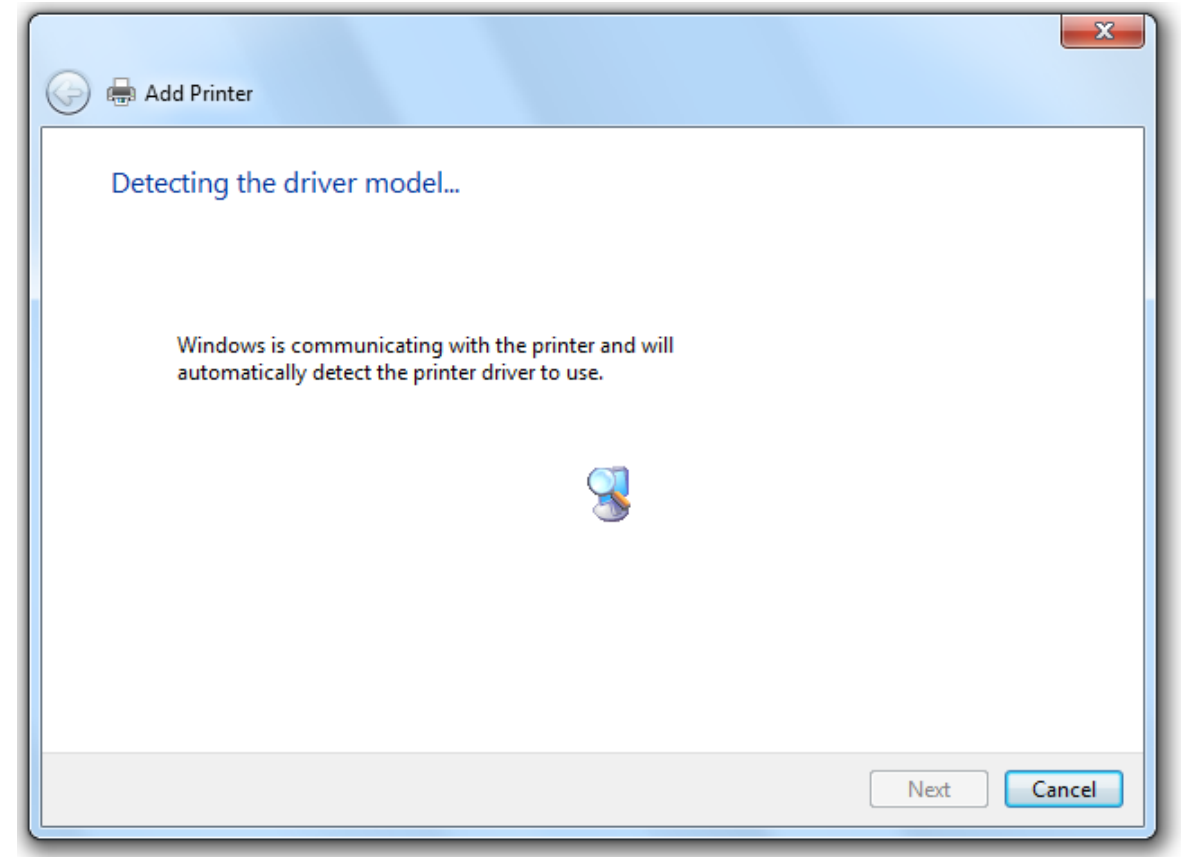

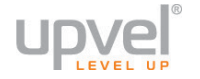

**11.** Выберите производителя и модель вашего принтера. Если вашего принтера нет в списке, установите драйвер с диска из комплекта поставки принтера.

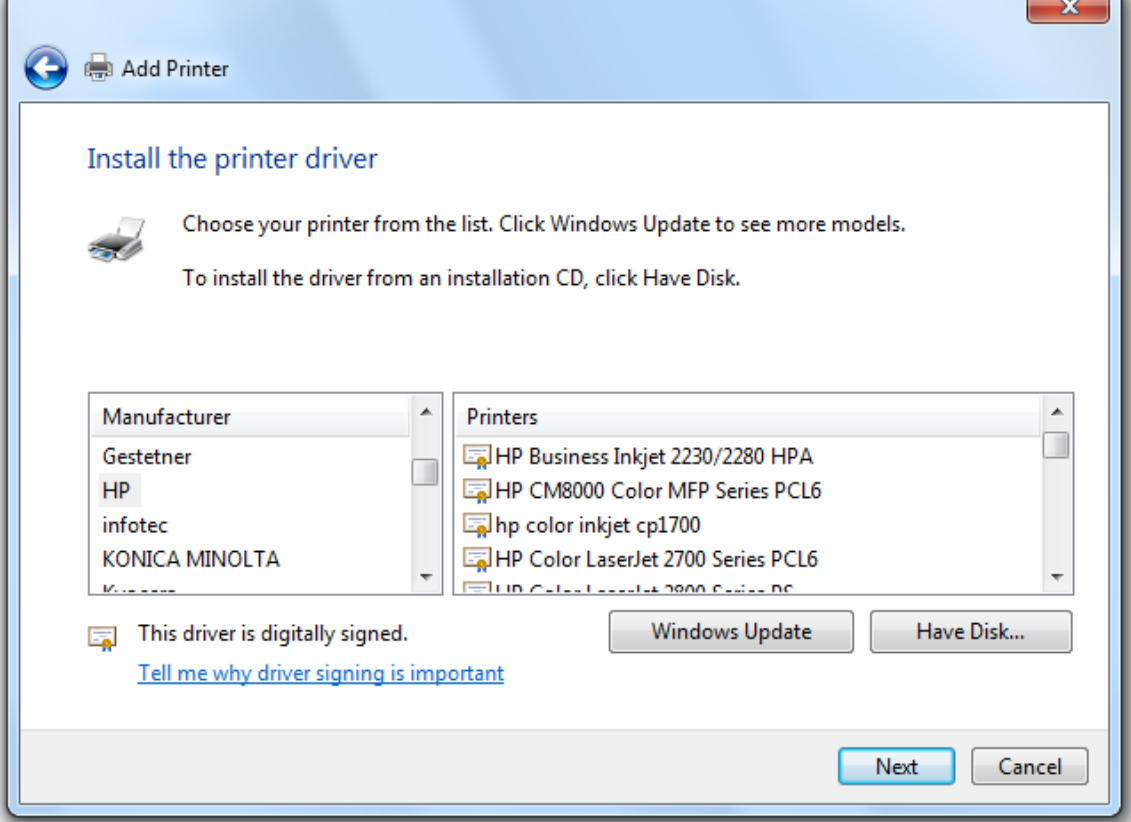

**12.** Введите имя, под которым будет отображаться ваш принтер.

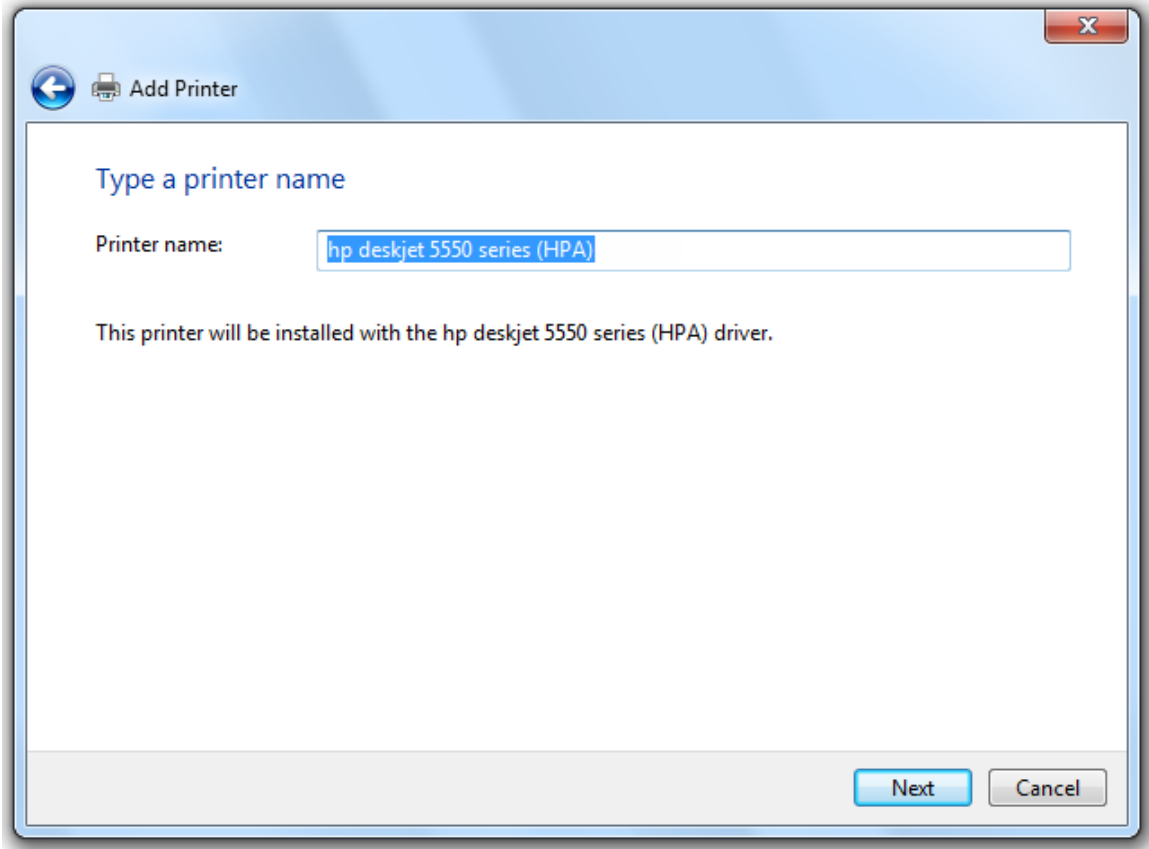

#### **13.** Выберите **Do not share this printer**.

Принтер будет определяться как локальный. Для совместной работы с нескольких компьютеров просто повторите процедуру на каждом из них.

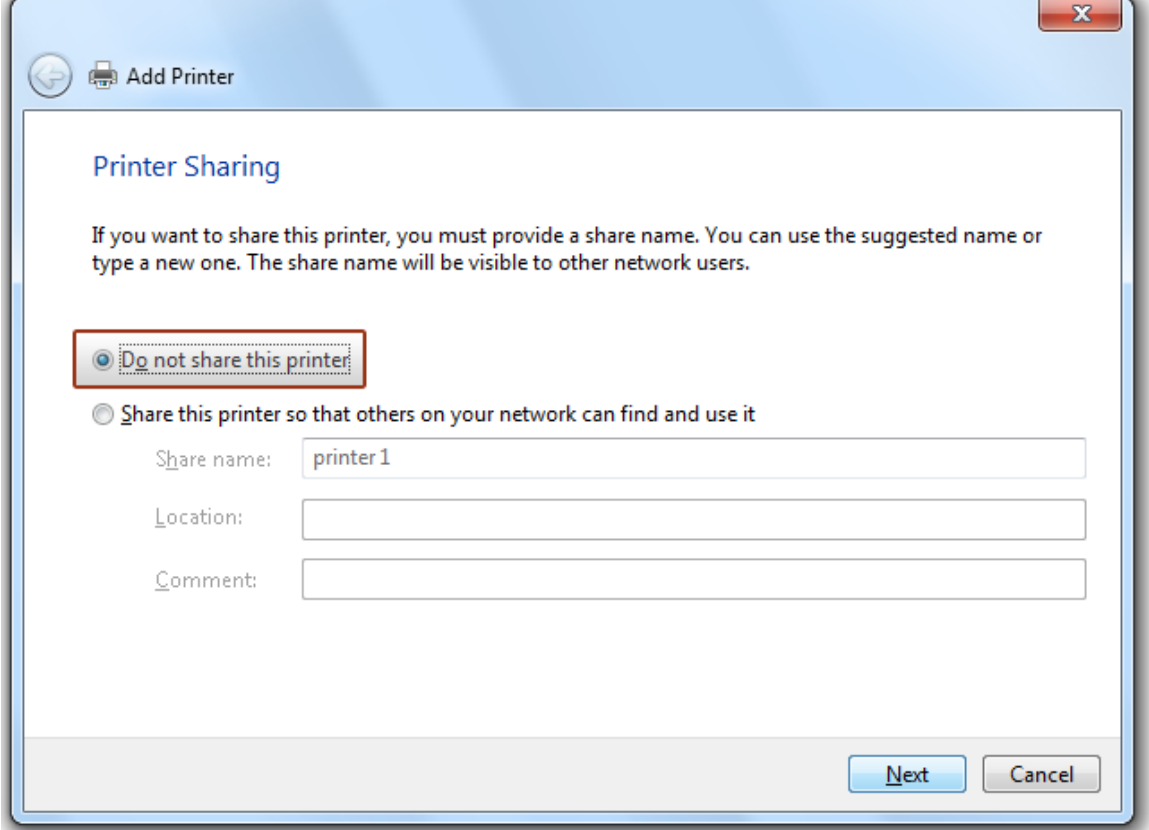

**14.** Установка принтера завершена. Нажмите **Finish** для завершения работы мастера настройки.

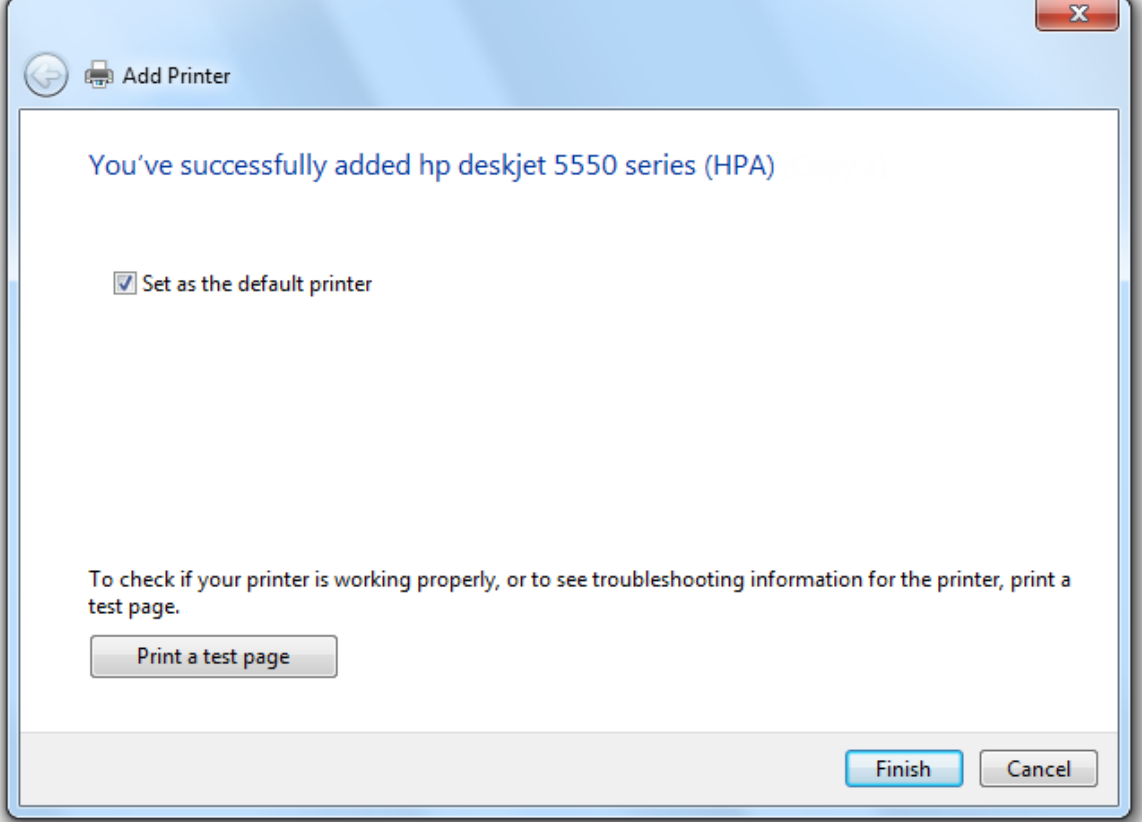

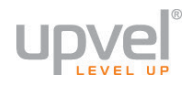

## Как определить МАС-адрес компьютера

Ваш UR-313N4G обладает функцией клонирования MAC-адреса. Она может быть необходима в случае, если ваш провайдер осуществляет авторизацию абонентов по МАС-адресу компьютера.

В этом случае при подключении к Интернету через роутер может возникнуть техническое затруднение, так как MAC-адрес WAN-порта отличается от MAC-адреса устройства, с которого осуществлялся выход в Интернет ранее.

В таких случаях вам поможет функция клонирования МАС-адреса (см. раздел "Настройка подключения к Интернету"). Вы должны просто указать в соответствующем поле МАСадрес, использовавшийся для выхода в Интернет ранее.

В данном разделе мы расскажем вам, как определить ваш прошлый МАС-адрес.

Если до подключения UR-313N4G вы пользовались другим роутером, пожалуйста, обратитесь к документации этого устройства.

Если же вы выходили в Интернет через компьютер, то вам нужно действовать в зависимости от операционной системы, установленной на нём.

## Для Windows (способ первый)

1. Перейдите в окно настройки сетевых интерфейсов.

2. Выберите сетевой интерфейс, который вы использовали для подключения к Интернету ранее. Щёлкните на нём правой кнопкой мыши и в появившемся меню выберите пункт Состояние.

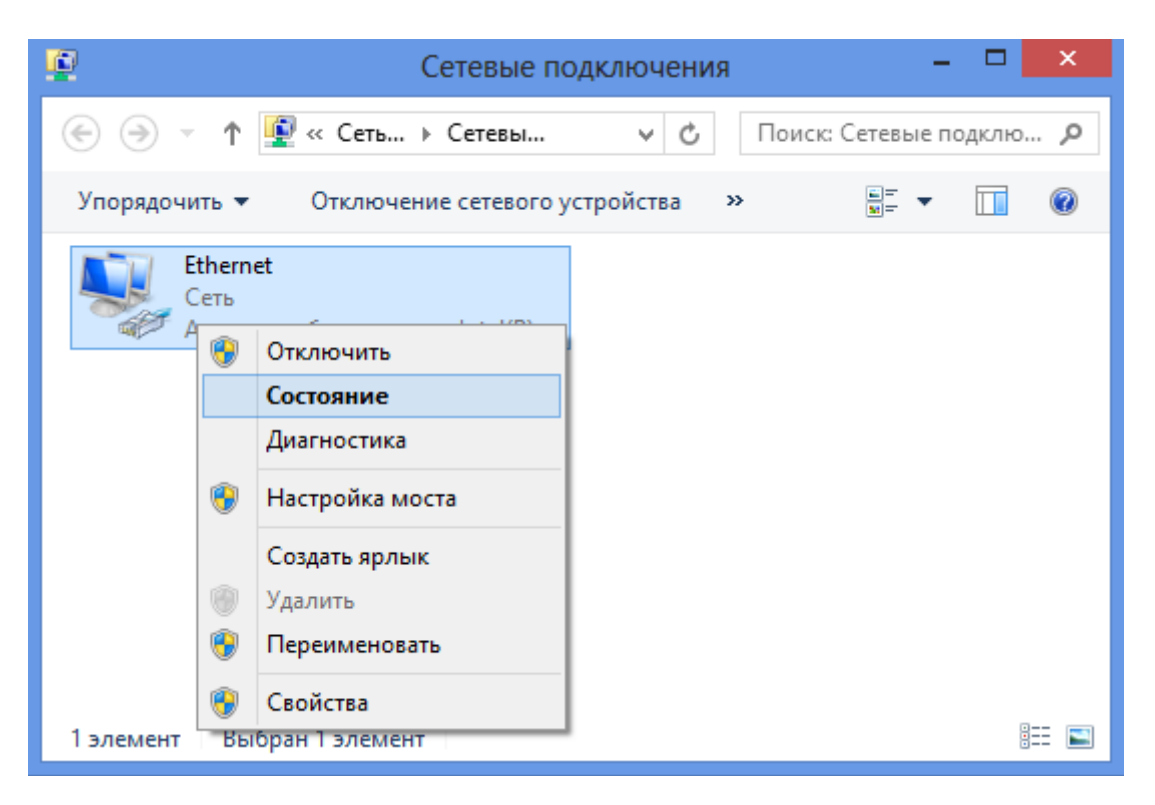

#### **3.** В появившемся окне нажмите кнопку **Сведения**.

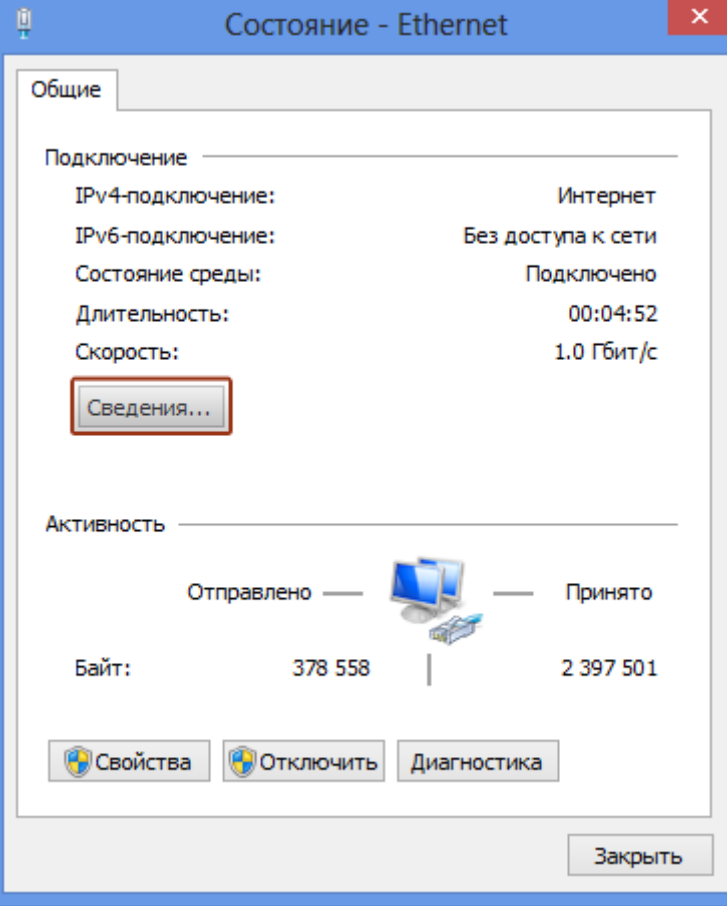

## **4.** Значение поля **Физический адрес** - это и есть MAC-адрес.

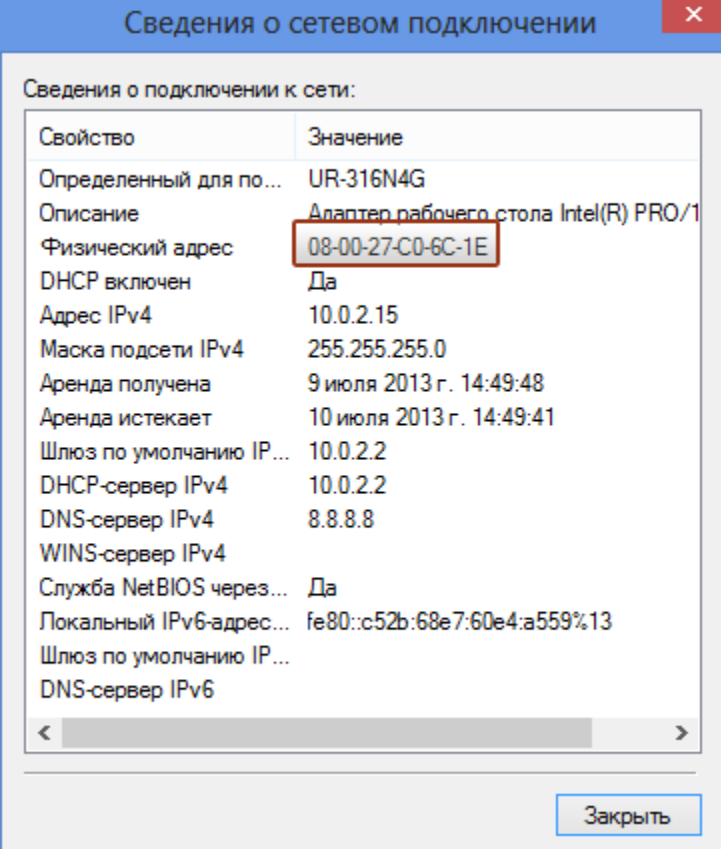

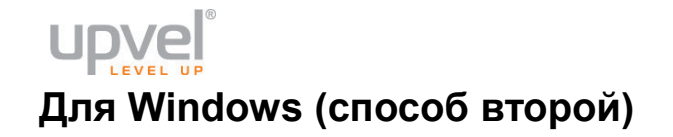

#### В командной строке введите команду **getmac** и нажмите Enter.

12 символов ниже слов **Физический адрес** и есть MAC-адрес.

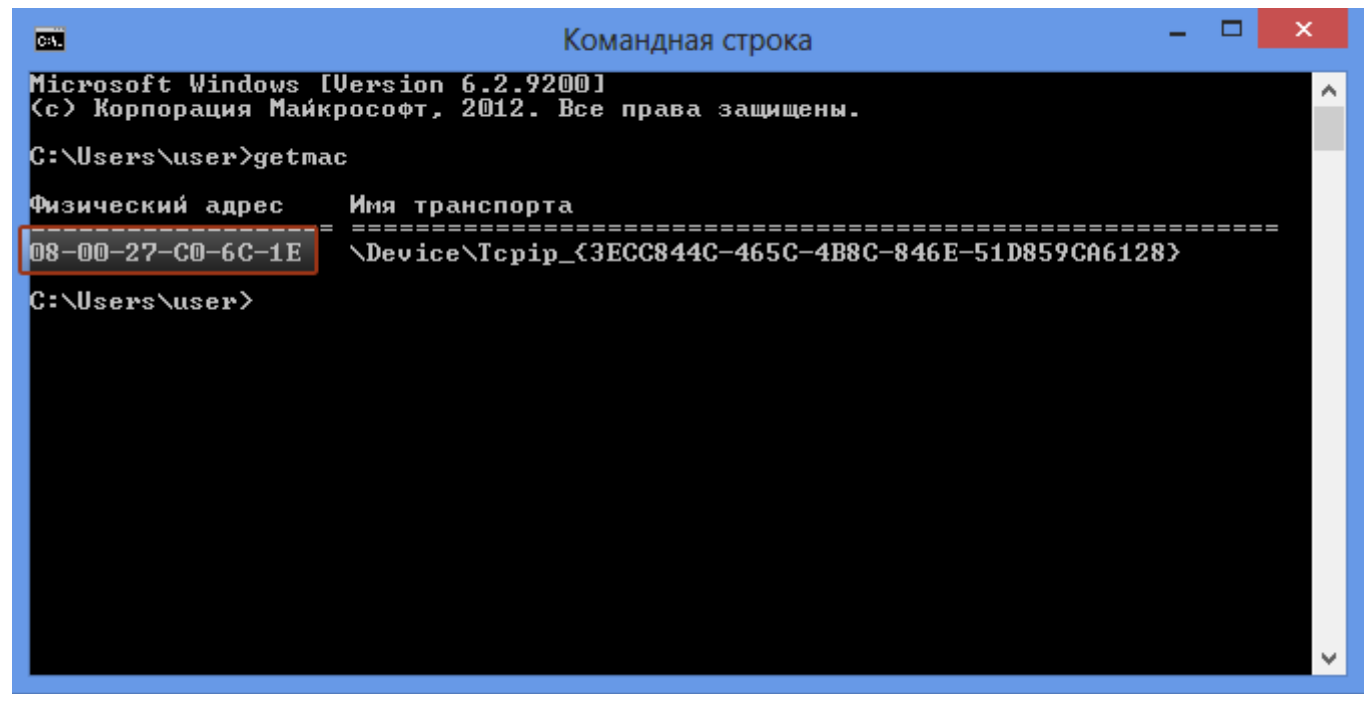

## **Для Linux**

В терминале введите команду **ifconfig -a | grep HWaddr** (или просто **ifconfig**) и нажмите Enter.

Значение **HWaddr** и есть MAC-адрес.

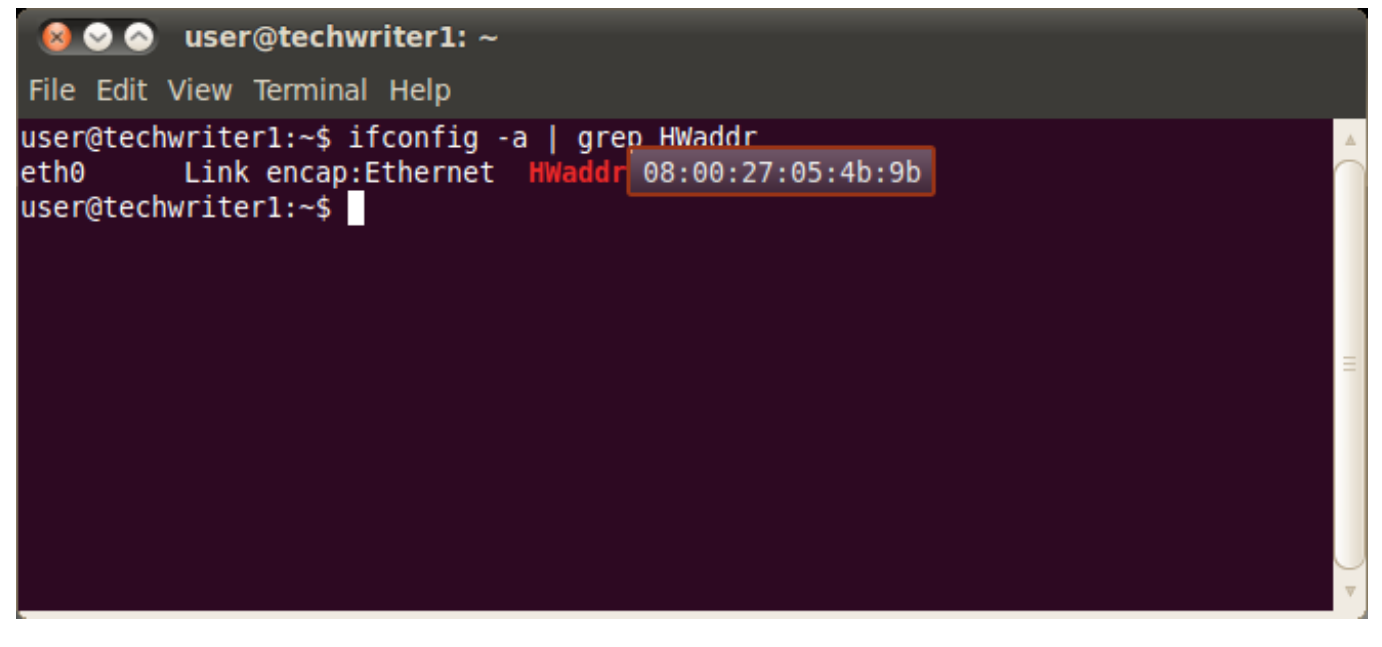

## **Для Mac OS X (способ первый)**

- **1.** Зайдите в **Системные настройки Сеть**.
- **2.** В вертикальном меню слева выберите нужный интерфейс, после чего нажмите кнопку **Дополнительно**.

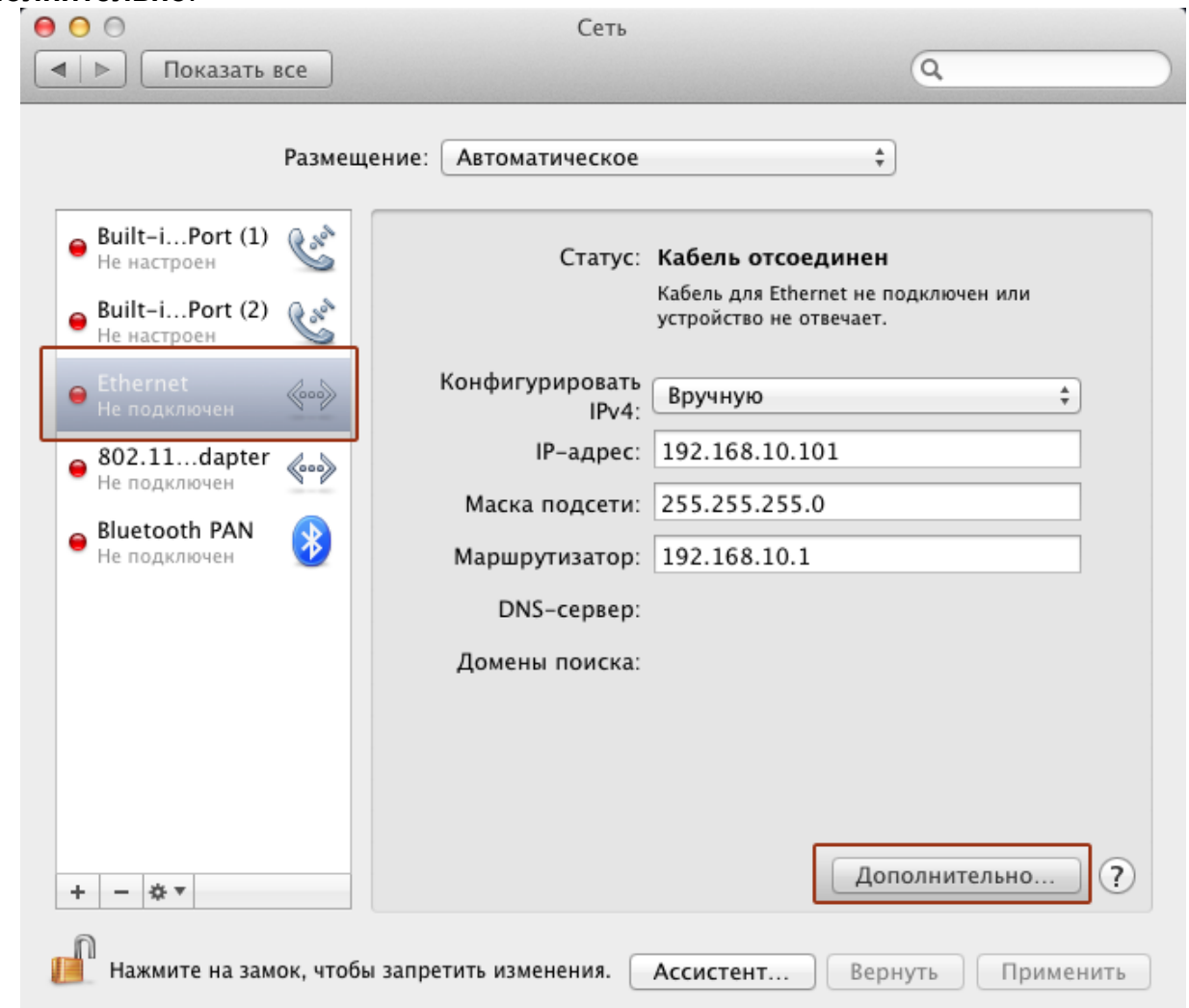

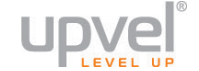

**3.** Выберите вкладку **Аппаратура**. MAC-адрес будет указан чуть ниже.

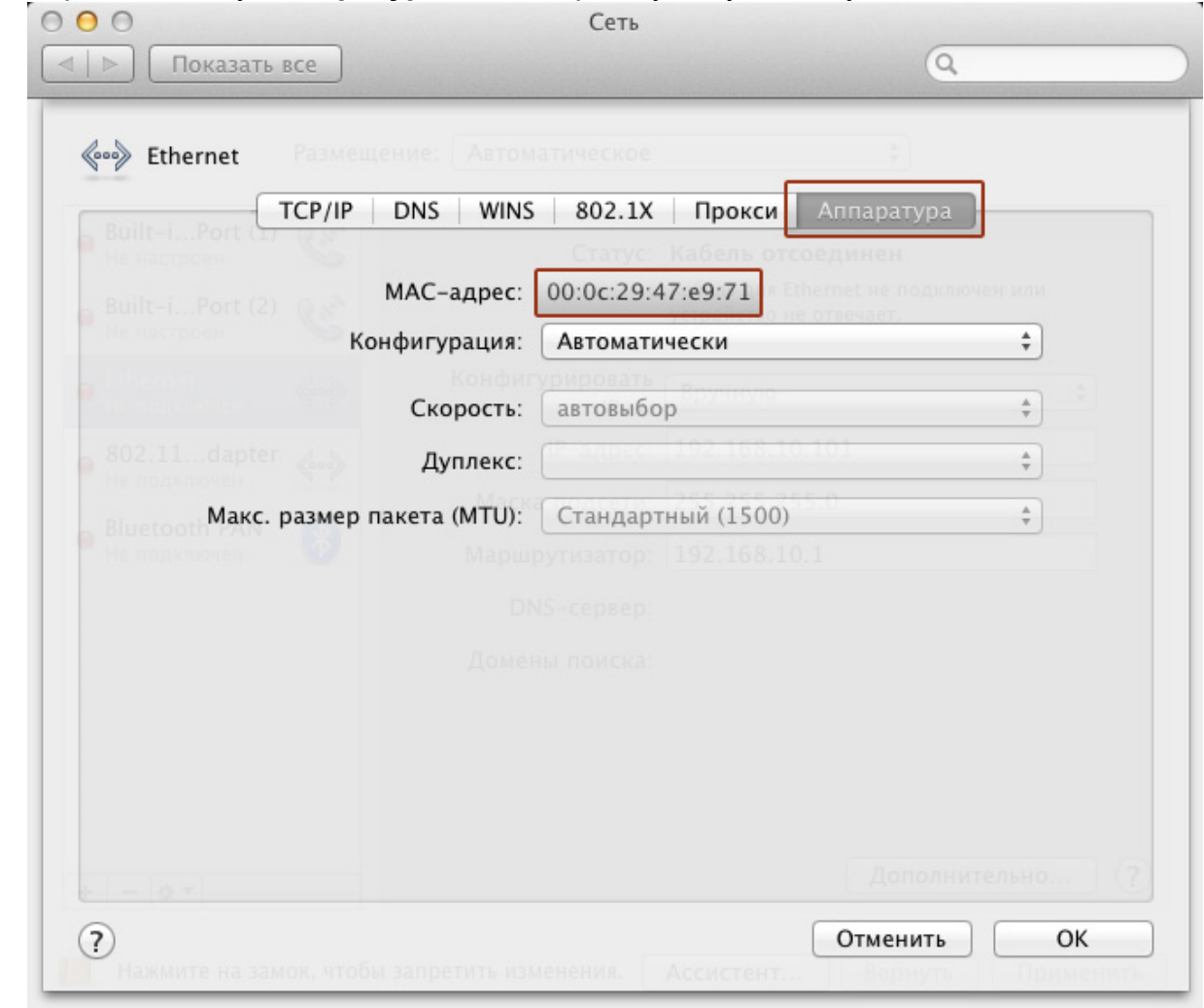

## **Для Mac OS X (способ второй)**

В терминале введите команду **ifconfig** и нажмите Enter.

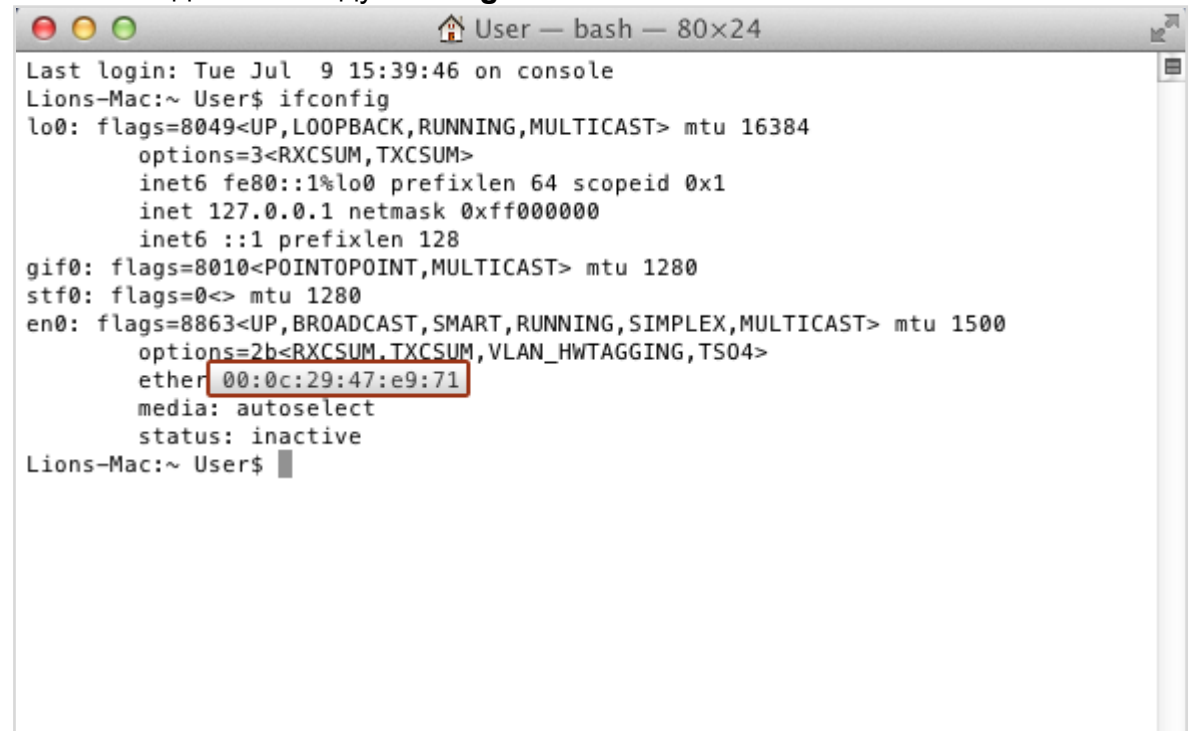

## **Технические характеристики**

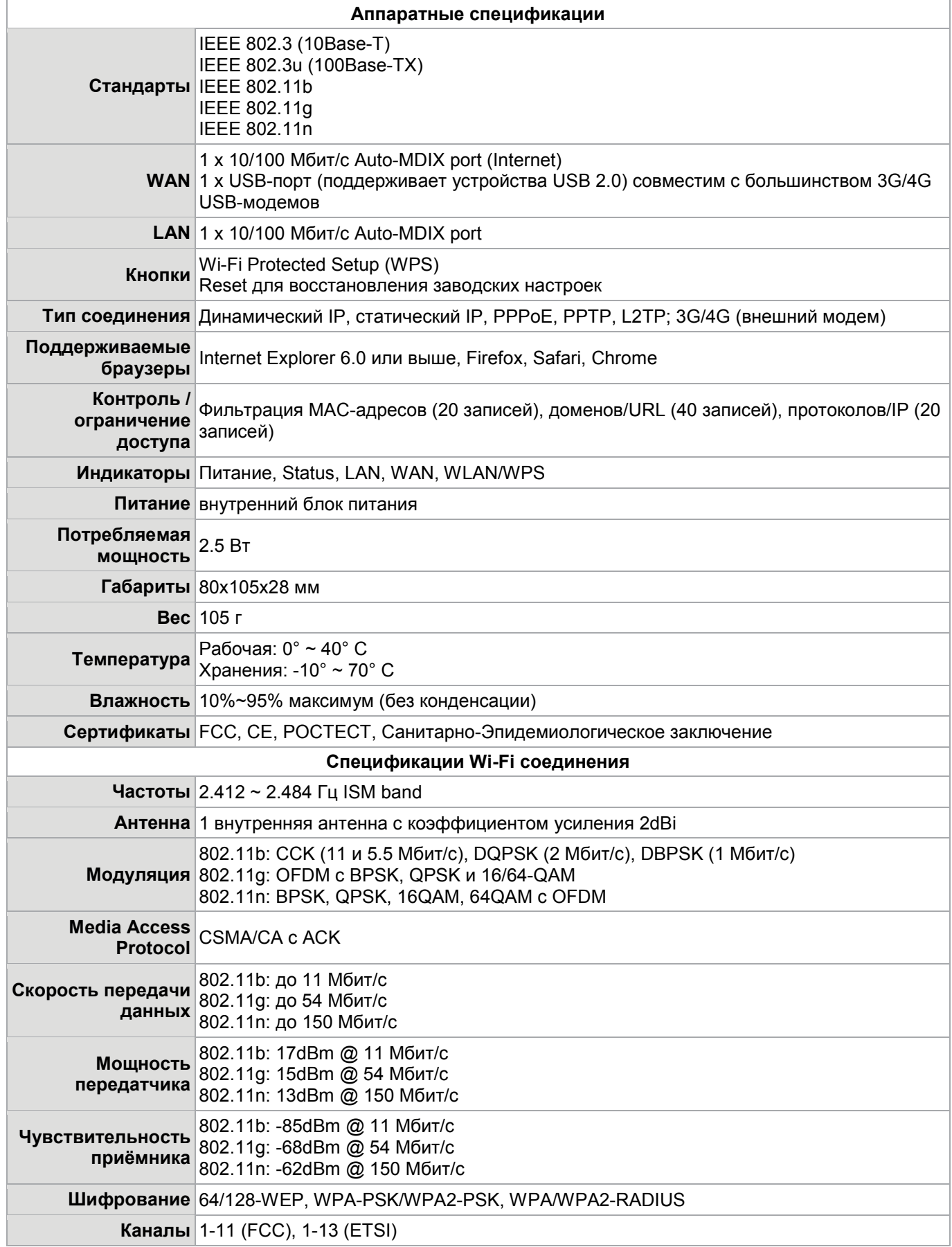

# Зарегистрируйте ваш продукт Ha www.upvel.ru

Техническая поддержка в России: 8 (495) 952-5243 8 (800) 555-5243 support@upvel.ru

**UPVEL** Irwindale, CA USA www.upvel.com Toll Free Support Hotline USA/Canada: 1 (800) 457-3811 UPVEL is a registered Trademark. All other trademarks belong to their respective proprietors. Designed in USA / Assembled in China

©2013 Upvel. All Rights Reserved.